# **PC Specialist's Handbook**

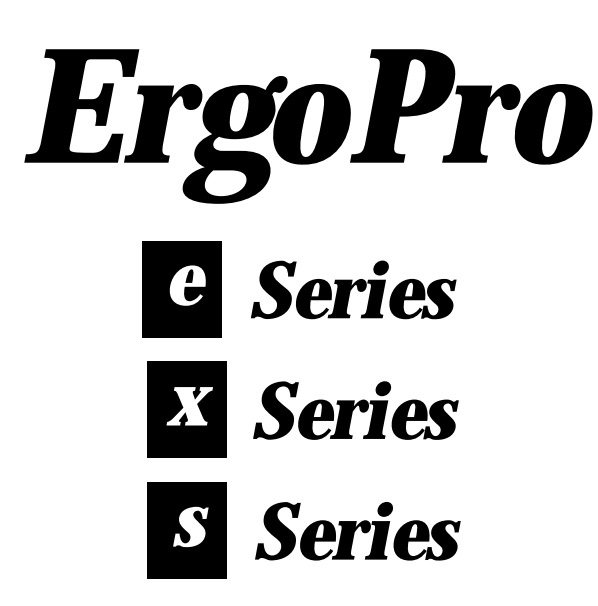

**First Edition, Release 3 - July 1996**

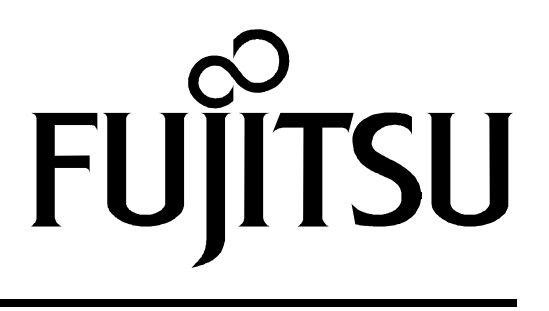

#### **Fujitsu ErgoPro e-, x- and s-series PC Specialist's Handbook**

#### **Document number PM03231ED**

This document was produced by Fujitsu Computers in Helsinki, Finland.

We welcome and consider all comments and suggestions. Please send them to:

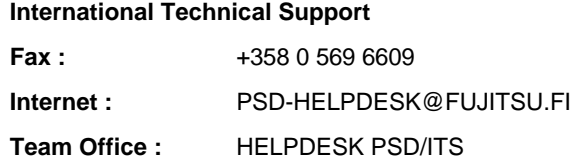

FUJITSU ICL COMPUTERS endeavours to ensure that the information in this document is correct, but accepts no liability for any error or omission in the same.

Any procedures described in this document for operating Fujitsu Computers products should be read and understood by the operator before such products are used. To ensure that Fujitsu Computers products function Fujitsu Computers products and services is continuous and published information may not be up to date. Any particular issue of a product may contain part only of the facilities described in this document or may contain facilities not described herein. It is important to check the current position with Fujitsu Computers.

Specifications and statements as to performance in this document are Fujitsu Computers estimates intended for general guidance. They may require adjustment in particular circumstances and should therefore not be taken as formal offers or commitments.

Statements in this document are not part of a contract or program product licence save insofar as they are incorporated into a contract or licence by express written reference. Issue of this document does not entitle the recipient to access to or use of the products described, and such access or use may be subject to separate contracts or licences.

Products mentioned in this document may be trademarks or registered trademarks of their respective manufacturers.

© Fujitsu Computers 1998

## **General**

The ErgoPro PC range consists of three series of professional PCs :

e- series x- series s- series

The ErgoPro e-series is the entry level of the professional PCs.

The ErgoPro x-series is perfect for the professional buyer who puts productivity and long term economy.

The ErgoPro s-series provides a complete set of functions with the fastest performance and extremely quiet operation. In the ErgoPro s-series, everything is integrated.

## **LITHIUM BATTERY**

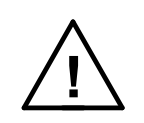

Danger of explosion if battery is incorrectly replaced. Replace only with the same or equivalent type recommended by the manufacturer's instructions. Dispose of used batteries according to the manufacturer´s instructions.

Eksplosionsfare ved fejlaktig håndtering. Udskiftning må kun ske med batteri af samme fabrikat og type. Lever det brugte batteri tilbage til leverandøren.

Paristo voi räjähtää, jos se on virheellisesti asennettu. Vaihda paristo ainoastaan laitevalmistajan suosittelemaan tyyppiin. Hävitä käytetty paristo valmistajan ohjeiden mukaisesti.

Eksplosionsfare. Ved udskifting benyttes kun batteri som anbefalt av apparatfabrikanten. Brukt batteri returneres apparat leverandøren.

Explosionsfara vid felaktigt batteribyte. Använd samma batterityp eller en ekvivalent typ som rekommenderas av apparattillverkaren. Kassera använt batteri enligt fabrikantens instruktion.

Danger d'explosion en cas de remplacement incorrect de la batterie. Remplacer uniquement avec une batterie de même type ou d'un type recommendé par le constructeur. Jeter les batteries usagées conformément aux instructions du fabricant.

Explosionsgefahr bei unsachgemässigem Austausch der Batterie. Ersatz nur durch denselben oder einen vom Hersteller empfohlenen gleichwertigen Typ. Entsorgung gebrauchter Batterien nach Angaben des Herstellers.

## **Table of contents**

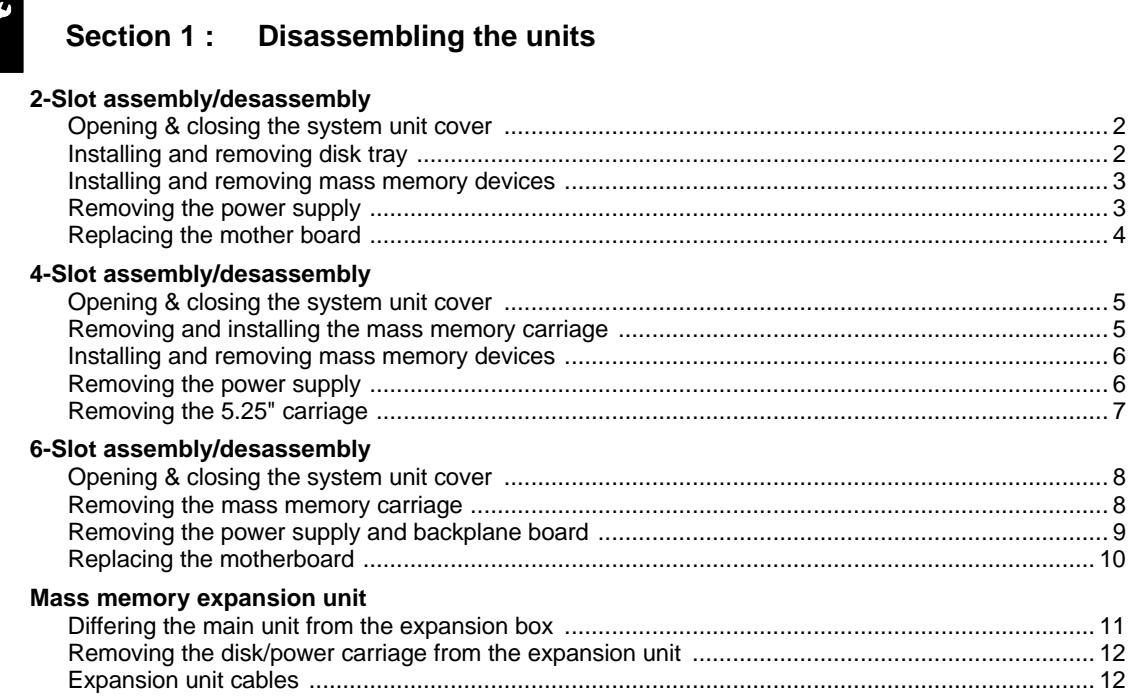

#### Section 2: System Board & Jumper settings . .

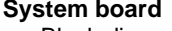

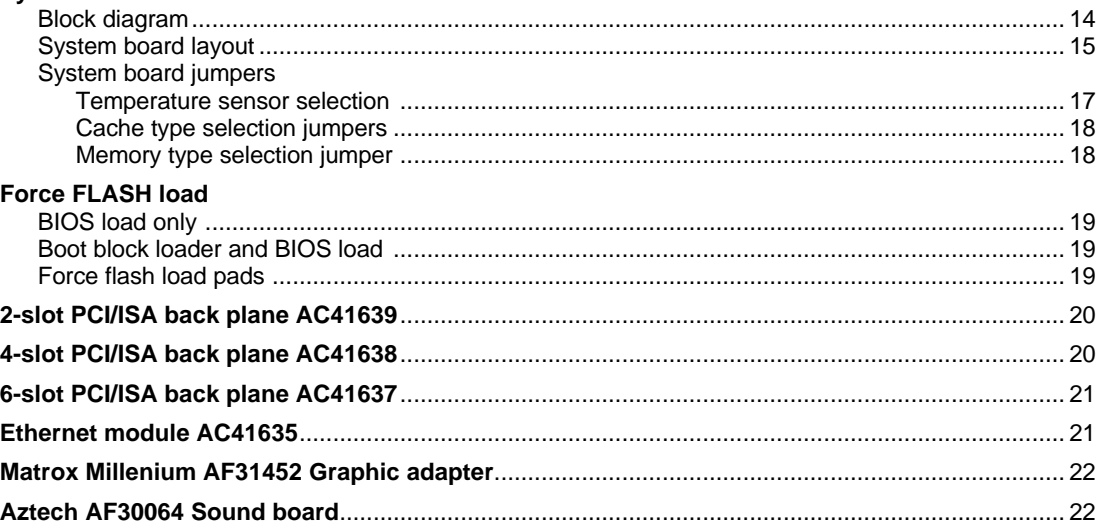

# Section 3: System setup

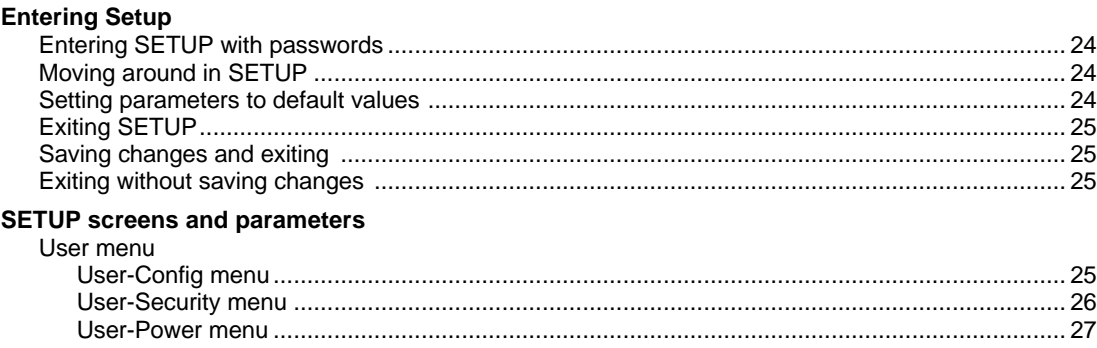

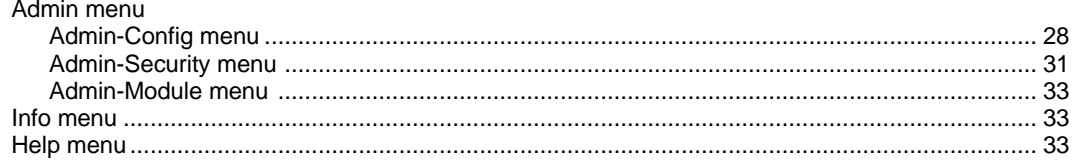

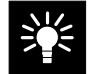

## Section 4: Miscellaneous & Hints

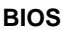

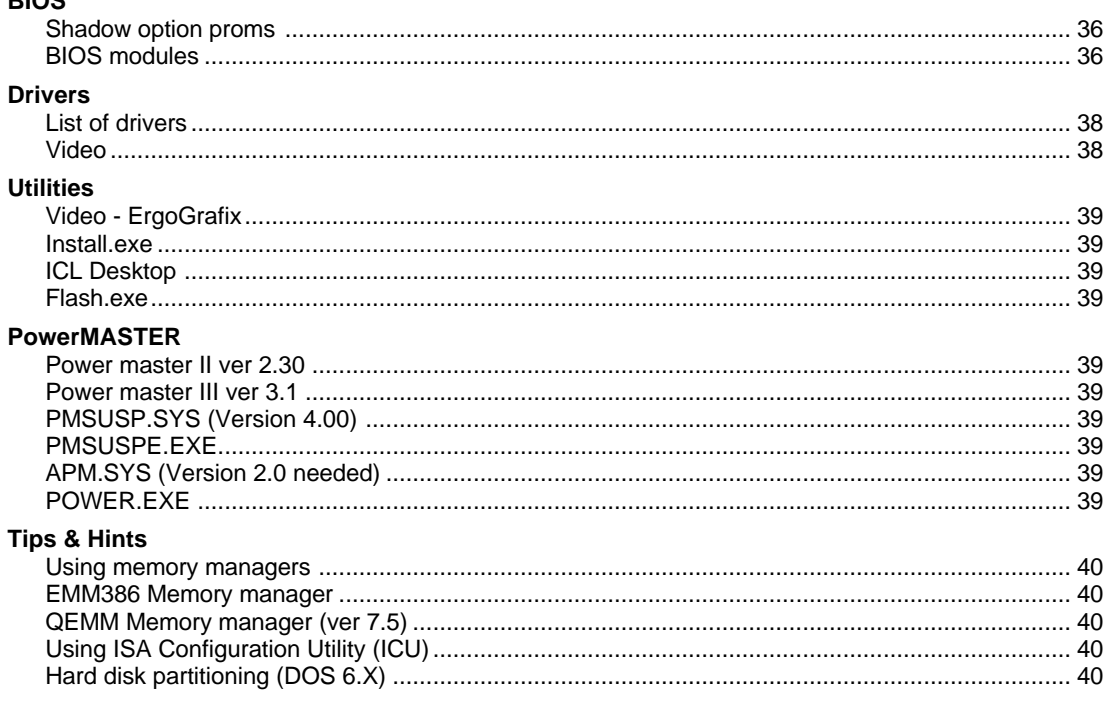

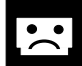

## Section 5 : Power-on test & error indications

## Power On Self Test (POST)

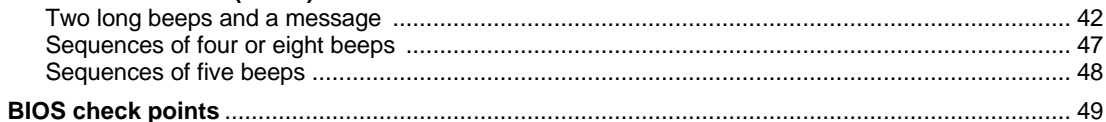

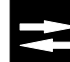

I

## Section 6: Input, Output & Special functions

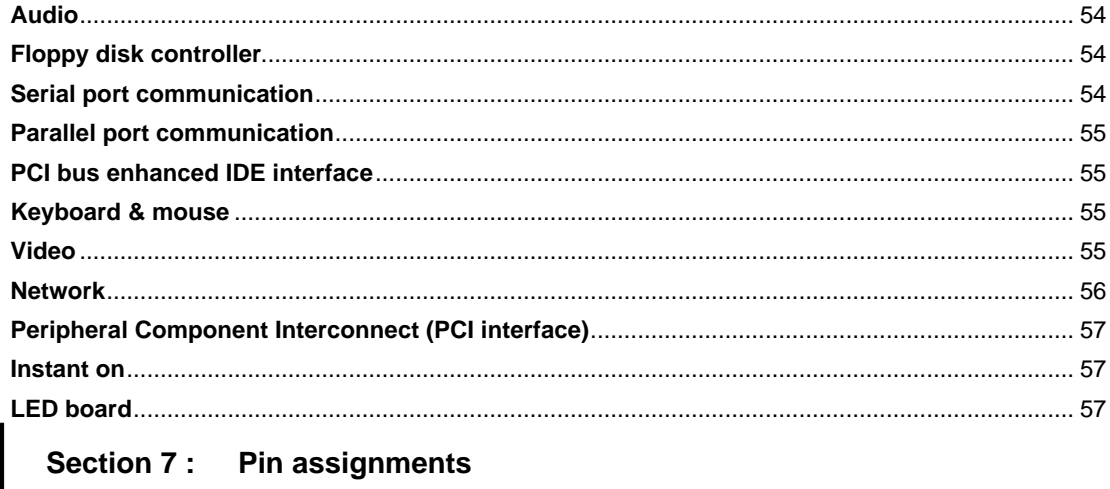

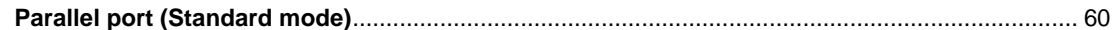

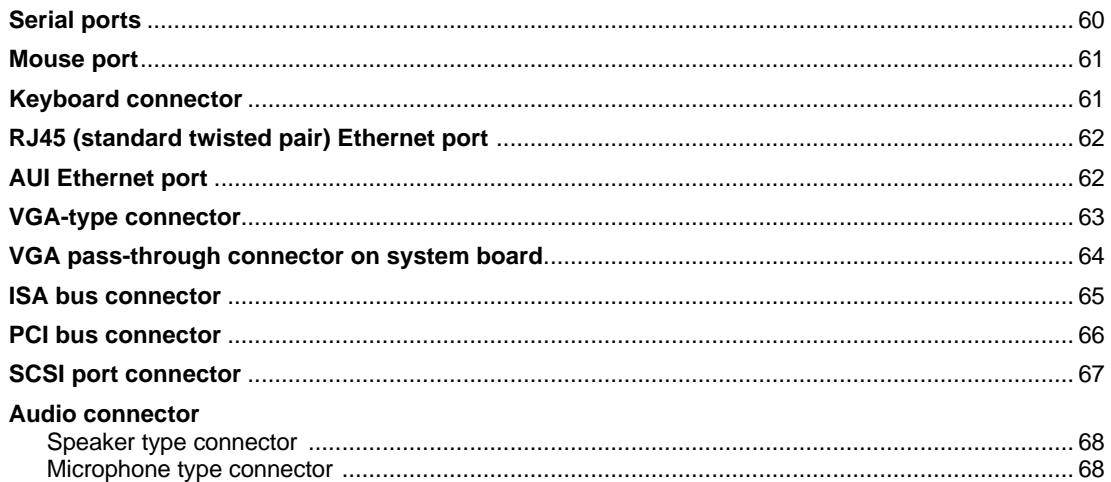

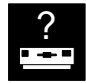

眉

## Section 8 : Machines identification

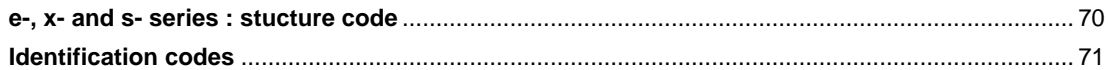

## Section 9: Specification tables and Memory tables

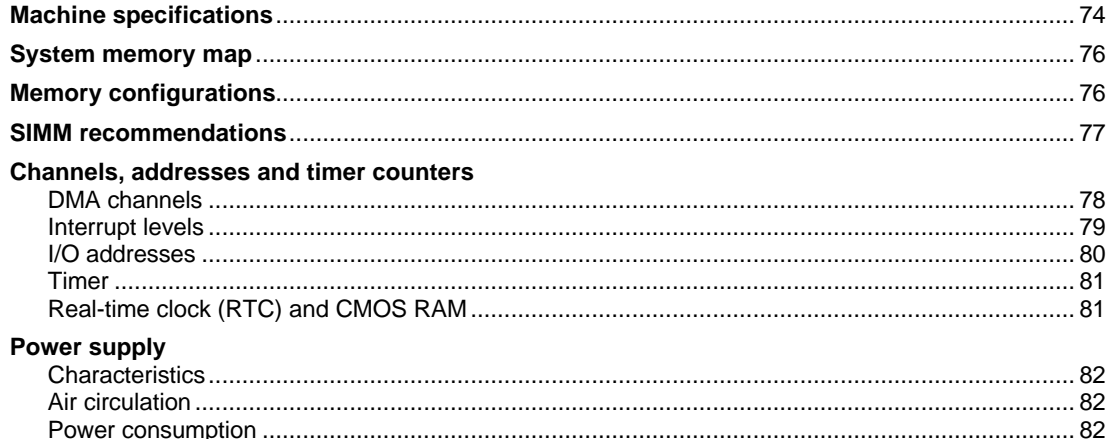

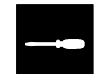

## Section 10 : Spare parts table

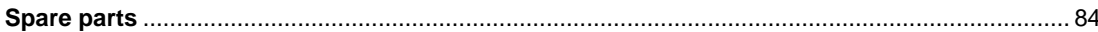

# **Pictures : Fast access**

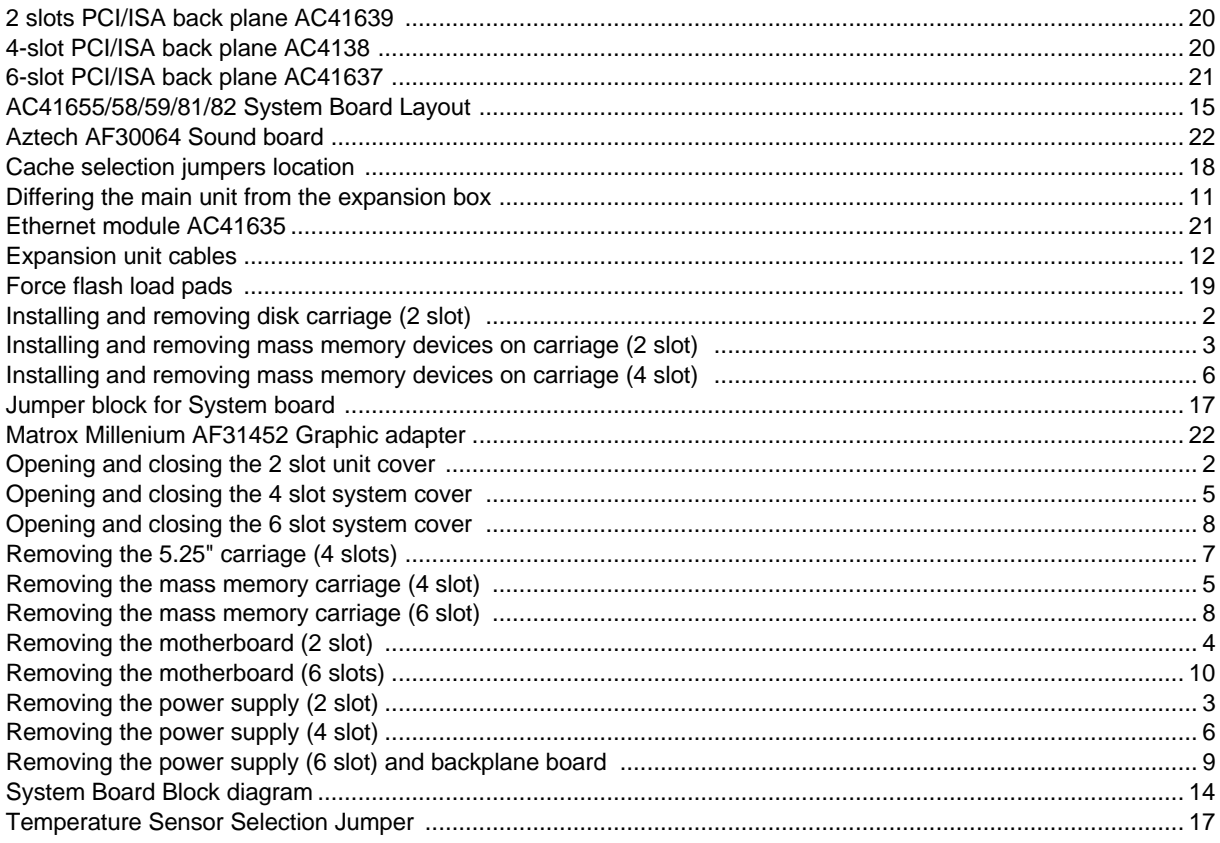

# **Tables : Fast access**

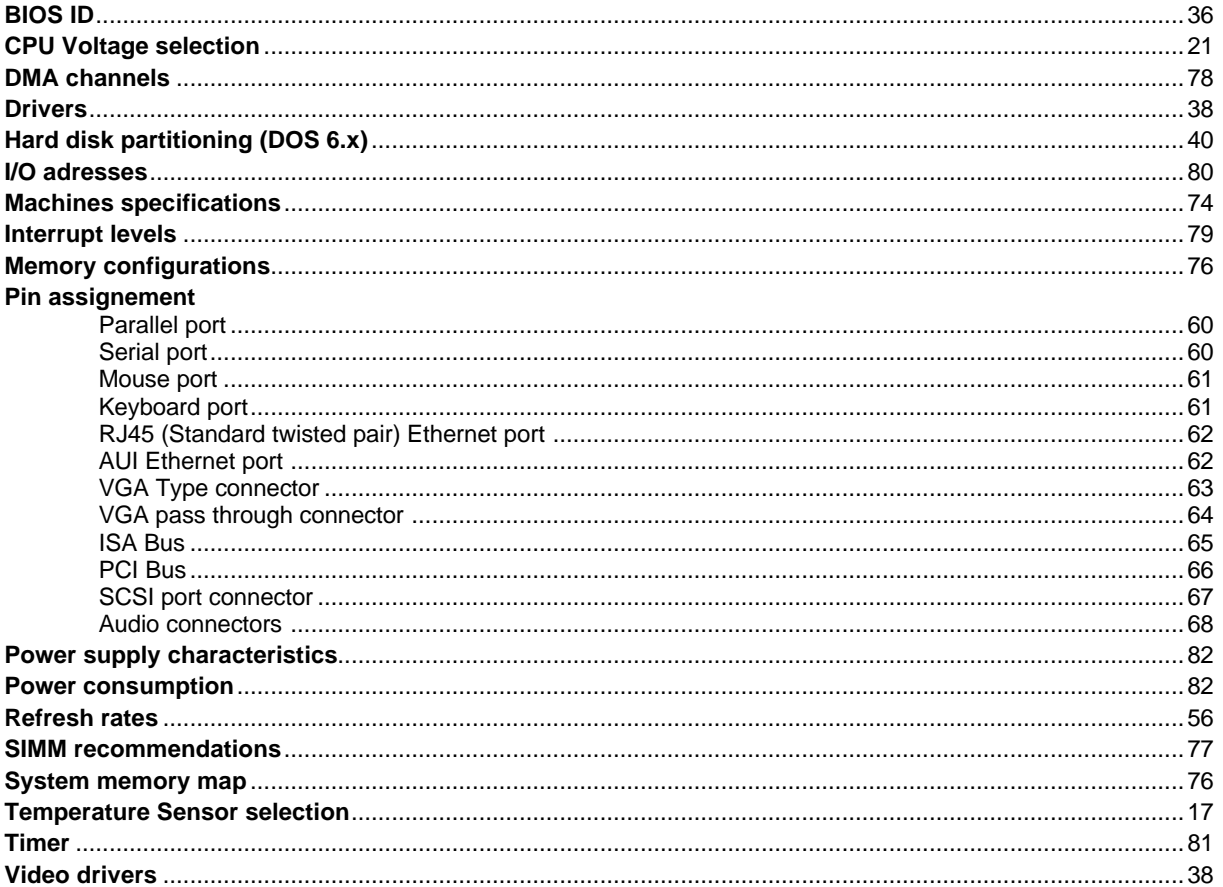

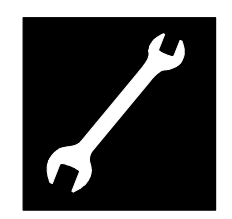

# **Section 1 :**

**Disassembling the 2 slot unit 4 slot unit 6 slot unit**

# **2-Slot assembly/desassembly**

## **Opening & closing the system unit cover**

To open the system unit cover, do as follows:

- 1. Remove any diskette(s) from the drive(s).
- 2. Turn off the display unit, system unit, and all other separately powered attached units.
- 3. Unplug the power cables of the system unit and other attached cables from their outlets.
- 4. Unlock the security lock , if applicable, by turning the key clockwise.
- 5. Use a medium-sized Posidrive screwdriver to loosen the two screws securing the system unit cover (A) but do not take them out entirely. Lift up the cover (B), holding it by the rear end, to an angle of about 10-15 degrees, and then slide it forward and off (C). Note that there is a small tab on each side of the cover; these tabs go in the small holes in the system unit thus securing the cover in place.

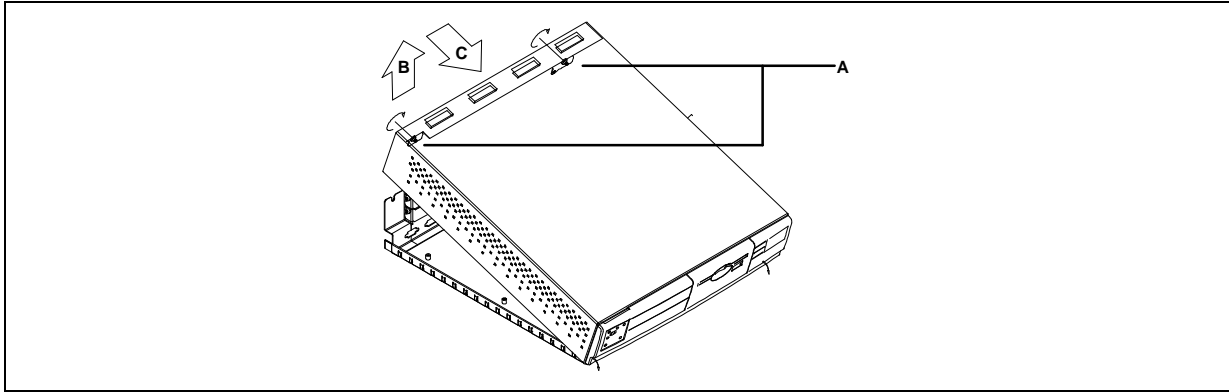

*Picture 1 : Opening and closing the 2 slot unit cover*

## **Installing and removing disk tray**

If you have installed a new hard disk or diskette drive, or replaced an existing drive with another type, check the Hard disk 0 or Floppy Drive 0 parameters in the SETUP.

- 1. If the system is provided with the hard disk silencer, lift it straight up, see next page.
- 2. Disconnect the power and data cables from the fixed disk and diskette drives.
- 3. Carefully lift the disk tray (about 50mm), with both drives on it, by the rear (A), checking that the power and data cables do not become caught as they pass through the hole.
- 4. When the cables are through the hole, pull the plate toward the rear (B) of the machine to disengage the diskette drive and the mounting lug (See picture) from the front of the chassis.

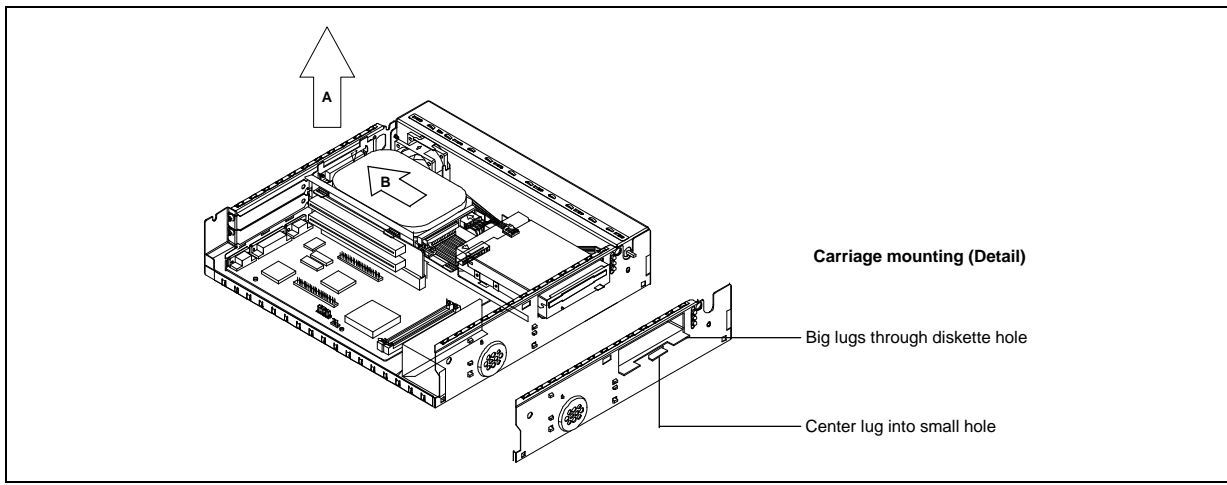

*Picture 2 : Installing and removing disk carriage*

### **Installing and removing mass memory devices**

- 1. If the system is provided with a HD-silencer (A), lift it out. The hard drive itself is placed on plastic pins (B) and does not have any screws that hold it in its position.
- 2. If a HD-silencer is not used, remove the four screws (C) that hold the hard drive in its place.
- 3. The floppy drive is always attached to the carriage with four screws (D), which have to be removed

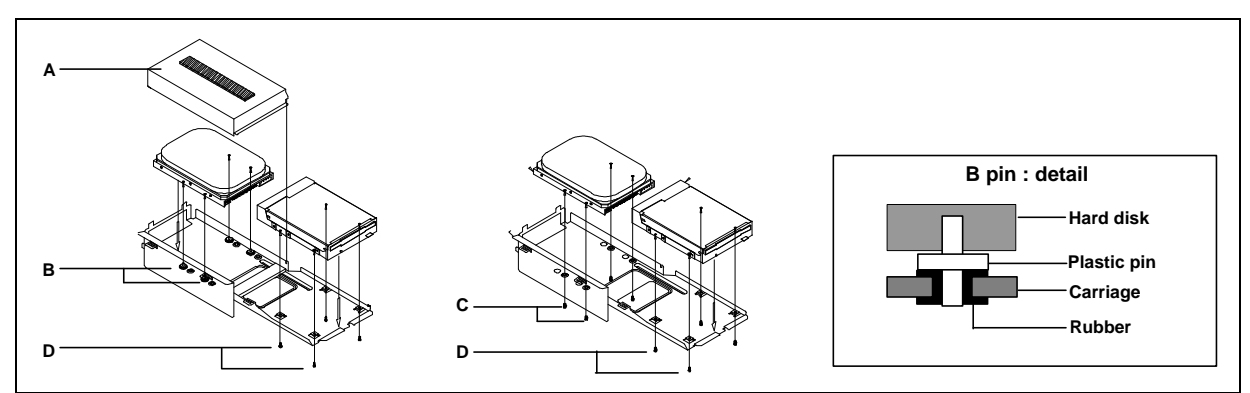

*Picture 3 : Installing and removing mass memory devices on carriage (2 slots)*

## **Removing the power supply**

- 1. Remove the disk tray . There is no need to remove the disks from the tray.
- 2. Disconnect the wiring loom from the motherboard .
- 3. Disconnect the fan cable from the motherboard.
- 4. Undo the two screws which hold the power supply in the chassis. There is one at the front (A), below the power switch, and one at the rear, next to the top power connector (B).
- 5. Lift the power supply out of the chassis, lifting both ends at the same time.

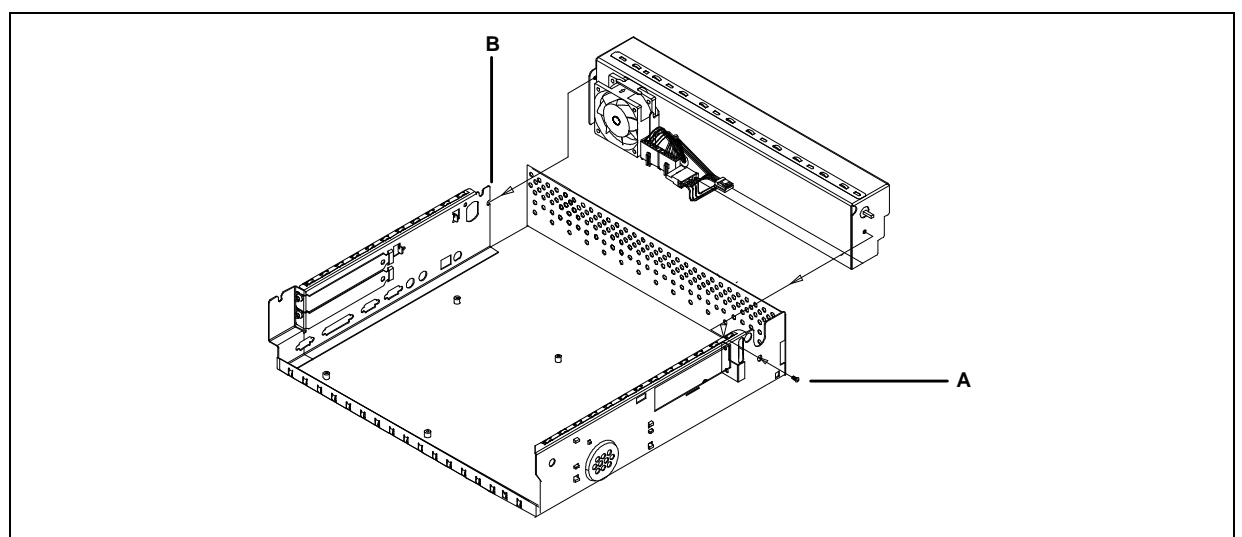

*Picture 4 : Removing the 2 slot power supply*

## **Replacing the mother board**

- 1. Remove any adapter card(s).
- 2. Remove the disk tray .
- 3. Disconnect the fan and the power supply, and remove the data cables from the motherboard .
- 4. Disconnect the LED cable , noting its position.
- 5. Remove the backplane .
- 6. Undo the screws which secures the motherboard (A) into the chassis, slide the motherboard towards yourself to free it from the hooks, and lift it out of the chassis.

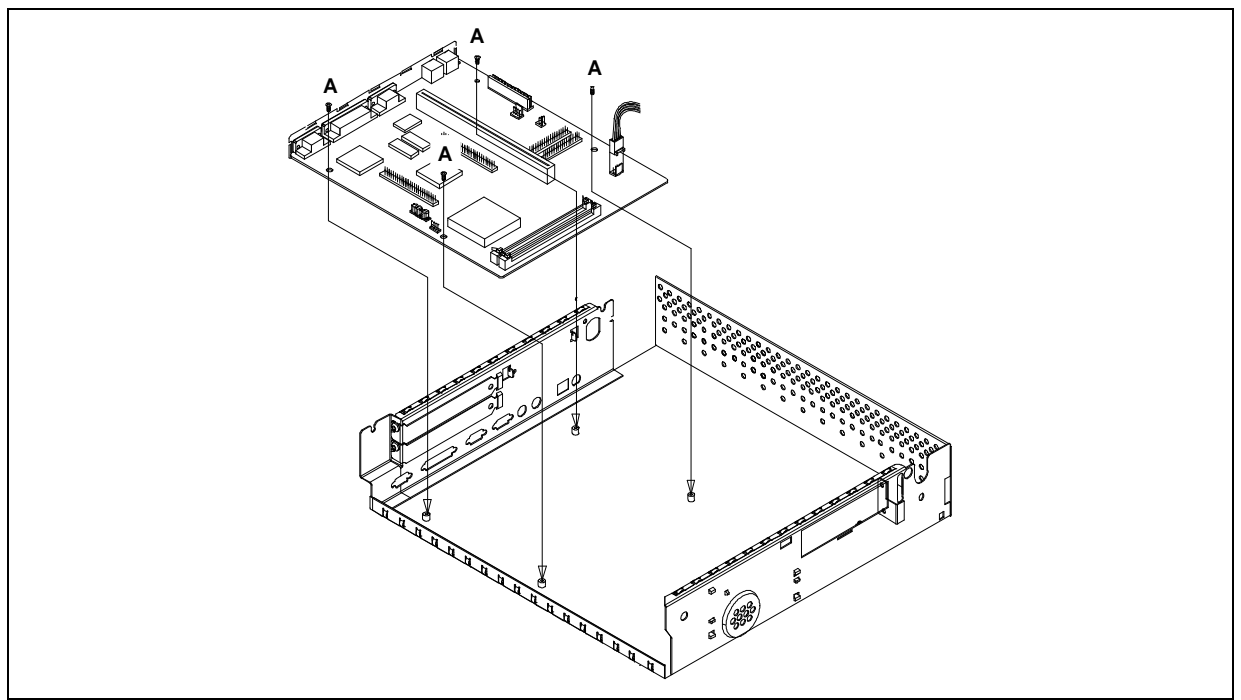

*Picture 5 : Removing the motherboard (2 slot)*

# **4-Slot assembly/desassembly**

## **Opening & closing the system unit cover**

To open the system unit cover, do as follows:

- 1. Remove any diskette(s) from the drive(s).
- 2. Turn off the display unit, system unit, and all other separately powered attached units.
- 3. Unplug the power cables of the system unit and other attached cables from their outlets.
- 4. Unlock the security lock , if applicable, by turning the key clockwise.
- 5. Remove the screw(A) at the rear with the medium-sized posidrive screwdriver.
- 6. Slide the cover about 30mm(B) toward the front panel of the system unit, and lift (C) it slowly straight up as in the picture.

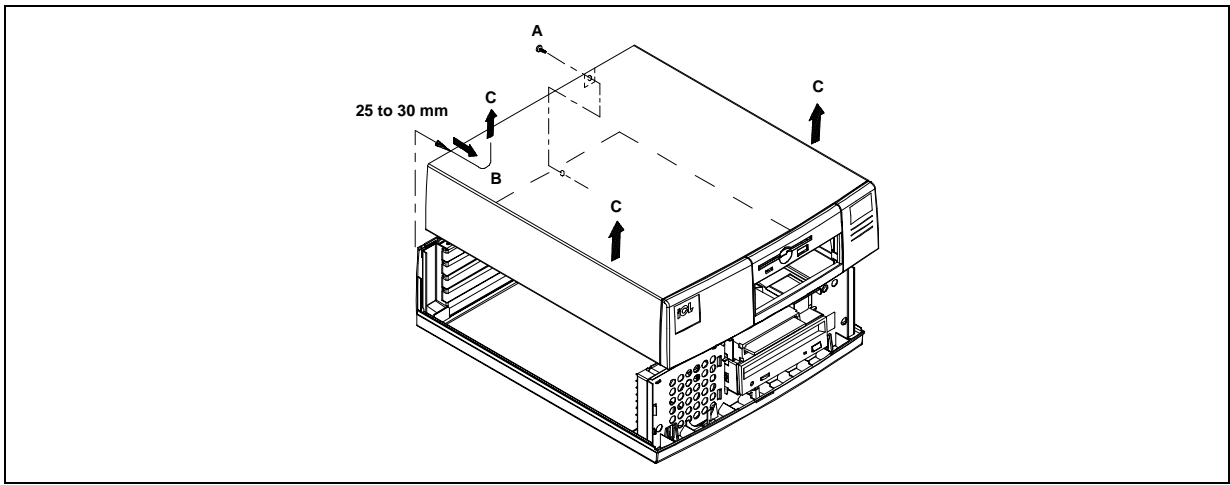

*Picture 6: Opening and closing the 4 slot system cover*

#### **Removing and installing the mass memory carriage**

If you have installed a new hard disk or diskette drive, or replaced an existing drive with another type, check the Hard disk or Floppy Drive parameters in the SETUP.

- 1. If the system is provided with the hard disk silencer, see instructions on the next page.
- 2. Disconnect the power and data cables from the fixed disk and diskette drives (A).
- 3. Take out the mass memory carriage (B)

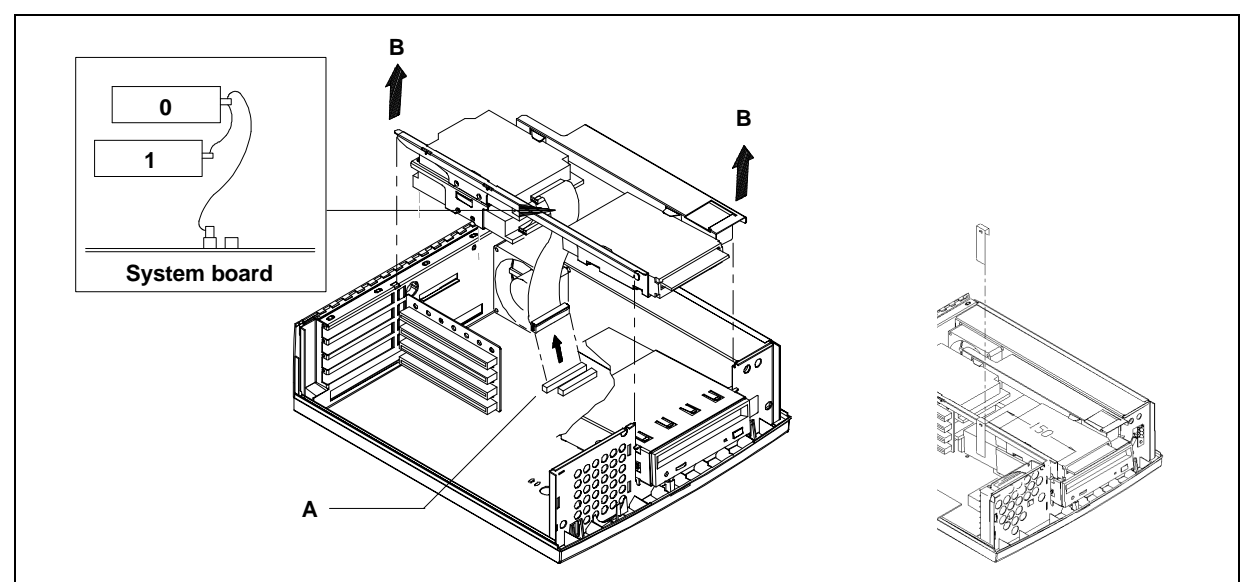

*Picture 7 : Removing the mass memory carriage (4 slot)*

#### **Installing and removing mass memory devices**

- 1. If the system is provided with a HD-silencer (A), pull the lower edge (B) of the silencer towards the floppy drive (about 2mm) lifting it up at the same time 20 to 30mm (C). Then push the silencer (about 3mm) towards the back panel, andf lift it out.The hard drive itself is placed on plastic pins(F) and does not have any screws to hold it in its position.
- 2. If the HD-silencer is not used, remove the four screws (E) that hold the hard drive in place
- 3. The floppy drive is always attached to the carriage with four screws (D), which has to be removed,

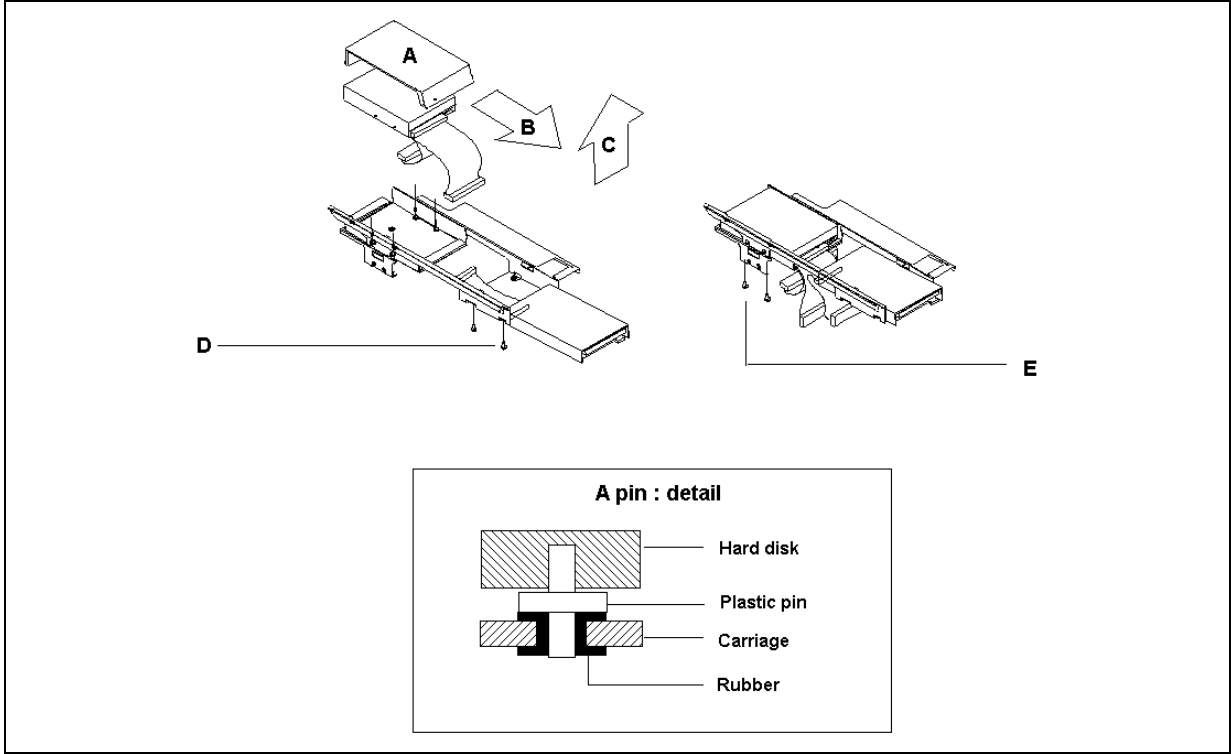

*Picture 8 : Installing and removing mass memory devices on carriage*

#### **Removing the power supply**

- 1. Remove the mass memory carriage.
- 2. Disconnect all the cables from the power supply to the system board
- 3. Undo the screw which holds the power supply into the chassis (A).
- 4. Lift the power supply out of the chassis, lifting both ends (B) at the same time.

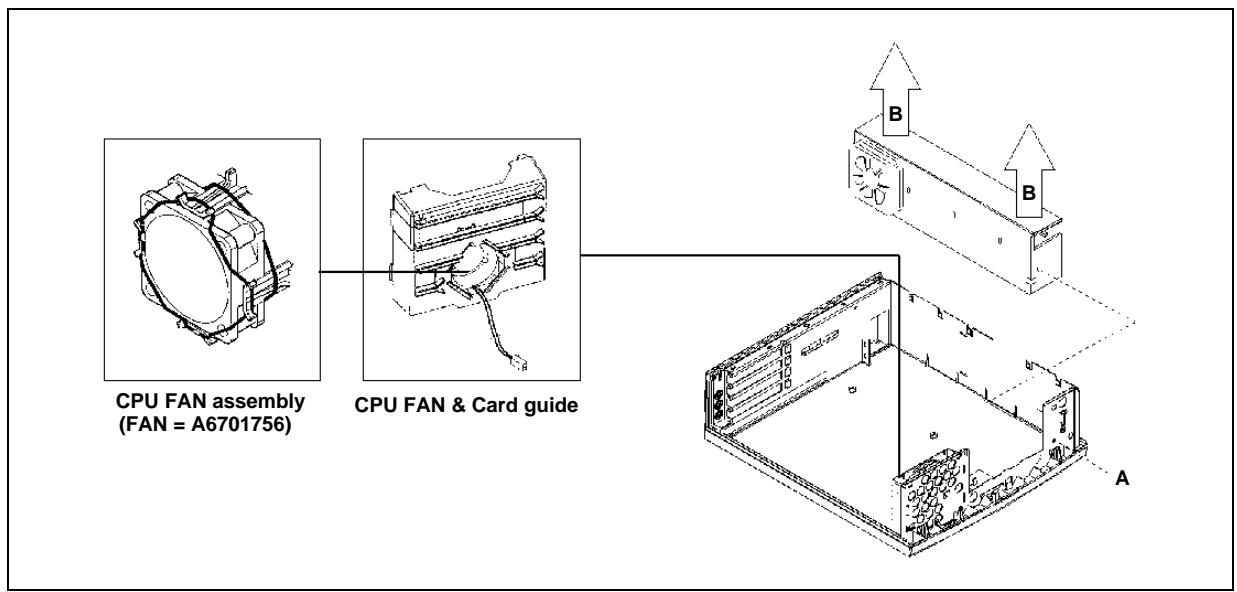

*Picture 9 : Removing the power supply (4 slot)*

# **Removing the 5.25" carriage**

- 1. Remove the mass memory carriage .
- 2. Disconnect all the cables connected to the 5.25" device (A).
- 3. Take out the carriage (B).

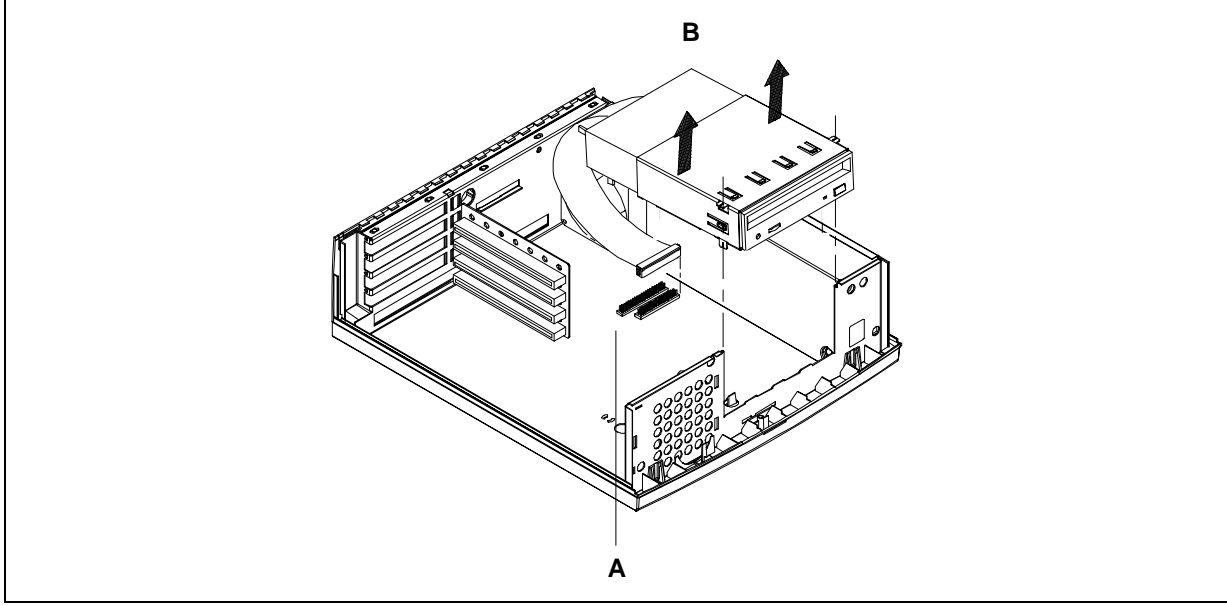

*Picture 10 : Removing the 5.25" carriage (4 slots)*

## **6-Slot assembly/desassembly**

## **Opening & closing the system unit cover**

- 1. Remove any diskette(s) from the drive(s).
- 2. Turn off the display unit, system unit, and all other separately powered attached units (e.g., printers).
- 3. Unplug the power cables of the system unit and other attached cables from their outlets.
- 4. Unlock the security lock , if applicable, by turning the key clockwise.
- 5. Use a medium-sized Posidrive screwdriver to open the four screws securing the system unit cover (A), and slide the cover backward as shown below (B).

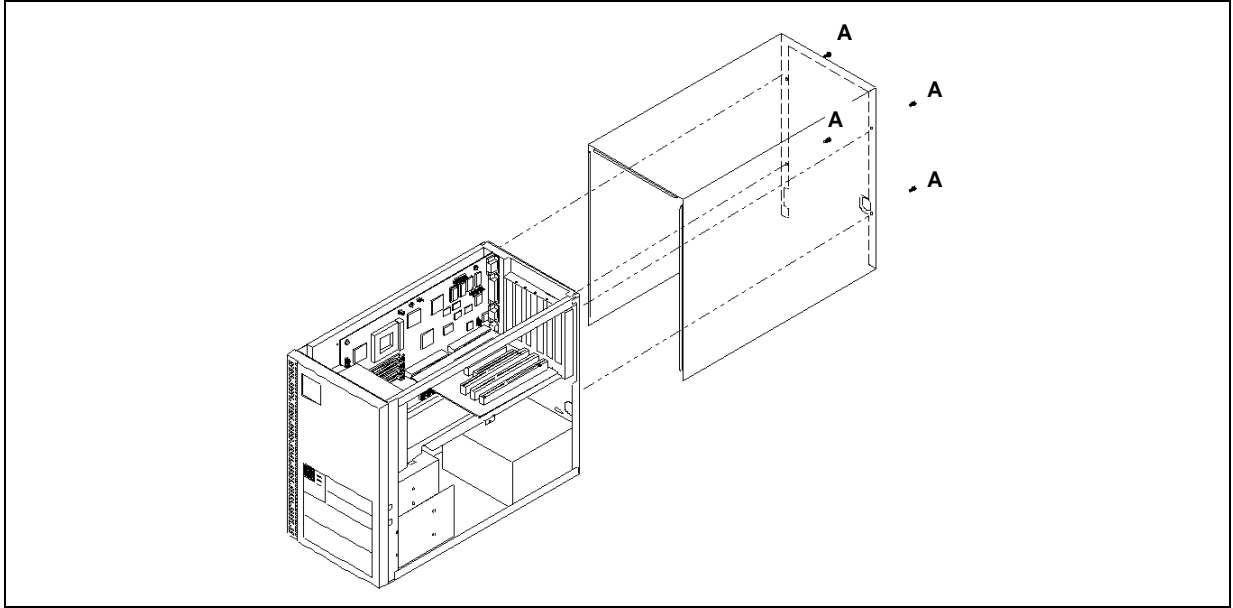

*Picture 11 : Opening and closing the 6 slot system cover*

## **Removing the mass memory carriage**

To remove the mass memory, do as follows:

- 1. Remove the screw (B) with the medium-sized posidrive screwdriver and disconnect the mass memory carriage fan (C) from the mother board.
- 2. Disconnect all cables connected to hard drives .
- 3. Remove the 3 screws (A) (2 at the rear of the unit, and one on the side) with the medium-sized posidrive screwdriver.
- 4. Take out mass memory carriage.

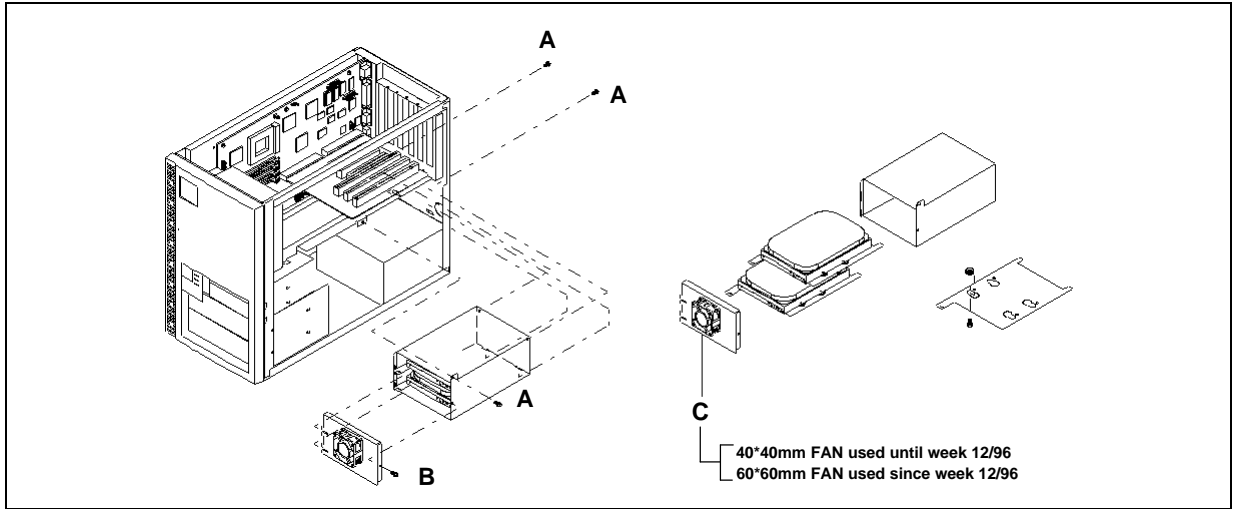

*Picture 12 : Removing the mass memory carriage (6 slot)*

## **Removing the power supply and backplane board**

#### **Power supply**

- 1 Disconnect the wiring loom from the motherboard .
- 2. Undo the four screws (A) which hold the power supply into the chassis.
- 3. Take out the power supply.

#### **Backplane**

- 1. Undo the four screws (B) which hold the backplane into the chassis.
- 2. Pull the backplane out (C)

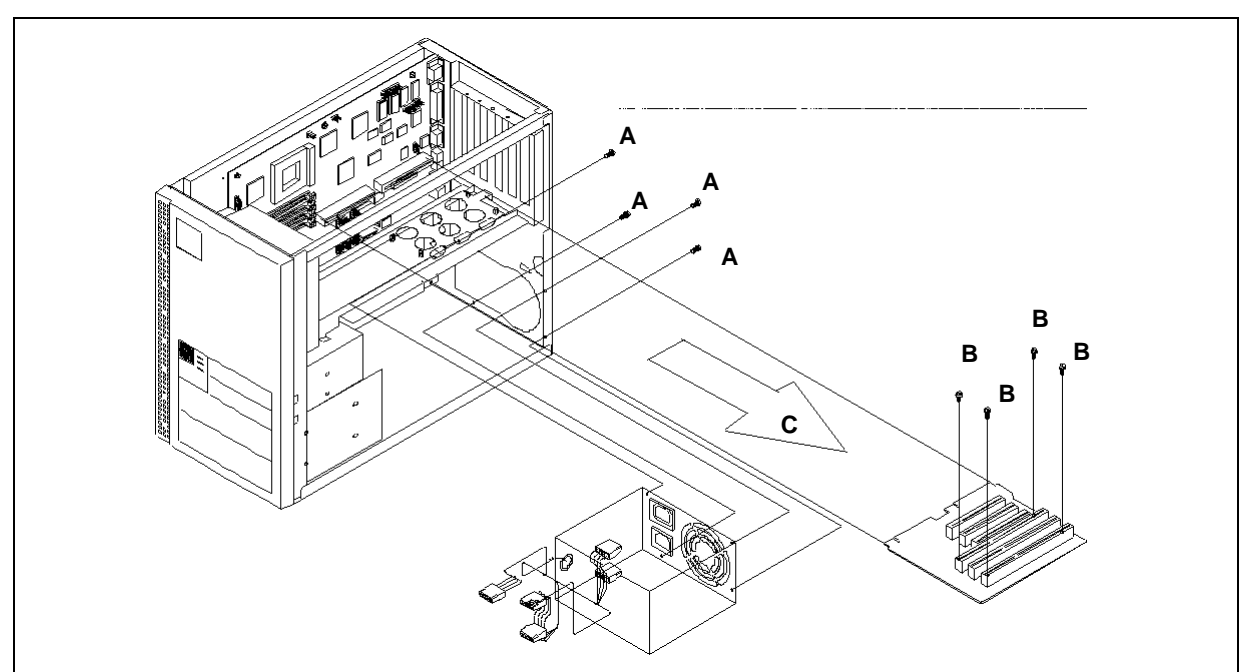

*Picture 13 : Removing the power supply (6 slot) and backplane board*

### **Replacing the motherboard**

- 1. Remove any adapter card(s).
- 2. Remove the disk tray .
- 3. Disconnect the fan and power supply , and remove the data cables from the motherboard.
- 4. Disconnect the LED cable , noting its position.
- 5. Remove the backplane.
- 6. Undo the screw which secures the motherboard into the chassis, slide it towards yourself to free it from the hooks, and lift the motherboard out of the chassis.

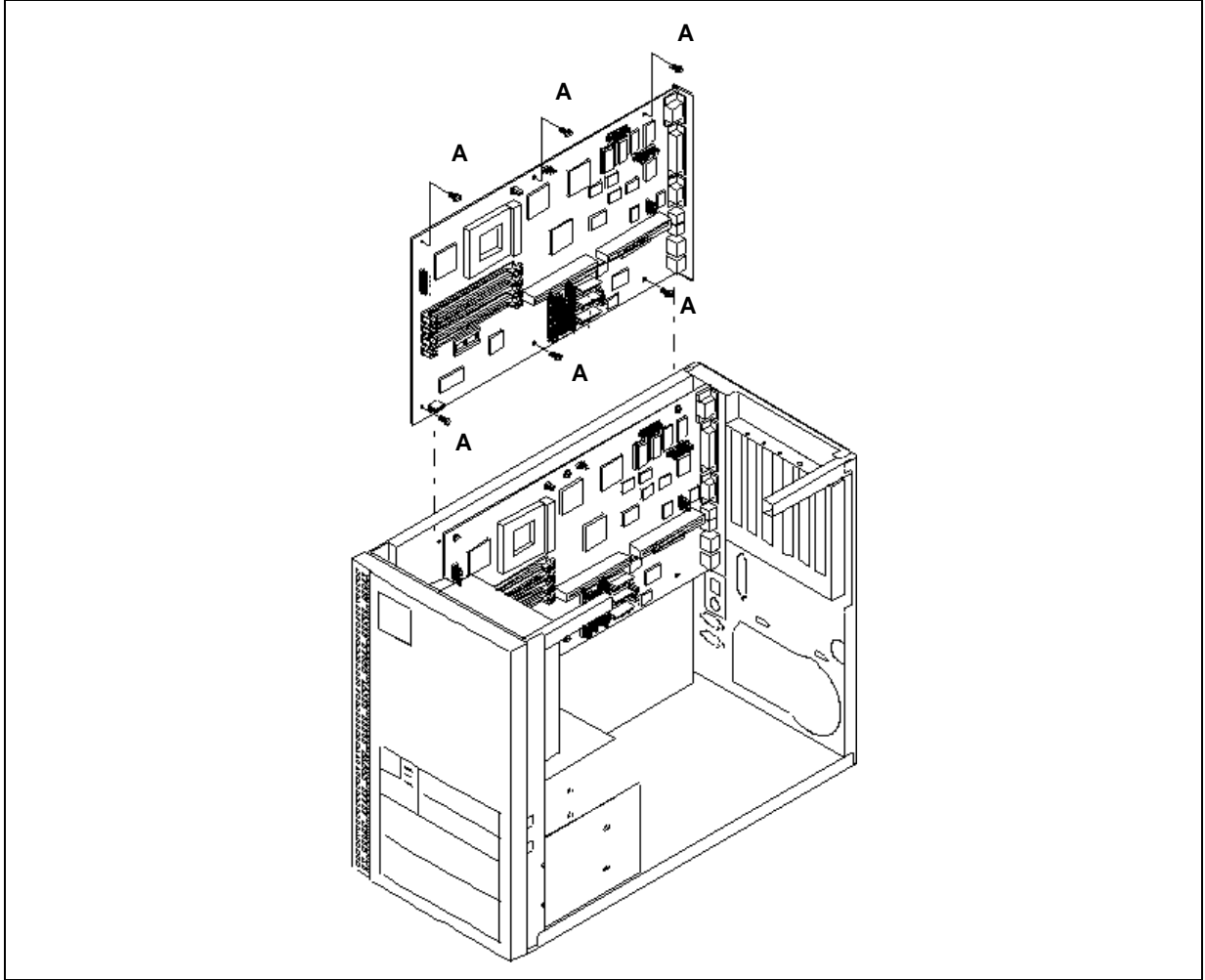

*Picture 14 : Removing the motherboard (6 slots)*

# **Mass memory expansion unit**

## **Differing the main unit from the expansion box**

- 1. Disconnect the power cables and all the other cables connected to the unit.
- 2. Remove the main unit cover (see page 8)
- 3. Undo the screw (A) which secures the expansion unit into the chassis of the main unit.
- 4. Slide the main unit about 40mm(B) toward the front, and lift (C) it slowly straight up as in the picture.

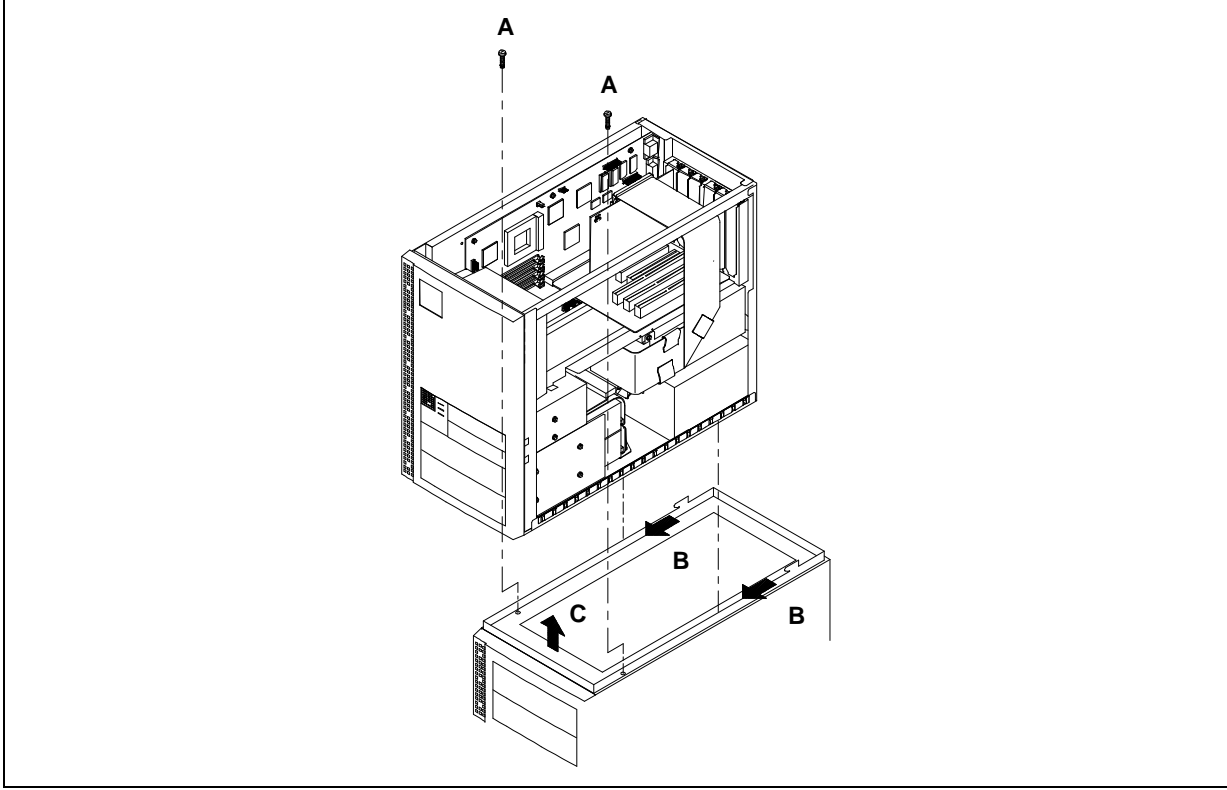

*Picture 15 : Differing the main unit from the expansion box*

## **Removing the disk/power carriage from the expansion unit**

- 1. Undo the 4 screws (A) which secures the sides and the carriage into the chassis of the expansion unit.
- 2. Slide the sides toward the back to remove them (B)
- 3. Pull out the carriage from the back of the unit.

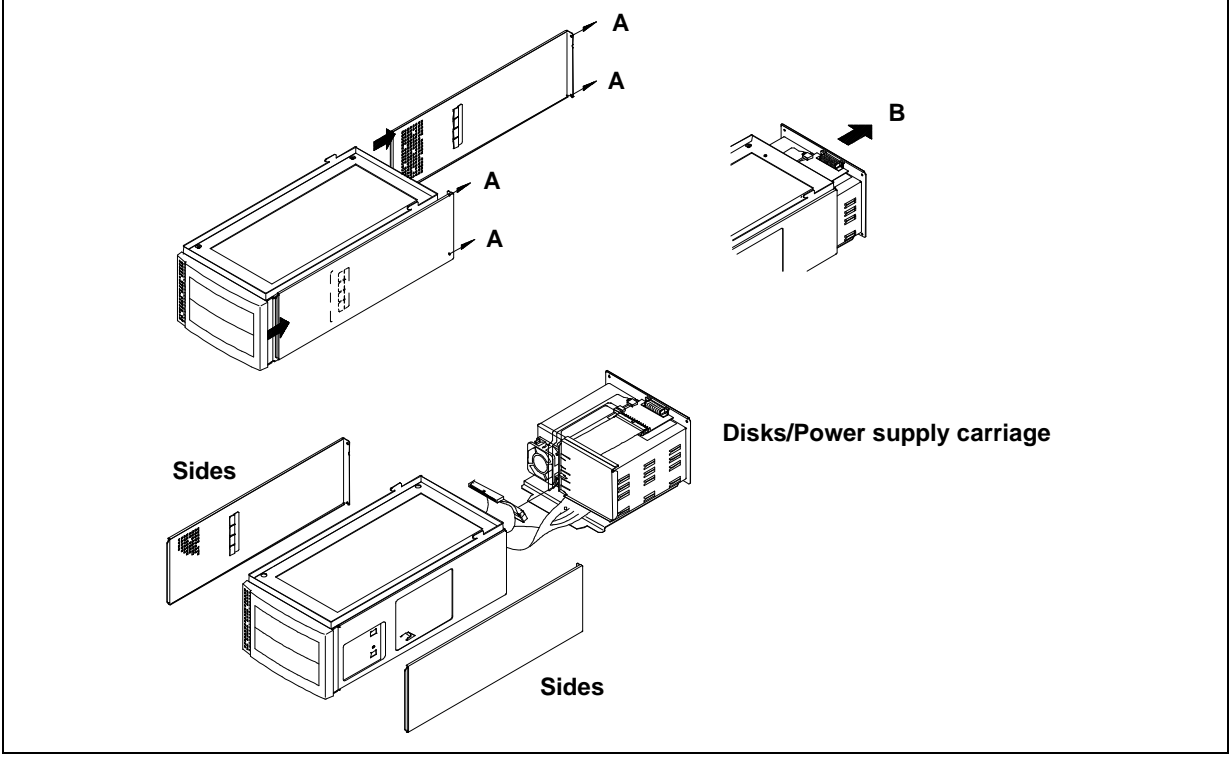

*Picture 16: Removing the Disk/Power carriage*

#### **Expansion unit cables**

- 1. Undo the 4 screw (A) which secures the sides and the carriage into the chassis of the expansion unit.
- 2. Slide the sides toward the back to remove them (B)
- 3. Pull out the carriage from the back of the unit.

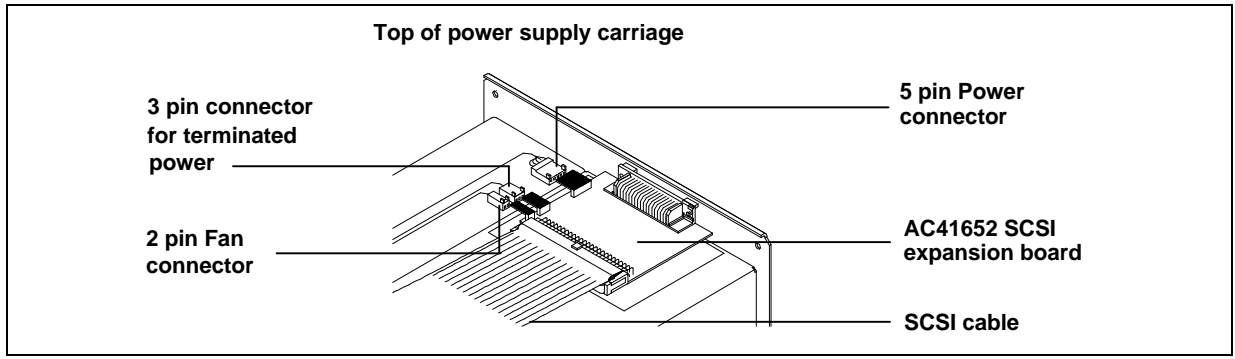

*Picture 17 : Expansion unit cables*

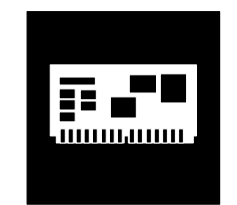

# **Section 2 :**

**Boards and Jumper settings**

# **System board AC41655/58/59/81/82/87/89**

## **Block diagram**

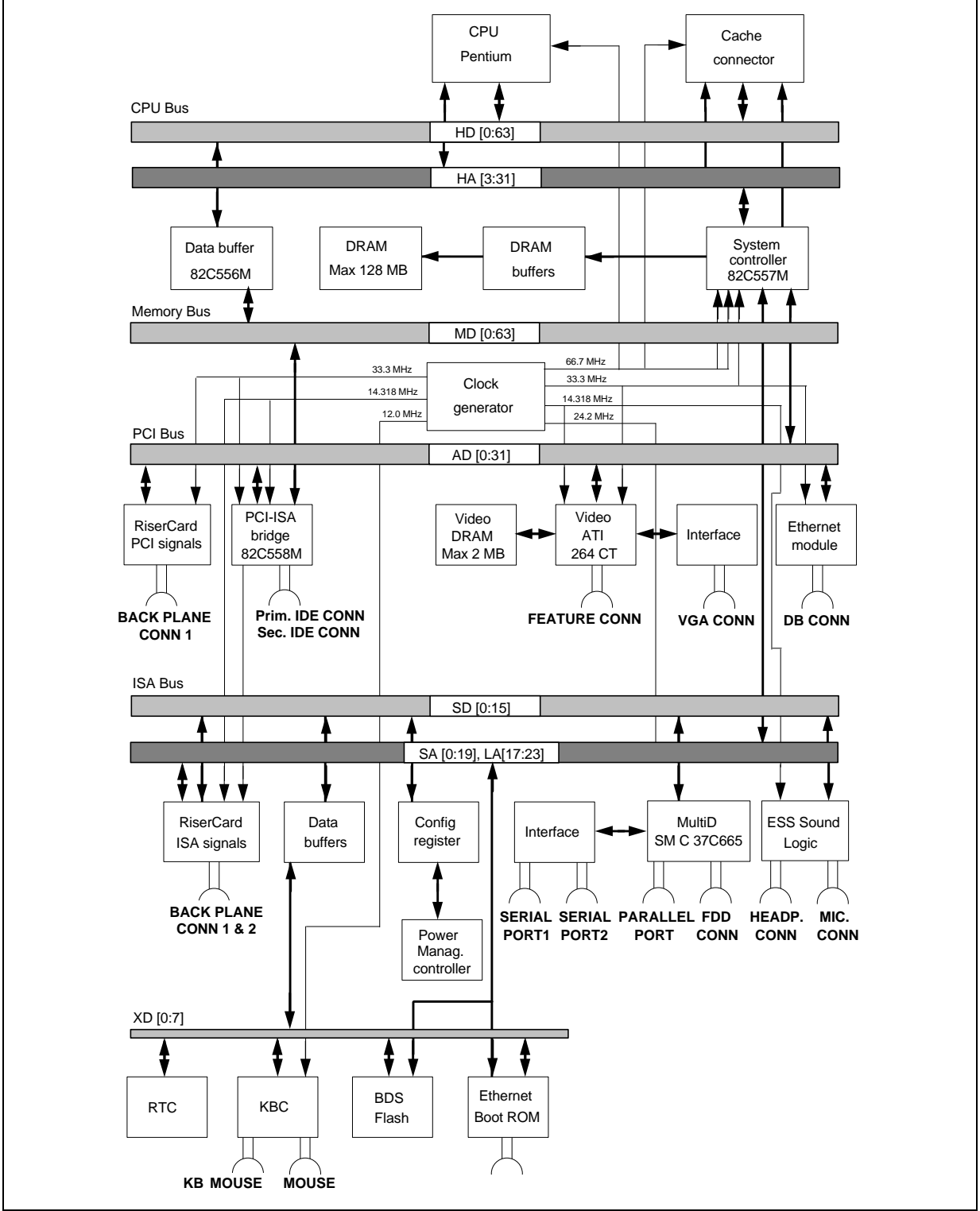

*Picture 18 : Block diagram AC41655/58/59/81/82/87/89*

## **System board layout**

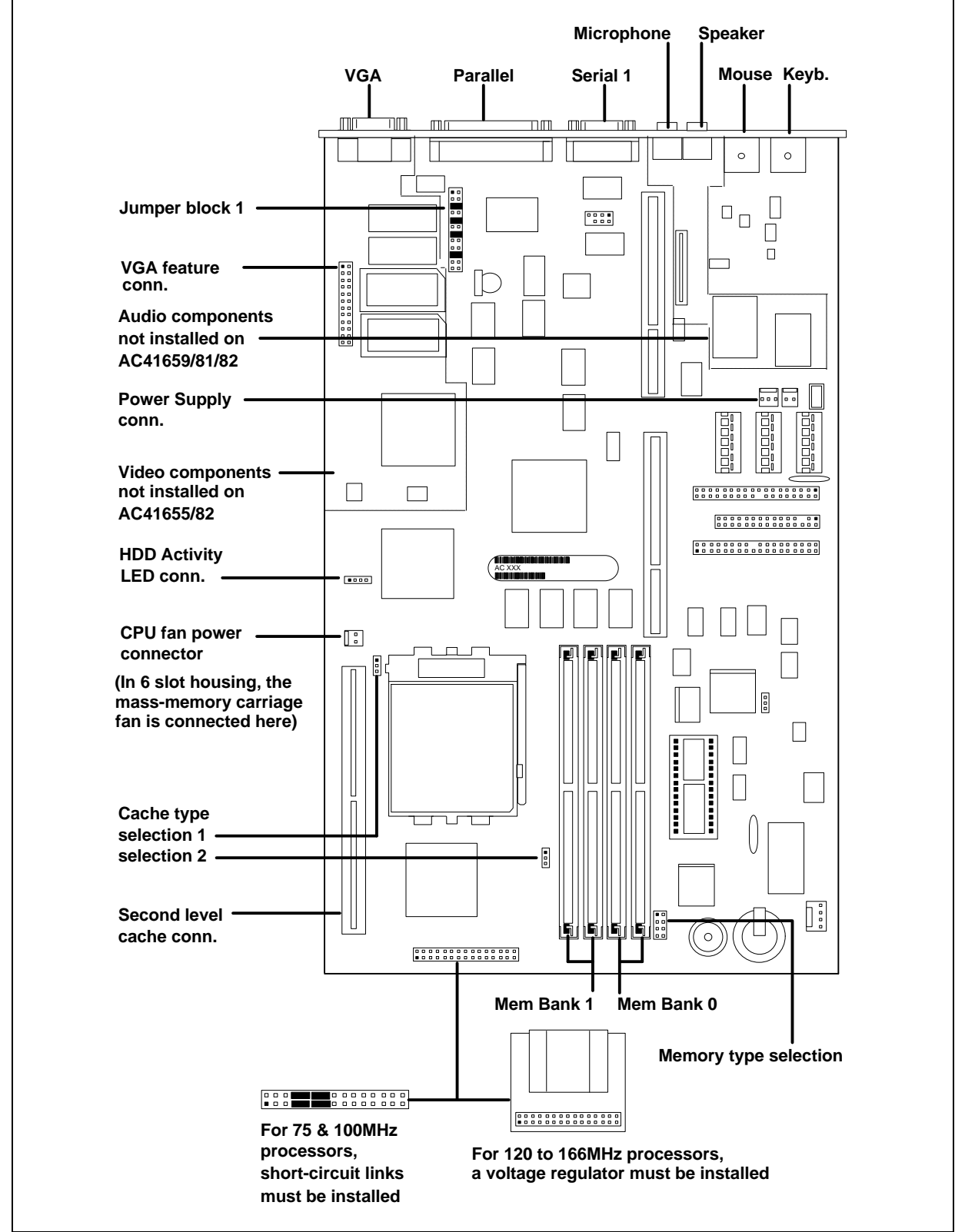

*Picture 19 : AC41655/58/59/81/82/87/89 System Board Layout (1)*

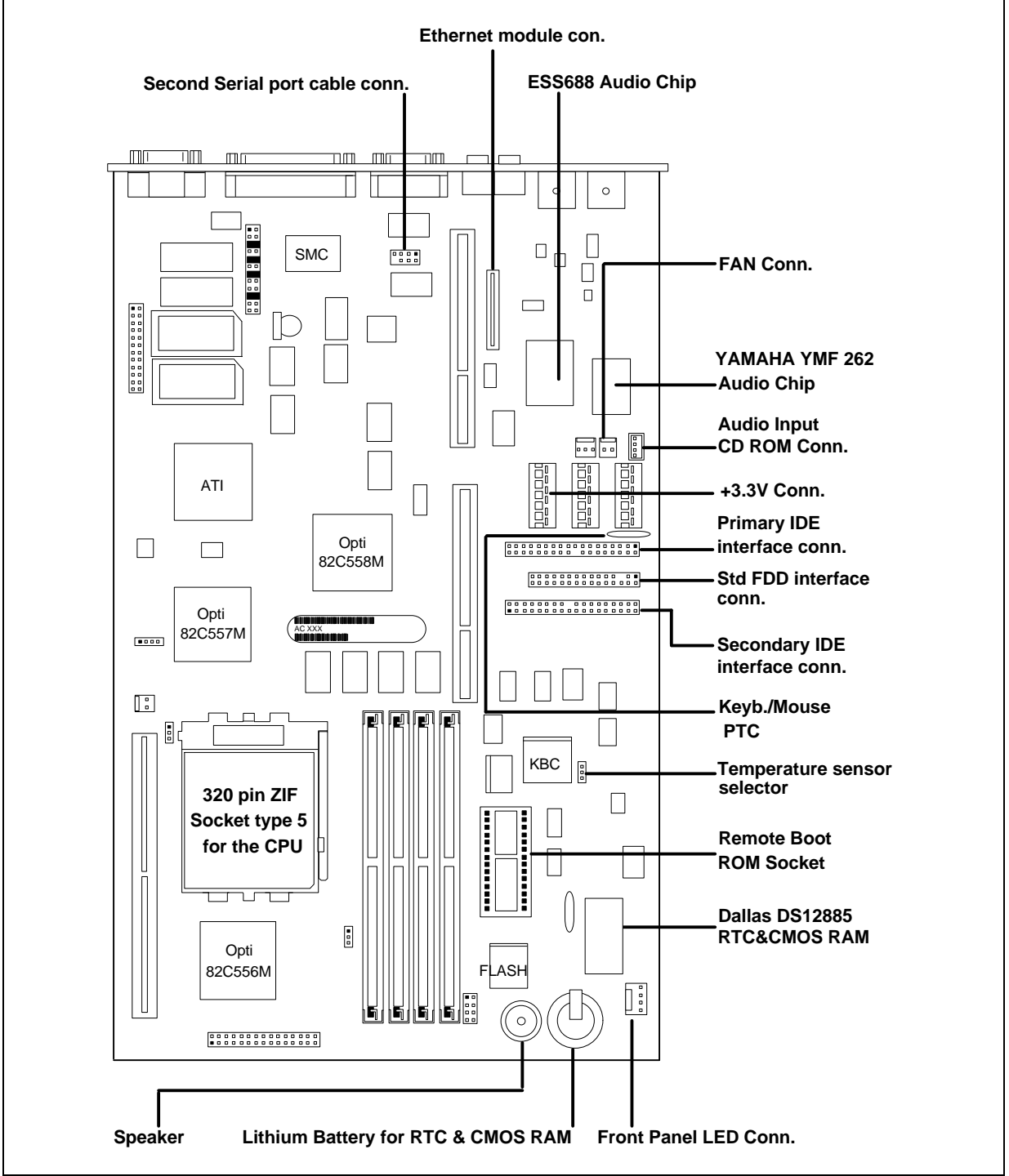

*Picture 20 : AC41655/58/59/81/82/87/89 System Board Layout (2)*

## **System board jumpers (AC41655/58/59/81/82/87/89)**

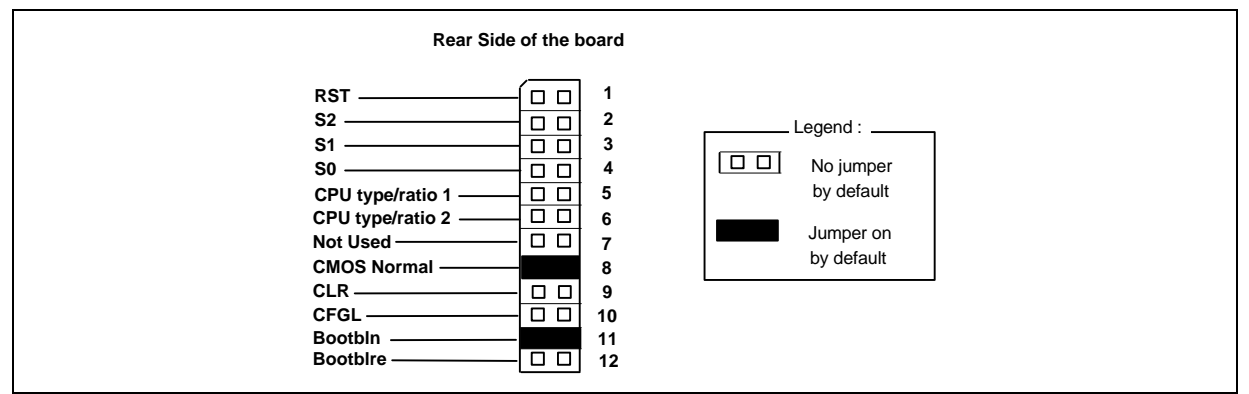

*Picture 21 : Jumper block 1 for AC41655/58/59/81/82) System board*

**RST:** Short-circuit pins for a second to generate a **HARD RESET** (Cold boot).

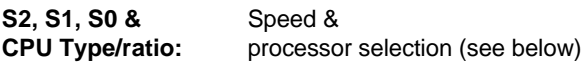

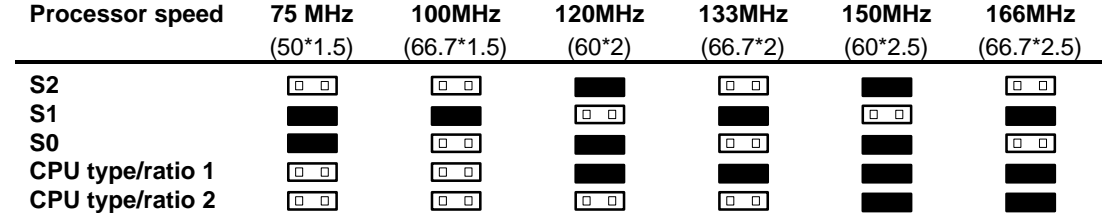

**CLR:** To clear the CMOS, switch off the power, take out the jumper from **CMOS normal** pins and install it in this position; keep it there for few seconds, then put it back to CMOS normal position.

**CFGL:** When the jumper is installed, the system lock is enabled, and all the setup menus under ADMIN menu of the RSU (Setup) are write protected.

**BOOTBLN:** Supplies +5V to the FLASHRAM. The jumper must be installed for normal operation of the FLASHRAM.

**BOOTBLRE:** If the loader (boot block) of the FLASHRAM BIOS needs to be updated, boot up the system, then remove the **BOOTBLN** jumper, and install the jumper in this position and use FLASH.EXE file or the BIOS reload function of the resident setup utility to update the BIOS. Put the jumper back in the BOOTBLN position before switching off the system.

#### **Temperature sensor selection**

This jumper selects the temperature sensor for fan speed regulation circuit. There are 2 sensors on these boards, one close to CPU Socket and one close to PSU Connectors.

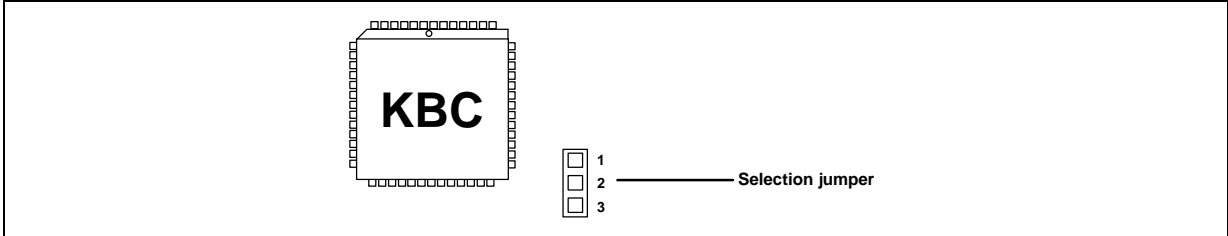

*Picture 22: Temperature Sensor Selection jumper (AC41655/58/59/81/82/87/89)*

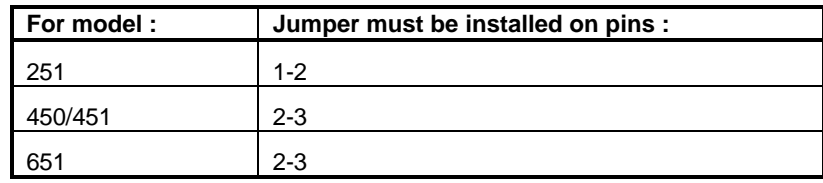

### **Cache type selection jumpers**

The integrated cache controller (OPTI 82C557M) supports 0/256/512kB Asynchronous and Pipeline Burst Synchronous implementations using a direct-mapped write-back scheme. It supports read and write bursting 3-2- 2-2 bursts for Asynchronous and 3-1-1-1 burst for synchronous SRAM's.

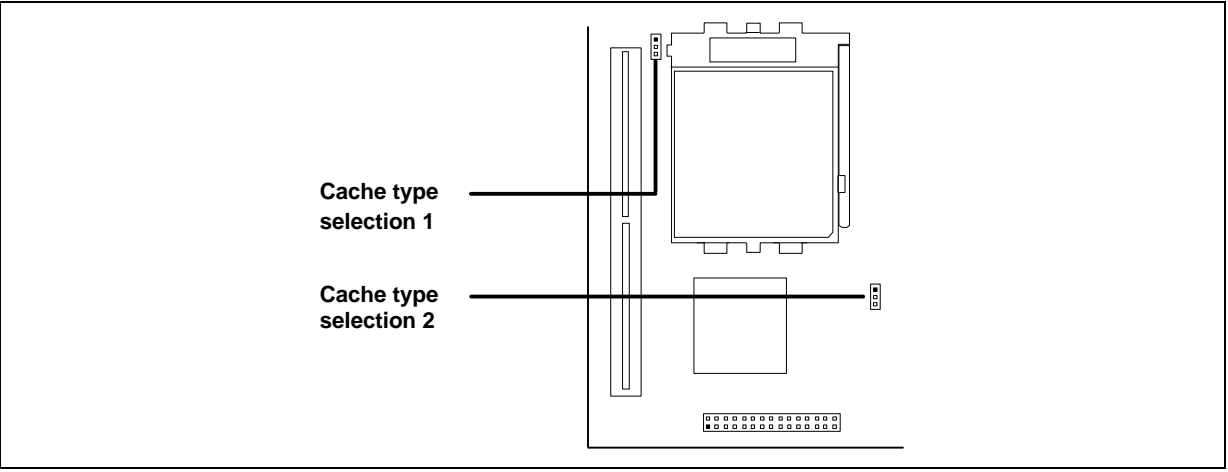

*Picture 23: Cache selection jumpers location*

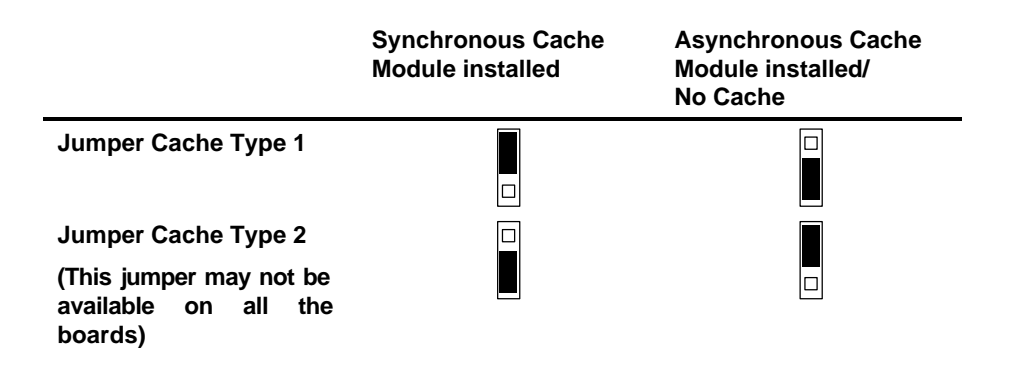

## **Memory type selection jumper**

The 64-bit memory subsystem supports two types of 32-bit SIMM modules, EDO mode DRAM and Fast Page mode DRAM (standard DRAM). These types of RAM can be used at the same time, but not in the same memory bank. EDO DRAM can be used in BANK 0 and Fast Page DRAM in BANK 1 or vice versa, but not mixed in the same bank. To full fill the 64-bit data bus width, SIMM modules must be installed in pairs. Jumpers for memory type must be always set according to the installed SIMM type.

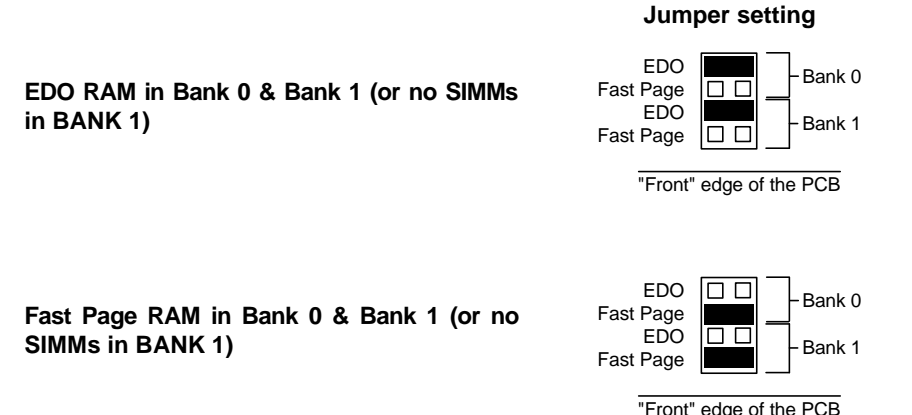

## **Force FLASH load**

The following procedures should be used if the FLASHRAM BIOS has been lost or incorrectly updated.

Before using the procedures in this section, take some time to make sure that you have the correct LDB file for your system. You must have an LDB which is supported by the boot block loader version on your system.

**Note:** You must never rename any of the LDB files. The file names contain machine and BIOS version information. Any changes could make the file or the PC unusable.

## **Load procedure**

- Copy the correct BIOS LDB file to the root directory of a pre-formatted blank floppy. The file will be named  $\blacksquare$ BXX\_YYY.LDB, where XX is the machine ID, and YYY will change depending on the BIOS version.
- Locate the BOOTBLRE and BOOTBLN pin pairs from the jumper block 1. Refer to the System board  $\blacksquare$ jumpers section for the exact position.
- With the power off, take the link from BOOTBLN position and place it over the BOOTBLRE pin pair. Н
- With the power off, short-circuit the "force flash load" solder pads. To locate the pads, see the following picture.
- Switch on the power and wait for the continuous short beep signal (• •...). Do **not** power off the PC. If you do not hear this signal, you have not shorted the solder pads correctly; you must turn off the power and try again, or the boot block loader will not work correctly.
- With the power on, remove the short from the solder pads. The beep signal to insert the LDB floppy will start ( $\bullet \bullet \bullet \bullet$ ). This signal will repeat until the floppy with the correct LDB-file is inserted.
- Insert the LDB floppy into drive A:
- The system will perform the automatic BIOS upgrade procedure, and after couple of minutes the PC boots up.
- With the power on, remove the link from the BOOTBLRE pin pair and put the link on the BOOTBLN pin  $\blacksquare$ pair.

## **Force flash load pads**

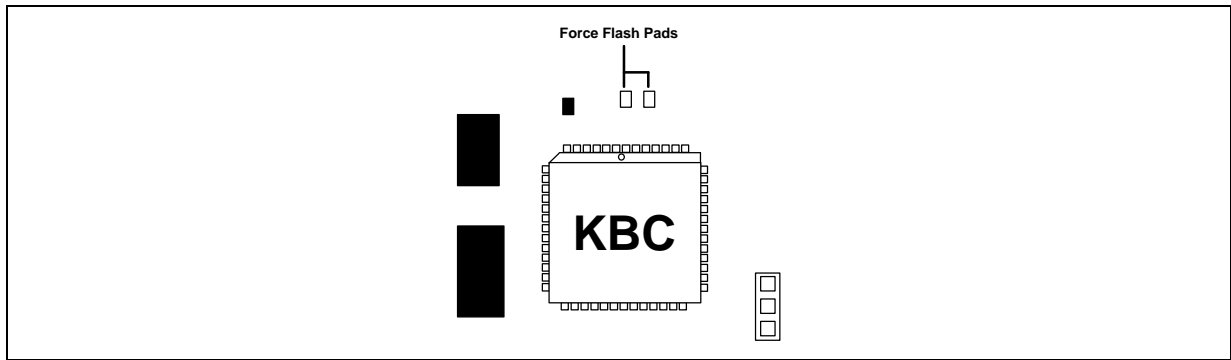

*Picture 24: Force flash load pads*

# **2-slot PCI/ISA back plane AC41639**

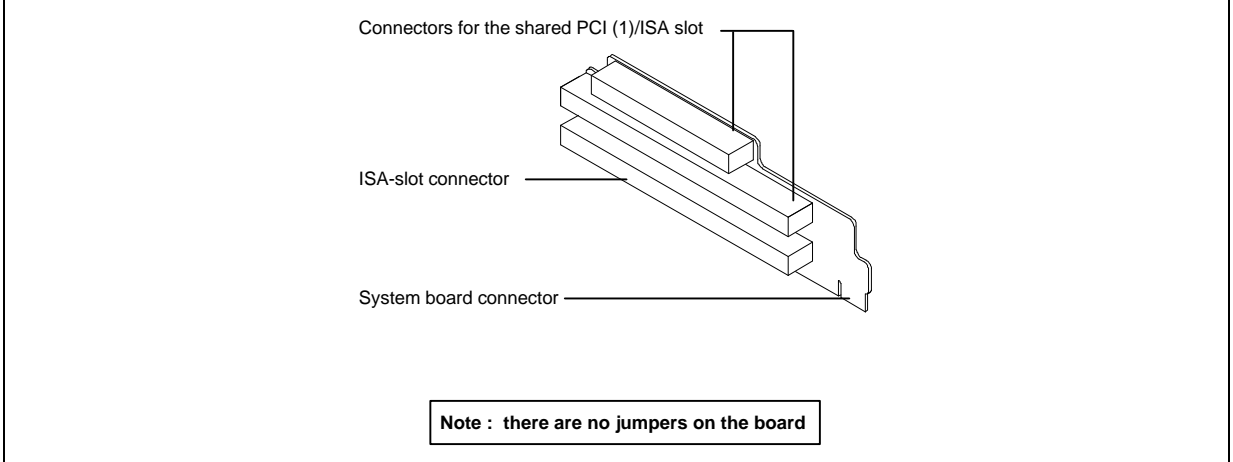

*Picture 25: 2 slots PCI/ISA back plane AC41639*

# **4-slot PCI/ISA back plane AC41638**

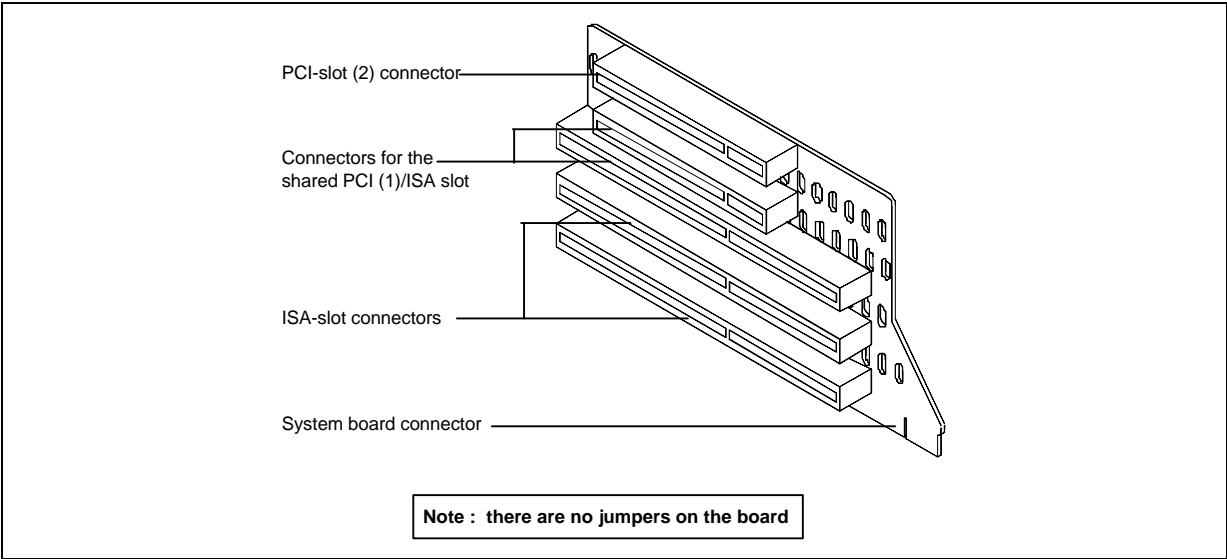

*Picture 26 : 4-slot PCI/ISA back plane AC41638*

# **6-slot PCI/ISA back plane AC41637**

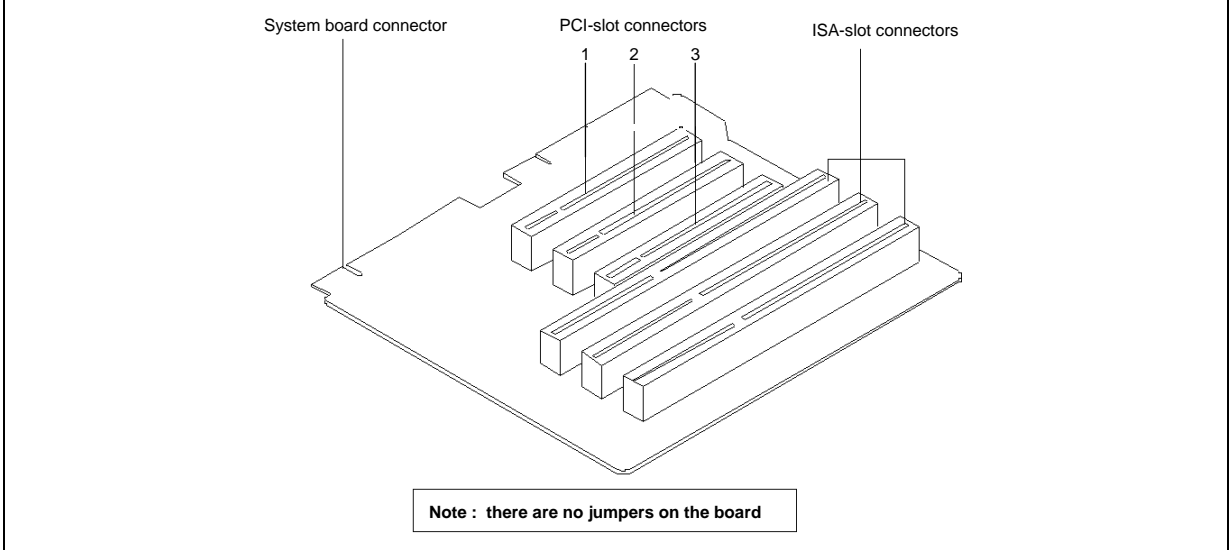

*Picture 27 : 6-slot PCI/ISA back plane AC41637*

# **Ethernet module AC41635**

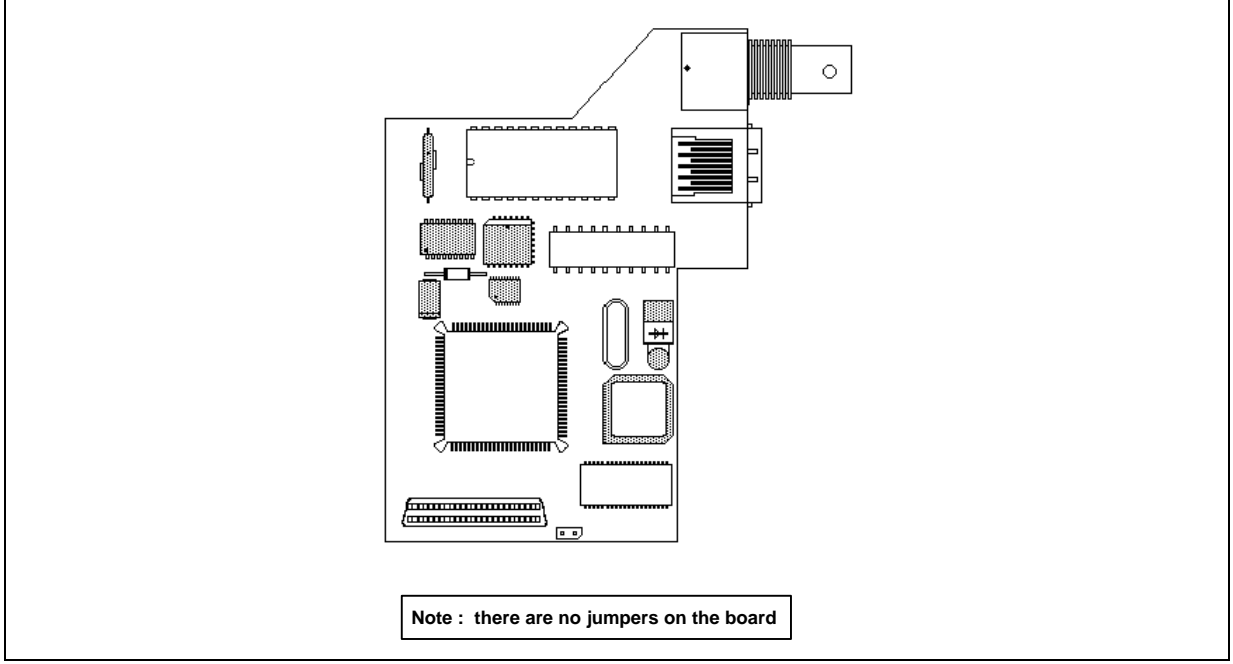

*Picture 28 : Ethernet module*

## **Matrox Millennium AF31542 Graphic adapter**

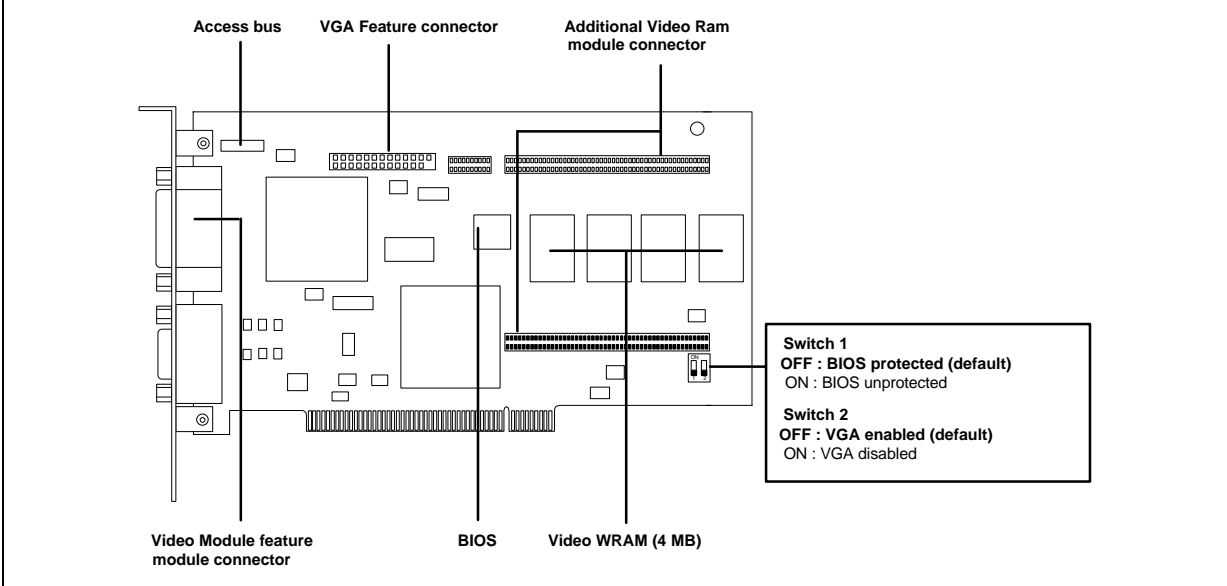

*Picture 28 : Matrox Millenium Graphic adapter*

## **Aztech AF30064 Sound board**

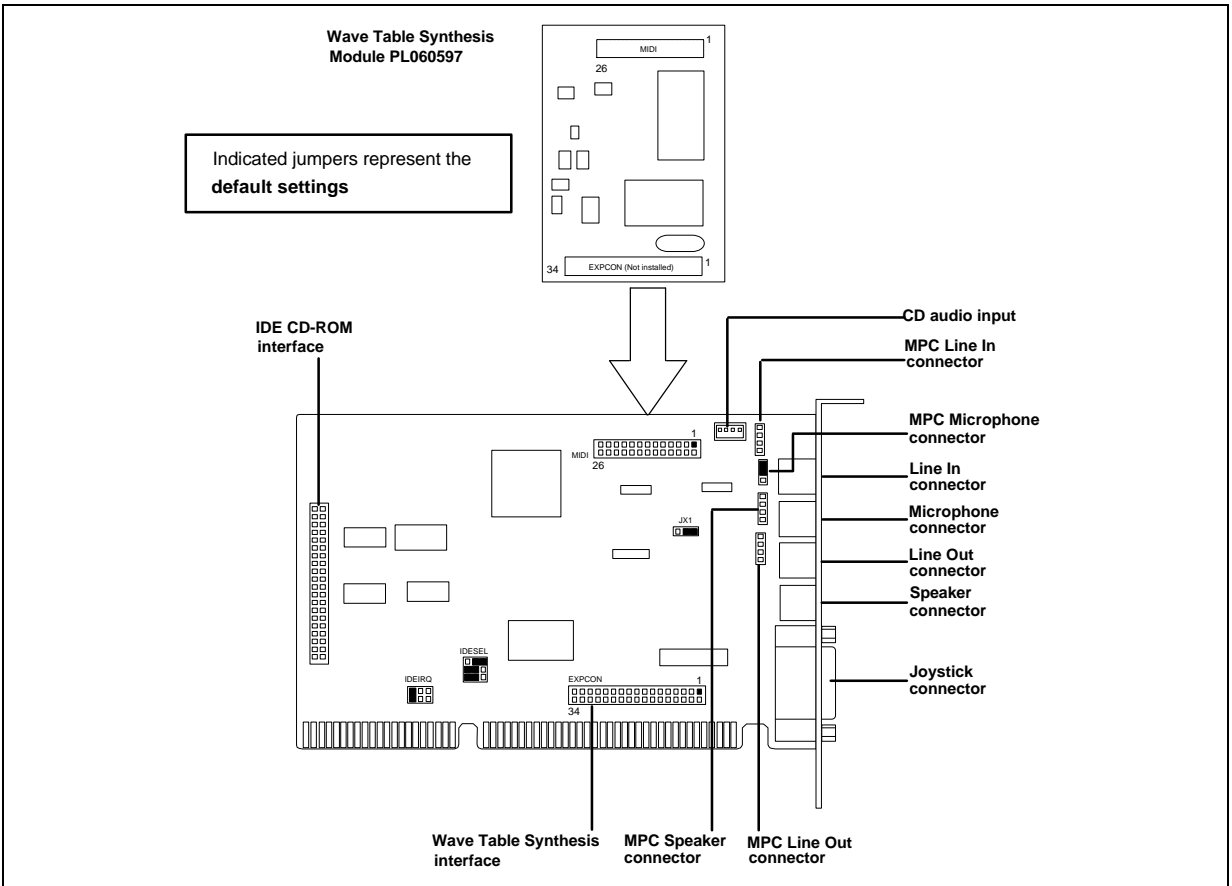

*Picture 29 : Aztech Sound board*

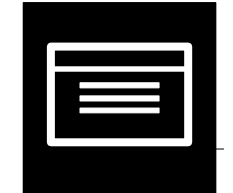

# **Section 3 :**

**System Setup**

## **Entering Setup**

**!**

1.

Close all open files and leave your application program before entering Setup. You cannot exit back into an application. The system automatically reboots when you leave Setup.

To enter SETUP, do as follows:

- Turn on the power to the system, or if the system is already on, press CTRL+ALT+DEL.
- 2. As the system starts, the message Press <Ins> for Set-up Mode appears at the bottom of the screen. Immediately press and hold down either the zero (Ins) or Insert key.

## **Entering SETUP with passwords**

There are two passwords, the User password and the System password, that control which menus you are allowed to modify. The User password is explained in detail in the User-Security menu, and the System password in the Admin-Security menu.

The effect of the passwords is outlined below.

Only a User password is set. The User password is required to start your system. When trying to enter SETUP, you are prompted for the User password. If you enter the correct password, you can modify parameters and view all menus in SETUP. However, if you press ENTER at the password prompt, you can modify the parameters only in the Admin (Administrator) menu and view the Info and Help menus.

-

-

Only a System password is set Anyone can start your system, enter SETUP and, if desired, modify parameters in the User menu and view the Info and Help menus. However, the System password is required to modify parameters in the Admin menu

Both passwords are set

1

To enter your system, type the User password.User-Security menu

 $\mathfrak{p}$ 

To enter SETUP, type either the User or System password depending on the menus you want to modify. Typing the User password allows you to modify the parameters in the User menu, and to view the parameters in the Admin, Info and Help menus.

Typing the System password allows you to modify the parameters in the Admin menu, and to view the User, Info and Help menus.

3

If you try to enter a menu, e.g. Admin menu, which you do not have access rights to, you are prompted for that password, e.g. in this case the System password.

Failed boot attempts, their time and date of entry are stored in the boot log in the User-Security menu, as is the time and date of the last successful boot.

The security features, passwords and instructions for setting, changing, and removing them are described later in this chapter.

## **Moving around in SETUP**

There are two levels in the SETUP Utility, the main menu and the sub menu, and two sets of SETUP options, one to be made by the user and the other by the system administrator.

Use the LEFT ARROW and RIGHT ARROW keys to move to and highlight the desired menu, and press the ENTER or DOWN ARROW key to make a selection.

Press ESC to exit each parameter and each level, e.g., to exit a parameter to the main menu level, press ESC three times.

## **Setting parameters to default values**

Some screens have the option Set default parameters in the bottom left-hand corner . If you want to set all the parameters in a screen to their respective factory default values, do the following:

- Move the cursor to Set default parameters.
- 2 Press ENTER.
- 3

1

4

- An entry window appears prompting you to cancel or confirm your choice.
- Use the UP or DOWN ARROW keys to select Cancel or OK and press ENTER.

# **Exiting SETUP**

You can exit SETUP from any level of the utility by pressing ESC until this menu appears offering you two choices:

Quit without updating parameter memory Update parameter memory

## **Saving changes and exiting**

To save new values, select Update parameter memory and exit and press ENTER. The changes are saved in FLASH RAM and CMOS RAM, and the system restarts.

## **Exiting without saving changes**

If you want to exit SETUP without saving any changed or new values, select Quit without updating parameter memory. The system restarts.

## **SETUP screens and parameters**

The screens and the parameters of the SETUP Utility are described in detail on the following pages.

Should you need assistance at any time while working in SETUP, press F1 for context-sensitive on-line help. The help information is related to the current option in the menu, but you can view all the other options within the same menu using the PAGE UP and PAGE DOWN keys. To scroll the help text in the display window, use the UP and DOWN ARROW keys.

#### **User menu**

#### **User-Config menu**

#### **Set date**

The date of the battery-powered system calendar is displayed in the top right-hand corner of the screen. To change the date :

1.

Use the UP or DOWN ARROW keys to move to the Set date parameter and press ENTER.

2.

Type the new date in the entry window in the ISO date format YY-MM-DD (Year-Month-Day). For example, to set the date to February 27, 1994, type 94-02-27.

The 20th century is assumed for years 80-99, the 21st for 00-79.

You may use any non-numeric character or a space to separate the month, date and year, but the separator is always displayed as a hyphen (-).

3

- Press ENTER to save the date, and the calendar is updated immediately.
- 4 To exit without setting the date, press ESC.

If you enter a date in the incorrect format, a short beep sounds, and the date does not change.

**Set time**

The time on the battery-powered system clock is displayed in the top right corner of the screen. To set the time, e.g., in the case of Daylight Savings Time:

- 1.
- Move to the Set time parameter by using the UP and DOWN ARROW keys and press ENTER.
- 2. Type the correct time in the entry window in the format Hours: Minutes: Seconds. SETUP uses a 24-hour clock, i.e., 6 a.m. is expressed as 6:00, 6 p.m. as 18:00.
	- You may use any non-numeric character or a space to separate the hours, minutes and seconds, but the separator is always displayed as a colon (:).
	- If you do not enter a figure for the seconds, 00 will be used.
- 3. Press ENTER to save the time, and the calendar is updated immediately.
- 4.
	- To exit without setting the time, press ESC.

If you enter the time in an incorrect format, a short beep sounds, and the time does not change.

#### **Start-up NumLock**

This parameter determines whether the numeric keypad is in numeric mode when you start the system. Set the parameter to Enabled or Disabled according to the way your operating system works; some operating systems automatically use the numeric mode when loaded.

#### **User-Security menu**

User security menu can be hidden (excluded) from Admin/module menu (XRSSEC)

#### **User password**

When setting a password , follow the guidelines below :

Passwords may be up to 30 characters long.

Recommended values for passwords are the letters A to Z, and/or numbers 0 to 9.

Passwords should not contain these characters: ESC, F11, F12, PRINT SCREEN, SCROLL LOCK, PAUSE, CAPSLOCK, SHIFT, CTRL, ALT, ALT GR, BACKSPACE, NUM LOCK.

Follow the instructions in the table below to set, change and remove a password.

#### **Set a new password**

Move the cursor to User password and press ENTER. Type a password in the entry window and press ENTER, then retype it and press ENTER again.

#### **Change the current password**

Move the cursor to the User password parameter and press ENTER. Type the current password and press ENTER. Then type the new password, press ENTER, retype the new password and press ENTER once more.

#### **Remove the password**

Follow the steps above for changing your password, but press ENTER instead of typing in a new password. The parameter value changes to None.

If you make a typing error or enter an incorrect password, you have altogether three consecutive attempts to enter the correct password. If all three fail, the system halts for three hours.

After three hours, you are again prompted to enter the password . This time you have two chances.

After entering the correct password, you are prompted to read and clear the boot log (instructions for this are given later in this section). Then you can reboot the system.

#### **Security level**

This feature defines how security measures, e.g. locking of the keyboard and blanking of the display unit screen, are set. There are four options - low, medium, high, and customised - for this parameter, and their effect is determined by the sub parameter settings (pre-defined for all options except Customised) whose individual effects are outlined below.

As you move the cursor to each option, the respective settings of the security sub parameters are displayed in a pop up window to the right of the option.

To configure the sub parameters differently, press ENTER on the option Customised and configure the sub parameters accordingly.

#### **Lock key**

Specify a key that, when pressed together with CTRL and ALT, immediately locks the keyboard and a PS/2-type mouse until the User password is entered. To define the third key, press ENTER on the
parameter, and press any character or numeric key. To stop using the Lock key combination, repeat the procedure above and press ENTER instead of a new key.

## **Time-out**

Specify a period of time which upon expiration locks your keyboard and PS/2-type mouse if you have enabled Lock KB at time-out and/or Clear screen at time-out/KB lock. To define a Time-out value, press ENTER on the parameter, type in a time period from 2 to 99 minutes and press ENTER.

# **Lock KB at time-out**

Lock your keyboard and PS/2-type mouse when you have used neither for the time specified in the parameter Time-out plus/minus 15 seconds or when you press the Lock key combination. Pressing ENTER on this parameter toggles between Enabled and Disabled. To unlock the keyboard and/or mouse, enter your User password.

## **Clear screen at time-out/KB lock**

Blank the display unit screen once the Time-out value expires. Pressing ENTER on this parameter toggles between Enabled and Disabled. To restore the screen, press any keyboard key or click or move the mouse. If Lock KB at time-out is enabled or the Lock key combination has been pressed, you must enter the User password to return the screen to its normal state.

## **Invalid password lockout time**

Set the amount of time in minutes during which the user is locked out of the system when three consecutive incorrect User passwords are entered. Once the time expires, the user is prompted to enter the correct password; if the correct password is entered, the user is made aware of the invalid entry attempts by a prompt to view Read boot log immediately. Press ENTER on this sub parameter, type a lockout time from 0 to 255 minutes and press ENTER to confirm the value. Typing in a value of 0 disables this parameter.

## **Limit passwordattempts**

Permanently secure the system against incorrect password attempts. If Yes is selected for this sub parameter, the user has three consecutive attempts to enter the correct password. If all three fail, the system halts for the period set in Invalid password lockout time. The user is given two more attempts to enter the correct password; if these two attempts fail, the system locks permanently and you must contact an ICL representative to have your system serviced.

## **Read boot log**

When a User password is defined, press ENTER on this parameter to examine a read-only log of two types of boot attempts:

Successful boot attempts are denoted by Valid in the type column with the date and time of the last successful boot.

Unsuccessful boot attempts are listed as Invalid in the type column with the date and time of each attempt. Up to three consecutive illegal boot attempts may be carried out before your system locks up for a time-out period of three hours.

## **Clear boot log**

Use this parameter to clear all information in the list of failed boot attempts. Press ENTER on the parameter, and confirm your choice by selecting OK or Cancel.

When the boot log is fully occupied with entries, all entries, except the last three, are automatically erased.

# **User-Power menu**

# **PowerMASTER**

This menu item can be hidden (excluded) from Admin/module menu (XRSPOWER)

Use this parameter to enable or disable PowerMASTER, the full- featured power management system, which is explained in detail in the ErgoPRO PowerMASTER User's Guide delivered with your system. When this parameter is Enabled, your system is conserving power.

As an alternative to using the **User-Power** menu in SETUP, PowerMASTER can also be controlled and configured using the PowerMASTER graphical user interface in the Windows environment (refer to the ErgoPRO PowerMASTER User's Guide for more information).

# **Power save at lock**

This parameter controls whether or not the power save features of PowerMASTER are activated when the Lock key combination, specified in the **User-Security** menu, is pressed. For instructions on defining a Lock key, refer to the section Security level earlier in this chapter.

## **Power save key**

When PowerMASTER is Enabled, this parameter allows you to specify a third key that, when pressed simultaneously with CTRL and ALT, sets your system into Power Save mode.

By default, the third key is DOWN ARROW, but you can easily define a different key by pressing ENTER on the parameter and typing the desired key. Recommended values for the third key are SPACE BAR, LEFT ARROW, RIGHT ARROW, or DOWN ARROW. To discontinue using the Power save key, press ENTER twice on this parameter.

Ensure that the key you select for the third key is not the same one that you specified for the Reset key parameter in the User Config menu.

## **Hard disk time-out**

This parameter allows you to specify an amount of time after which the hard disk (fixed disk drive) powers down if it has not been accessed during this Hard disk time-out value. Press ENTER on the parameter, and an entry window appears in which you can type in the amount of time in minutes.

Defining a value of 0 (zero) disables this parameter, taking the hard disk drive out of power management control.

### **Screen time-out**

Use this parameter to specify the amount of time after which the screen blanks if there has not been any mouse or keyboard activity during this Screen time-out value. Press ENTER on the parameter, and an entry window appears in which you can type in the amount of time in minutes.

This time-out value can be controlled by changing:

this Screen time-out parameter in the User-Power menu,

the Time-out value in the Security level parameter of the User-Security menu and

the Monitor time-out in the PowerMASTER Windows graphical user interface.

Defining a value of 0 (zero) disables this parameter, taking the display out of power management control.

# **Admin menu**

The Administrator menus are active when the cursor highlights the word Admin. If a System password is set, only those who have knowledge of this password can modify the parameters in this menu; see Admin-Security menu later in this chapter for more information.

The Admin menu has three to four sub menus, depending upon your system configuration, and their functions in brief are outlined below.

### **Config**

Configure the operation of memory devices and communication ports.

## **Security**

Set protective measures such as a system password, device boot up order and password length.

## **Module**

Enable and disable BIOS modules, move modules within the option ROM area and examine the addresses of your system configuration.

### **Misc**

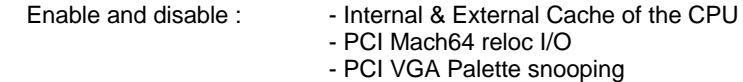

# **PCI**

Enable and disable IRQs of the PCI devices and to see installed PCI devices.

# **Admin-Config menu**

The Admin-Config menu with its default parameter values is shown below.

# **Floppy drive 0, Floppy drive 1**

This parameter describes the type of diskette drive(s) installed in the system unit. In SETUP the first diskette drive (drive A) is defined as Floppy drive 0 and the second (drive B) as Floppy drive 1.

Select the correct value by following these guidelines and press ENTER to save your selection.

In standard configurations diskette drive A is a 3.5-inch, 1.44 MB drive. Thus, the correct value for Floppy drive 0 is 3.5" 1.44 MB.

If your system unit has no second diskette drive (drive B), the correct value for Floppy drive 1 is None.

If you install an optional device such as a tape streamer unit in drive B, use the value None for Floppy drive 1.

### **Hard disk 0, Hard disk 1**

This parameter specifies the type of fixed disk drive(s) installed in or connected to your system. Hard disk 0 is the parameter that denotes the first (or only) fixed disk drive of your system, and Hard disk 1 is the parameter that denotes the second, if one exists, fixed disk drive of your system.

The identity lever, located on the front panel of your system, specifies the type of pre-installed fixed disk drive delivered with your system.

To change the type of the fixed disk drive, move the cursor to Hard disk 0 and press ENTER. A window menu lists the available types described below.

## **None or non-IDE**

No fixed disk is installed or if an option board BIOS should be used to control the fixed disk.

### **Auto IDE/AT**

IDE/AT-type disk is installed. Disk parameters are automatically retrieved. This option must be used with hard disks larger than 528MB.

### **User defined IDE/AT**

You want to manually define the parameters for IDE/AT or ST506 fixed disk drive(s). This option can not be used with hard disks larger than 528MB.

If you have both IDE/AT and SCSI fixed disk drives connected to your system, configure the IDE/AT disk drive as Hard disk 0.

### **Local bus IDE**

Use this parameter to enable or disable the local bus IDE interface on your system board. When Enabled, the BIOS determines the ANSI mode supported by the attached fixed disks and sets transfer speed according to the highest mode (0 to 4) supported. It is recommended that this parameter value remain Enabled unless you install a SCSI expansion board.

### **Parallel port**

This parameter controls the functionality of the parallel port on the system board. Press ENTER on the parameter and a sub menu, similar to the one below, appears:

### **Base I/O address**

Set the base address for the parallel port. Auto, the recommended value for this sub parameter, allows the system to check the port determination scheme upon power-on. Selecting Disabled deactivates the parallel port on the system board, while selecting 378H or 278H configures the parallel port to the respective addresses.

### **Interrupt level**

Set the Interrupt level for the parallel port. Auto, the recommended value for this sub parameter, allows the Interrupt level value to correspond with the levels selected for the Base I/O address and other channels. If 378H is selected for the Base I/O address, the Interrupt level will be set to IRQ 7 and if 278H is selected for the Base I/O address, the Interrupt level will be set to IRQ 5.

## **DMA channel**

Set the DMA channel for the parallel port. By default, the DMA channel is set to Disabled. Select Disabled only if you select ECP for the next parameter, Mode.

## **Mode**

Determine the way in which the parallel port is to be used. The available values are: SPP (Standard Parallel Port, which is used by AT- and PS/2-compatible peripherals), EPP (Enhanced Parallel Port, which is used by peripherals supporting EPP), ECP (Extended Capabilities Port, which is used by peripherals supporting ECP)

### **Serial port 1 and serial port 2**

This parameter controls the address of the serial ports on the system board. Press ENTER on either parameter to view an entry window with the following available selections.

### **Auto**

A port determination scheme is used; the system checks at power-on if any additional expansion boards with serial ports are connected. If one additional port is connected, the system board Serial port 1 is configured for 0378H or 0278H, which ever address is not in use, and the system board Serial port 2 is disabled. If two additional ports are connected, the system board serial ports are automatically disabled.

# **3F8H:IRQ4 (COM1)**

Sets the base address and interrupt level to this value.

# **2F8H:IRQ3 (COM2)**

Sets the base address and interrupt level to this value.

## **Disabled**

Disables either one or both ports, depending on the number of available ports.

### **Shadow option ROMs**

This parameter, when enabled, copies the ROM (Read-Only Memory) of expansion boards to the RAM memory between C0000H and DFFFFH on the system board, thereby speeding up performance considerably.

Some ROMs, such as the system board ROMs (system BIOS and VGA BIOS) are always shadowed, other expansion board ROMs cannot be shadowed, and others you can choose to shadow using this parameter.

To enable shadowing:

- 1.
	- Press ENTER on the Shadow Option ROMs parameter to toggle between Enabled and Disabled.
- 2.

An entry window appears listing information on installed optional ROMs, shadowing, and the size and location of the starting address of each shadowed ROM.

3.

The Shadowable column indicates if a ROM is:

automatically shadowed (Yes)

never shadowed (No)

shadowed at your option (-)

## **Keyboard**

This parameter controls whether or not messages about keyboard errors are displayed during the power-on selftest. Pressing ENTER toggles between the values Installed and Not installed.

If you use the system unit without a keyboard, for example, as a server, set this parameter to Not installed. Otherwise, keep the default value Installed.

If you have set the parameter to Not installed, you can still connect a keyboard to the system unit, for example, when you need to view or change SETUP parameters.

## **Configuration port**

This parameter controls the configuration of the I/O address range (2) which is occupied by the system registers. The default value of 120H should only be changed if the same address is needed by an expansion board. In this case, press ENTER on the parameter, choose one of the available values, 120H, 130H or 140H, and press ENTER to accept the value.

## **BIOS reload**

Use this parameter when you want to initiate a BIOS reload. The BIOS of your system is placed in a write enabled, non-volatile memory called FLASH RAM, and an update is supplied on a 3.5-inch, 720 kB/1.44 MB diskette.

The file name for the BIOS load file is BXX\_VVV.LDB where XX is BIOS ID and VVV is the revision identifier. Two reload options are available and are explained in the table below.

# **BIOS modules**

Load only the BIOS modules into FLASH RAM.

## **BIOS and Loader**

Reload the BIOS and the boot-block portion of the flash memory. This option is reserved primarily for ICL service personnel.

# **To load a new BIOS:**

1.

Press ENTER on the parameter BIOS reload and select BIOS modules.

2.

Insert the diskette with the BIOS load file into drive A. 3.

Press ESC and exit SETUP with the option Update parameter memory and exit.

4.

Wait for approximately one minute for the BIOS to load. During this time the screen is blank. The system reboots automatically, and the power-on self-test is performed as indicated by a series of beeps which are outlined in the section Power-on test and start-up messages.

If a BIOS is found to be invalid, you are alerted by a special beep sequence (explained below). In this case, you must reload your BIOS as described in the steps above.

The error code beep sequences are:

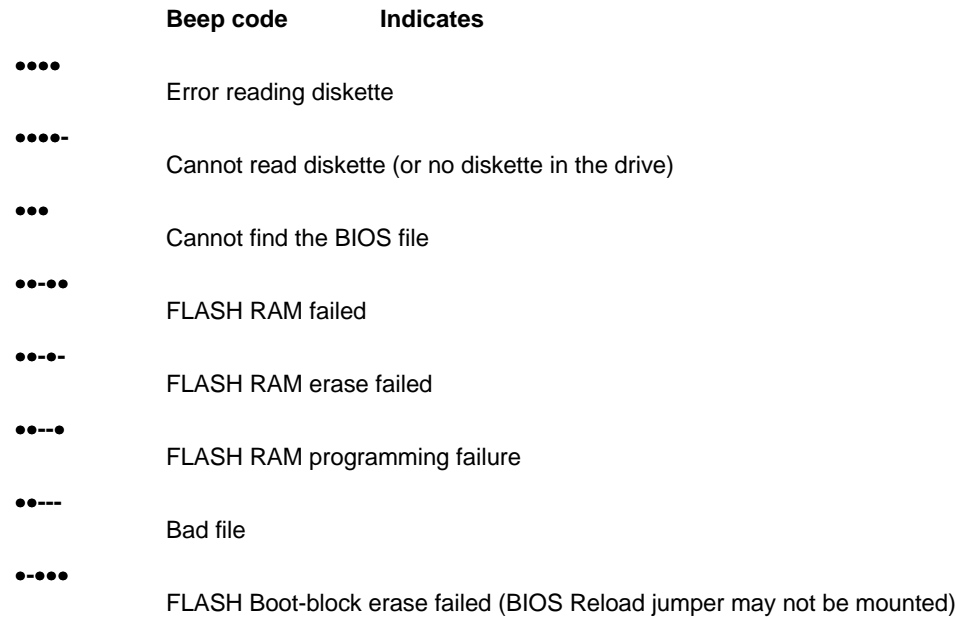

# **Admin-Security menu**

The Admin-Security menu appears as shown below and is followed by an explanation of the parameters.

# **System password**

Set a System password when you want to prevent users from altering parameters in the Admin menu and to establish administrator rights. When setting, changing or removing a system password, follow the same guidelines and instructions that were given for the User password in the section **User-Security** menu earlier in this chapter.

As an alternative to setting a System password, you can also control access to the Admin menus by setting the System Lock jumper on the system board. For more information and instructions on setting the lock.

## **User password override**

This parameter gives the system administrator the right to remove the User password, if needed; this feature is useful if, for example, the administrator resides over many users in a controlled environment in which access to the users' computers is necessary.

The User password override parameter works in the following manner:

- 1.
- The administrator sets User password override to Enabled when a User password is not defined.
- 2. The user sets a User password on the system.
- 3.
	- The administrator is able to enter the system by overriding the User password.
- 4.
	- The user needs to set another User password.

# **Clear user password**

This parameter actually performs the clearing of the User password. If the User password override parameter is Enabled, the User password is removed from the protected configuration area of the system's memory when this parameter is Enabled. This parameter has no effect if the User password override parameter is not Enabled.

## **Minimum password length**

This parameter allows the administrator to specify a minimum length for the User password. If a minimum length is set, a User password is valid only if it conforms to the limit. The user is not allowed to start the system until a password with the valid length is defined.

To specify the minimum password length, select the parameter, press ENTER, and type the number of characters (0 - 30) that the password length must at least be to be considered a valid password.

## **Boot medium 1, Boot medium 2, Boot medium 3**

The boot medium parameters help you to protect your system by specifying the boot medium order for system boot up.

The system boots first from whatever medium is set as Boot medium 1, then 2, and finally 3. By customising the boot up order you can, for instance, rule out a medium you consider unsafe. The available values for boot media and their effect on boot up order are:

# **None**

If you specify None for all parameters, the system will not boot. However, should you only want to specify one or two boot parameter(s), set the one(s) you are not using to None.

## **Floppy**

System boots from the diskette (floppy) according to the medium you designated it to.

### **Hard disk**

System boots from the fixed disk according to the medium value you give it.

## **Network**

System boots from the network protocol. The alternatives available are: Novell RPL (Novell)RPL/BOOTP (LAN Manager and UNIX dialects)IEEE 802.1 (UNIX dialects) and Other (to be used when the boot procedure is handled by an expansion board with an ICL BIOS.

### **Compatible**

Specifies the following default order for boot up: first from a diskette, then from the fixed disk, and lastly over the network. This value can be only selected for Boot medium 1 ; if selected, the other boot medium parameters are set to None automatically.

**NOTE:** If using an expansion board that does not have an ICL BIOS, select Compatible for Boot medium 1.

### **Floppy controller**

This parameter controls the operation of the onboard diskette drive controller. The available values and their usage are described below.

# **Disabled**

You do not use the onboard controller. If this is the case and no other diskette drive controller is installed, set the values for Floppy drive 0 and Floppy drive 1 in the **Admin-Config** menu to None.

## **Server mode**

Use this parameter if your system unit is functioning as a server or working as a multi-user computer. Press ENTER on the parameter to toggle between the values Enabled and Disabled; their effects are explained below. This function is available only in DOS environment (special driver needed).

## **Enabled**

The system boots, but it does not prompt for a password. Instead, the keyboard and mouse lock. In this state, users cannot access the system with the keyboard or mouse until the User password is given. In case of a PC unit with Instant on function, system also boots up after power break down.

# **Disabled**

The system prompts for the User password at boot up. In case of a PC unit with Instant on function, system does not boot up after power break down.

Use of this parameter requires the installation of a unique device driver in order for the parameter to function as explained above. Contact your ICL service representative for more information.

## **Anti-theft system**

Use this parameter to activate the Theft Prevention system. If the power to the computer is disrupted, then the System password is requested before the User password in order to start the computer. Options are:

### **Enabled Disabled**

## **User password unlocks**

Use this parameter to unlock the activated Theft Prevention system with the User password instead of the System password. Options are:

# **Enabled Disabled**

**First Edition, Release 4 - June 1998 Page 39**

# **Admin-Module menu**

The Admin-Module menu references the interfaces between your system hardware and application software and appears as shown below, followed by an explanation of its parameters.

## **Select module**

This parameter allows you to enable or disable and to alter the destination address for system modules. By moving these modules within the option ROM memory area (C0000h through EFFFFh), you can avoid address collisions or optimise the usage of this memory area.

When pressing ENTER on this parameter, a listing of all modules is displayed. For each module stored in FLASH RAM, the following is listed:

Module name in abbreviated form (for example, RPLODI stands for Remote Program Load)

Date the module was created

Category - whether it is an optional menu in SETUP, a system BIOS, storage, video, or LAN module

Module number that specifies device unique information, for example LAN ID

Choice of initiating the module early or late during the power-on self-test (POST)

Whether or not the module is discarded before start-up

Whether the module is write enabled at some point in time

The size of the module in 16-byte units

Choice of flagging the module in order to prevent it from being loaded at all. This is especially useful if you do not use the module's associated hardware.

Most of the information in this menu is read-only. You can, in this menu, only disable/enable modules and alter module destination addresses.

## **Load segment**

Instead of using jumpers to control the segment address of modules, you can easily configure the segment address to which the module is loaded before POST using this parameter. When you press ENTER on this parameter, you are greeted with an entry window in which you may enter the load segment.

## **Exclude module**

This parameter determines whether or not the optional module is loaded. Pressing ENTER toggles between the values Yes (the module is never loaded) and No (the module is loaded, unless the system BIOS specifies otherwise).

# **Info menu**

The Info menu has no sub menus, and the parameters cannot be modified; this menu serves mainly as a source of general information on your system.

When you make changes to your system, the parameters are updated automatically and immediately, but the changes are displayed only after you boot the computer

# **Help menu**

The Help menu contains a text file of information. Much of this information reflects what is written in this manual and in the context- sensitive help that you can receive at all times by pressing F1.

Press ENTER to access the help information and use PAGE UP and PAGE DOWN keys to scroll the information page by page.

# **THIS PAGE IS INTENTIONALLY LEFT BLANK !**

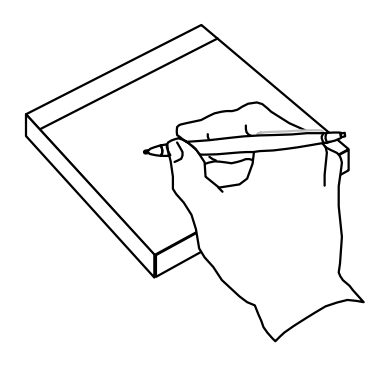

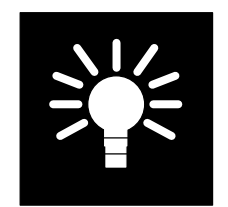

# **Section 4 :**

**Miscellaneous and Hints**

# **BIOS**

The system BIOS is always shadowed. The system and video BIOS (if system is provided with on-board video controller) are stored in a Flash RAM, thus the BIOS is field upgradable with a floppy.

At boot-up a short copyright message is displayed indicating the BIOS version and unit ID (machine identifier). **ROM BIOS #53 Version Y.YY**

**(c) Copyright International Computers Limited 1993**

The IDs are divided as follows:

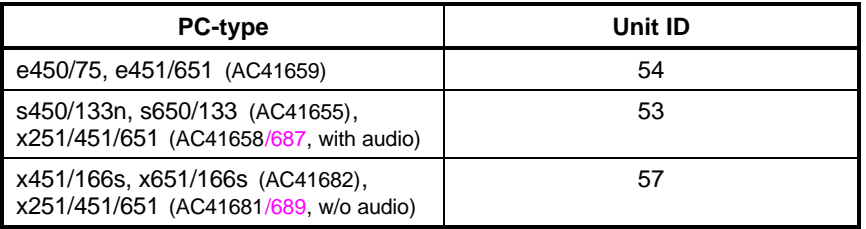

# **Shadow option proms**

The video BIOS and ROMs on add-on boards can be shadowed, if shadowing is supported by the add-on board.

Shadowing ROMs on option boards gives better performance. Shadowing is done using the SETUP utility. The "Shadow option PROMs" parameter displays (when enable is selected) a list indicating whether the board in question can be shadowed in the following way:

Yes XAPI support, will be shadowed

- **No** XAPI support, can not be shadowed
- **-** No XAPI support, shadowed at your option

XAPI is short for ICL's proprietary e**X**tended **AP**plication **I**nterface.

# **BIOS modules**

In the Resident Setup Utility (RSU), there is a menu called ADMIN/MODULE, which is used to handle the addresses of the BIOS modules, and in some cases to exclude the module. When activating the SELECT MODULE menu, the following table is shown.

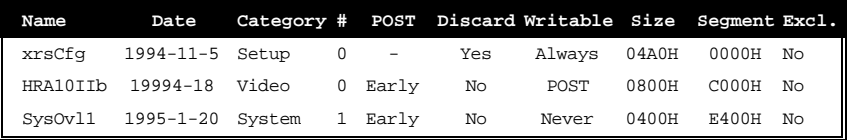

**Name & date:** Name of the module and date when it has been written or updated.

- **Distrib:** Handles the unpacking and shadowing of the BIOS modules. Does not reserve memory.
- **xrsCfg:** Includes the User config menu, Does not reserve memory.
- **xrsSec**: Includes the User Security menu. Does not reserve memory.
- **xrsPower**: Includes the User Power menu. Does not reserve memory.
- **Prodtest:** Used for factory testing. Does not reserve memory.
- **MACH64CT**: Onboard Video BIOS
- **AMDLAN**: Remote boot Bios for Ethernet module
- **AMDSCSI**: SCSI Bios for SCSI module
- **SysOvl1** : Chip set initialisation 1. This module is removed from the memory before loading of the operating system.

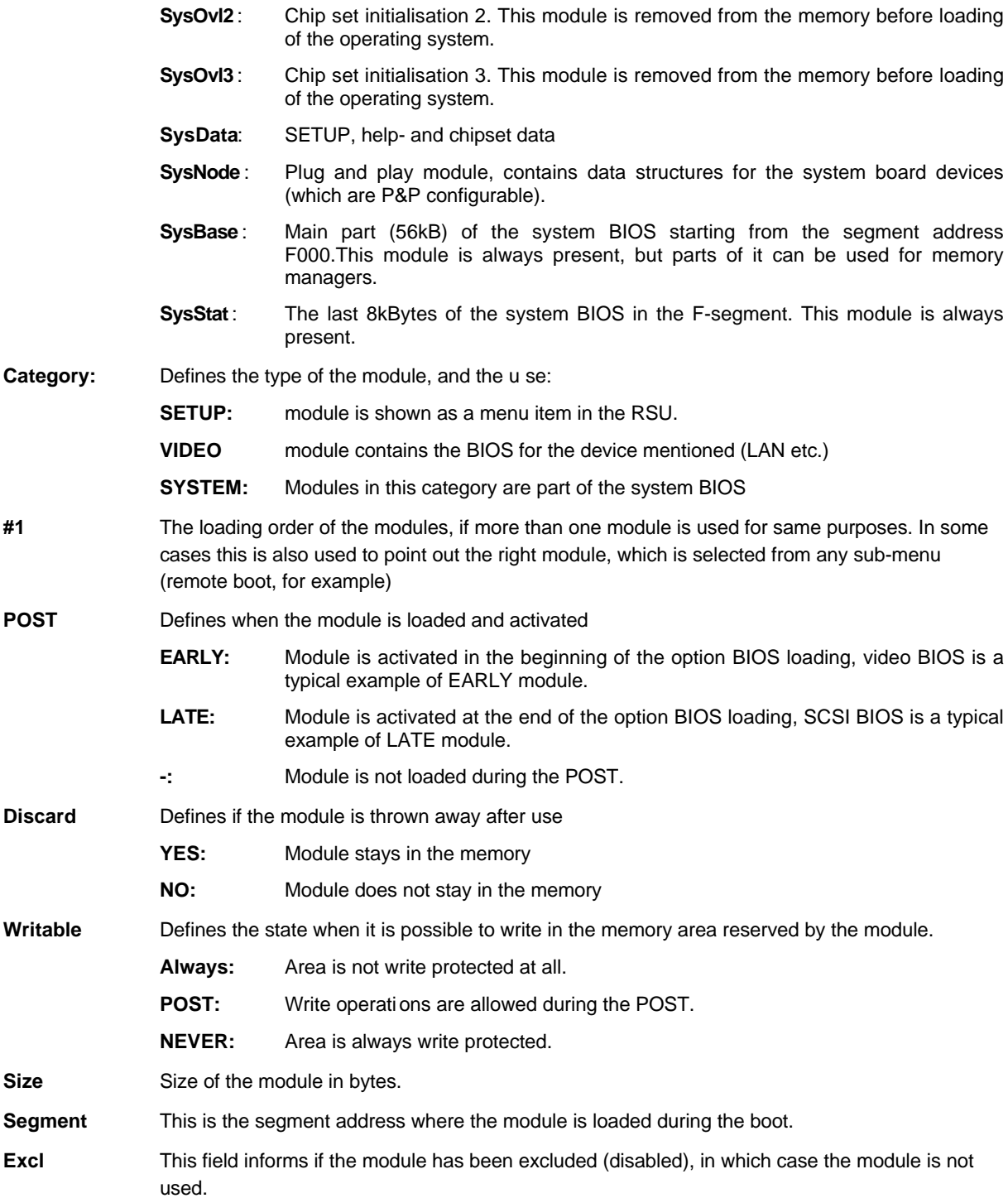

# **Drivers**

# **List of drivers**

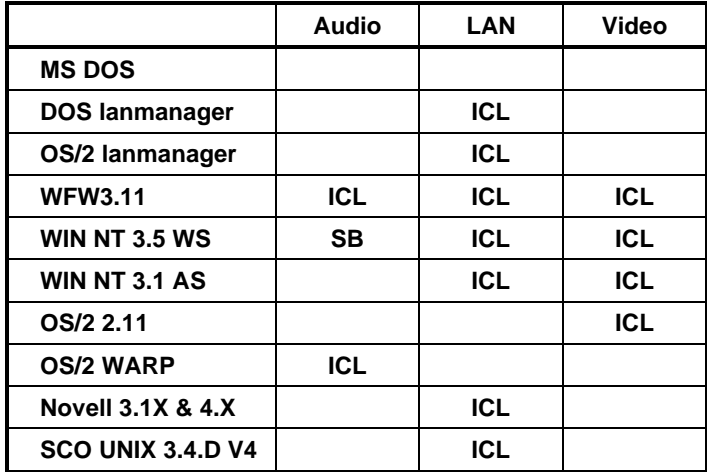

**ICL** ICL supplies an utility diskette which includes the drivers for the operating system.

**SB** Soundblaster drivers of the operating system can be used

# **Video**

Video drivers for the following software packages are available:

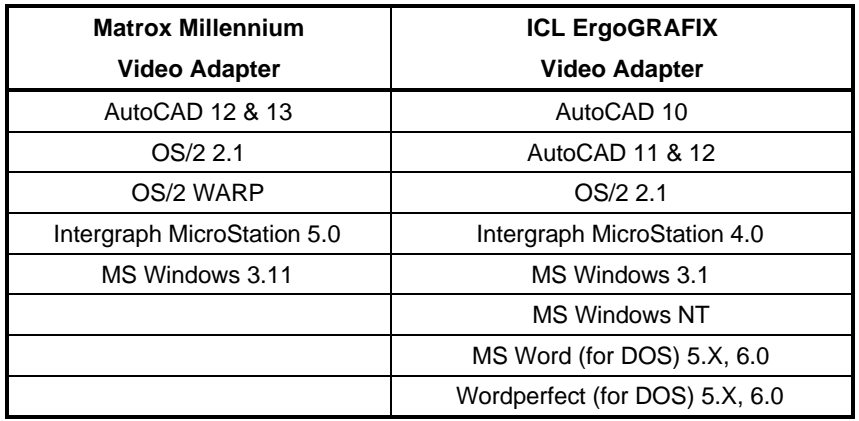

# **Utilities**

# **Video - ErgoGrafix**

# **Install.exe**

Install.exe program is used to configure the ErgoGRAFIX PCI video adapter with the monitor in use. All the driver installations are also done with the install program.

# **ICL Desktop**

ICL Desktop is a Windows application for the ErgoGRAFIX PCI video adapters, and it can be used to set the resolution and number of colours for Windows environment. Before ICL Desktop can be used, Install.exe must be used to set the correct monitor type.

# **Flash.exe**

Flash.exe can be used to update the system BIOS through the network or from the floppy drive. The version of the FLASH.EXE must be 2.35 or later.

# **PowerMASTER**

Power master is available for following operating systems: DOS/Windows and Windows '95

# **Power master II ver 2.30**

This version of Power master is used in ErgoPro e-series, and can not be used in the x- and s-series. The main reason for this is that this version of Power master does not have support for instant on-functions

# **Power master III ver 3.1**

This version of POWER master is used in ErgoPro x-, x(s)- and s-series, and can not be used in the e-series. The main reason for this is that e-series does not have support for instant on-functions which are needed with Power master III.

# **PMSUSP.SYS (Version 4.00)**

Driver makes a copy of the interrupt vectors (part of the instant on function) and must be the first driver loaded in the config.sys file.

**Device = PMSUSP.SYS**

# **PMSUSPE.EXE**

This is the actual Suspend/Resume software module (uses the interrupt vector copied by PMSUSP.SYS).

**Device = PMSUSP.EXE**

# **APM.SYS (Version 2.0 needed)**

APM.SYS is the interface between the operating system (DOS or Windows) and BIOS/Hardware. APM.SYS must be installed if power management functions are to be used with DOS or Windows. To install it, add the following instruction in your Config.sys file:

**Device = APM.SYS**

# **POWER.EXE**

Power.exe is the interface between DOS and APM.SYS. It must be installed if power management functions are to be used with DOS. If Windows is in use, power.exe is not required. Instead of using power.exe, the computer type in the Windows setup must be set to MS-DOS System with APM.

To install it, add the following line in your Config.sys file:

**Device = Power.EXE**

# **Tips & Hints**

# **Using memory managers**

The system BIOS area (F-segment) and therefor most of the BIOS modules are supposed to be available for Plug and Play functions, any time. Because of that the use of F-segment for memory managers is very limited.

Memory managers can not use 32kB of the F-segment (I=F000-F7FF). Instead of that the limit is somewhere between 2 to 8kB (I=F000-F07F to F000-F1FF)

Note that these instructions are for basic environment and available memory/parameters may vary between BIOS versions.

# **EMM386 Memory manager**

To maximise the amount of upper memory available for DOS drivers and programs, following lines are needed in the config.sys.

```
DEVICE = HIMEM.SYS
DEVICE = EMM386.EXE I=C800-EEFF I=F000-F1FF (NOEMS)
DOS = HIGH,UMB
```
This selection gives you 153kB free memory from the upper memory. (158kB - 5kB for EMM386).

# **QEMM Memory manager (ver 7.5)**

To maximise the amount of upper memory available for DOS drivers and programs, following line is needed in the config.sys.

**DEVICE = QEMM386.SYS FRAME=NONE RAM=C800-EEFF RAM=F000-F1FF**

This selection gives you 154kB free memory from the upper memory. (158kB - 4kB for QEMM).

The optimize-function of the QEMM, place two to three lines at the beginning of the config.sys file, and in case that ICU-driver (Isa Configuration Utility) was installed before optimize function of the QEMM was used, system fails during this operation. Optimize function can be continued, if the ICU driver (DWCFGMG.SYS) is copied to the first line of the config.sys file.

# **Using ISA Configuration Utility (ICU)**

The driver DWCFGMG.SYS must be loaded before HIMEM.SYS

# **Using DOS programs written for Sound Blaster pro**

There are no DOS drivers for the on-board audio/Aztech audio board, but programs written for Sound Blaster Pro can be used if following line is in the Autoexec.bat file (check the values from your audio interface):

SET BLASTER = A220 I5 D1

# **Hard disk partitioning (DOS 6.X)**

Note that the physical size of a 1 byte file will be 1 cluster which may be (depending on the disk used) as little as 2048 Bytes or as great as 32768 Bytes of disk space used.

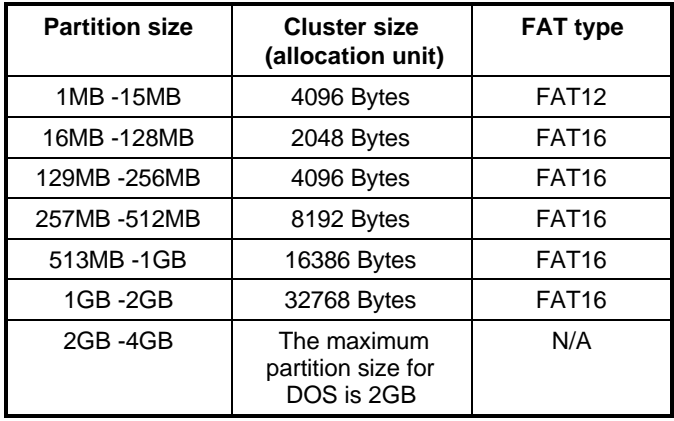

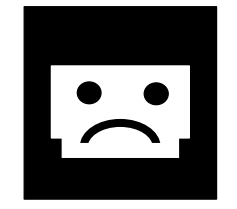

# **Section 5 :**

**Power-on self test and error indications**

# **Power On Self Test (POST)**

After the power has been turned on, the system performs a power on self-test to check that all parts are working properly.

If the test does not find any faults, you will hear one long beep. When the display unit has warmed up, you will see a message like this:

```
ROM BIOS #40 Version x.xx
Copyright (c) International Computers Limited 1993
640 kB Base memory
3072 kB Extended memory
```
The message indicates the BIOS version (here represented by the x letters), and the total amount of memory installed on the system board (divided into base memory and extended memory).

If the self-test finds any faults it will indicate them in one of the following three ways:

- You will hear two long beeps and see a message on the display unit screen.
- You will hear a sequence of four or eight beeps immediately after you have started the system.
- If you hear five beeps, the BIOS load has been initiated either through SETUP, or by the check done at hard reset.

The following pages describe the steps that you should take if either fault situation should occur.

# **Two long beeps and a message**

The format these messages take is:

```
BIOS(code): short description
```
If you see a message that does not have this format, it probably comes from an additional board installed in the system unit. For further information, refer to the documentation of the board .

If the keyboard is concerned, the start-up procedure will continue after a while. Otherwise, you will see this message:

```
Press <F1> to continue, <INS> for SETUP.
```
Pressing  $F1$  allows you to bypass the fault without correcting it. Enter SETUP by pressing the number zero (0), as the message instructs, and check that the configuration parameters are correct (mainly those on the User-Config screen). Should the message persist, check the following list, and contact service as instructed below.

Error messages 1 to 8 are a summary of what might go wrong during the start-up sequence. They are normally preceded by one or more of the other error messages. Unlike the rest of the error messages, they are not intended to indicate a precise error location.

List of messages :

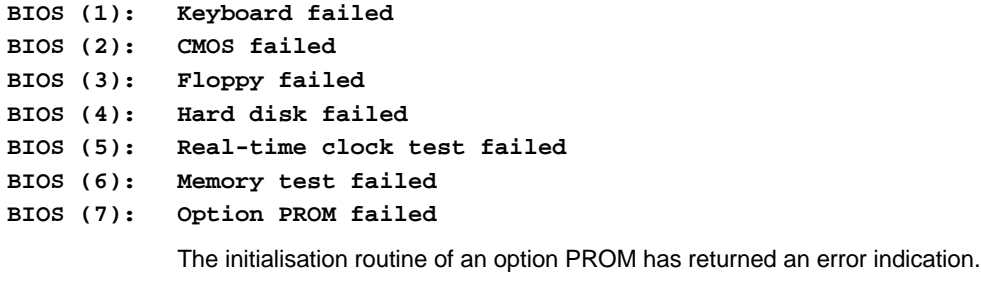

**BIOS (8): General self-test error**

The system has detected an error during start-up. Possible causes include an incorrect serial or parallel port set-up, or cache problem.

**BIOS(15): Memory cache failure**

### **BIOS(16): Option PROM address H, bad checksum**

The option PROM (additional board programs) at the specified address (memory paragraph) contains a bad checksum and may be defective.

- **BIOS(17): Serial port 1 failed**
- **BIOS(18): Serial port 2 failed**

The serial port(s) has/have conflicting I/O-addresses. Check the Admin-Config menu in SETUP and change the value of the respective serial port parameter to Disabled or Auto.

### **BIOS(19): Parallel port failed**

The parallel port on the back plane board probably conflicts with that on an option board. Check the Admin-Config menu SETUP and change the value of the parallel port parameter to Disabled, Auto, 378H, or 278H.

**BIOS(20): Bad checksum in system config area**

### **BIOS(21): Bad checksum in the user config area**

There is (or has been) a bad checksum in the parameter memory. This means that the memory contents have been changed, but not by the SETUP Utility. When this fault exists, only the base memory and the diskette drive can be used because the information in the parameter memory is unreliable. Use SETUP to check the parameters. If the error persists, battery-backed-up RAM may be defective.

**BIOS(22): CMOS clock error**

The system clock has stopped, or operates at the wrong speed. Use SETUP to correct the speed.

**BIOS(23): Hard disk init failed**

A fixed-disk fault has been recorded in the parameter memory, and SETUP has not been used for checking the fixed-disk types since the recording. When an unformatted fixed disk is installed, this message is normal and should be ignored. Use SETUP to correct the fixed-disk type. If the message persists, the fixed disk or the disk controller is defective.

### **BIOS(24): Bad memory size in CMOS RAM**

The actual memory size clashes with that in the parameter memory. Use SETUP to correct the size.

# **BIOS(25): Bad configuration in CMOS RAM**

There is (or has been) invalid information in the parameter memory. Check the parameters in SETUP.

## **BIOS(26): Bad CMOS RAM checksum**

There is (or has been) a bad checksum in the parameter memory. This means that the memory contents have been changed, but not by the SETUP Utility. When this fault exists, only the base memory and the diskette drive can be used because the information in the parameter memory is unreliable. Check the parameters in SETUP. If the error persists, battery-backed-up RAM may be defective, and you should have it replaced.

### **BIOS(27): No battery for CMOS clock/RAM**

The battery-backed-up RAM system clock/calendar and parameter memory are defective. If the error persists, contact service to have the battery-backed-up RAM changed.

### **BIOS(30): Keyboard error, key = scan codeH**

The system detected a stuck key during the start-up procedure. This message also appears if you have pressed any key during the start-up procedure, in which case you can ignore it.

## **BIOS(31): Keyboard error**

While the keyboard was being reset, connection with the controller was disconnected.

**BIOS(32): Keyboard error**

During reset, the keyboard did not respond to the reset command.

**BIOS(33): Keyboard error**

During reset, the keyboard did not acknowledge the reset command.

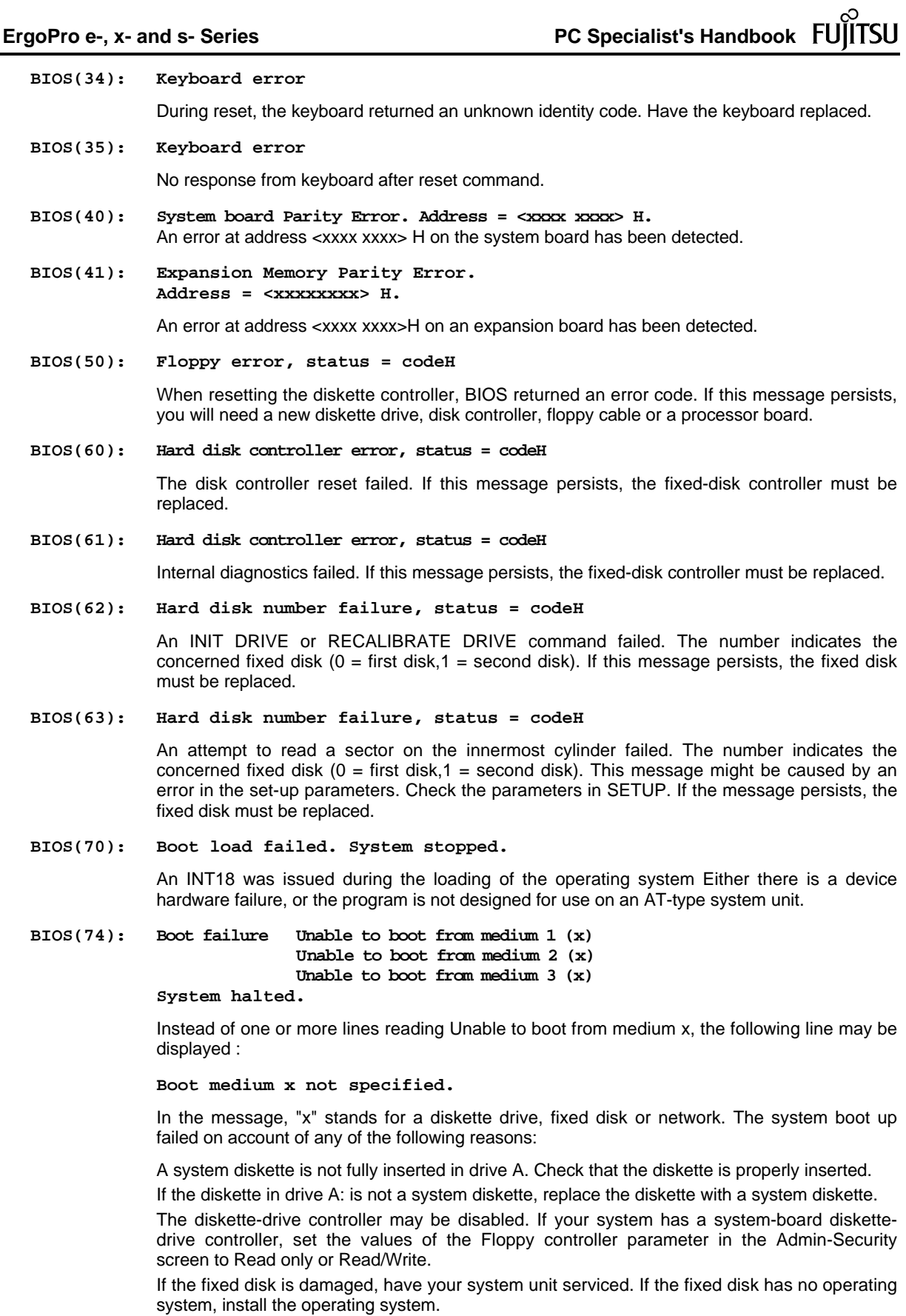

The fixed-disk controller may be disabled. Check the value of the Hard disk 0 parameter in the Admin-Config menu to see that it reflects the type of fixed disk installed.

Your system may have an incorrect boot PROM. If this is the cause of the problem, have your system serviced.

Your workstation might not be connected to the network. Connect the network cable.

If the LAN adapter is configured incorrectly, re-configure the adapter.

If the network is down, contact your system administrator.

If you have not specified a bootup order, set it with the Boot medium parameters in the Admin-Security menu.

Any of the following messages indicates that the initialisation of an auxiliary device (connected to the PS/2- type mouse connector) failed. Turn off the system; replace or remove the device.

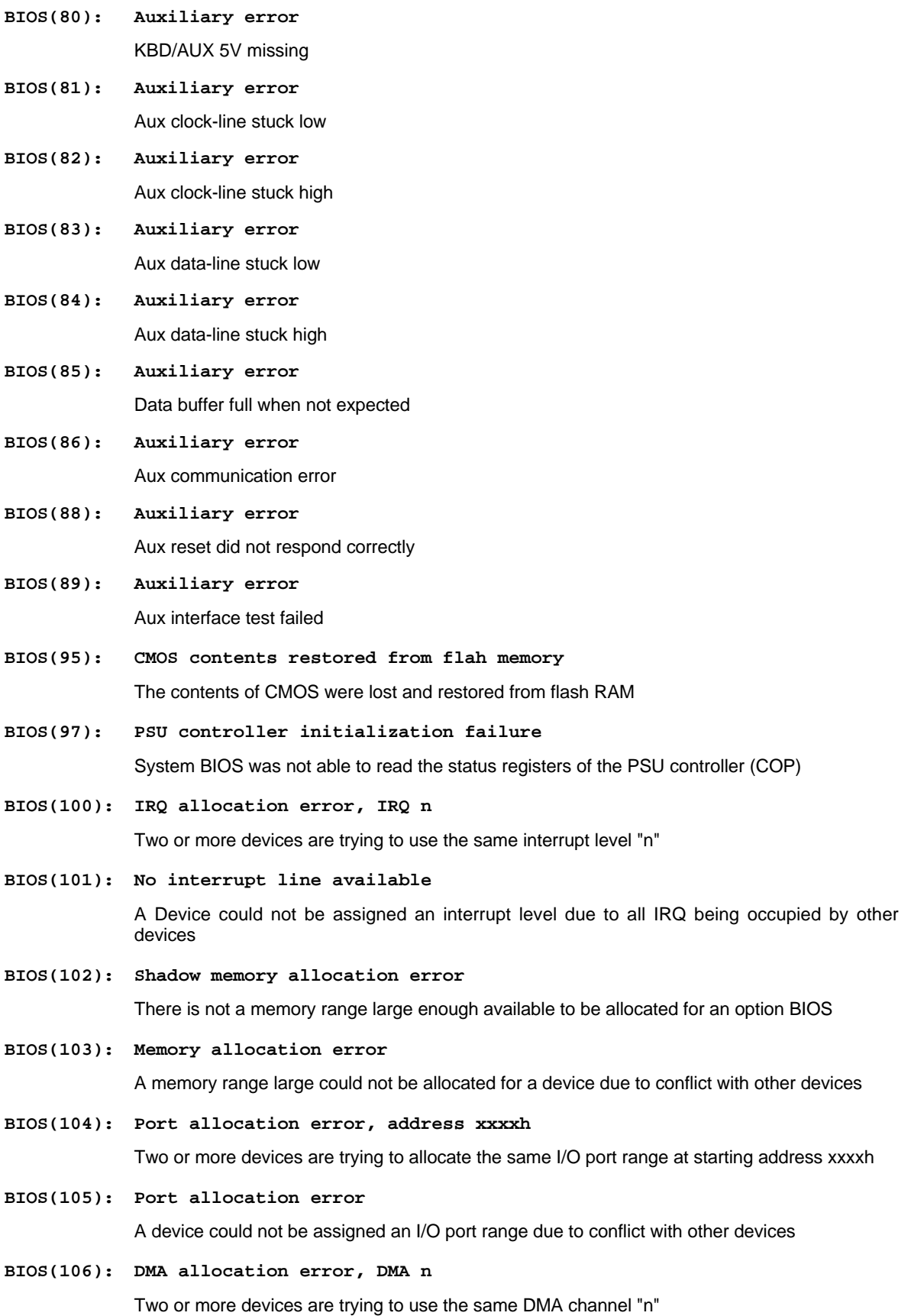

**BIOS(107): No DMA channel available**

A Device could not be assigned an DMA channel due to all DMA channels being occupied by other devices

- **BIOS(110): RAM Buffer allocation error** The PnP BIOS has encountered too many resource conflicts causing an internal RAM buffer to overflow.
- **BIOS(120): PnPISA configuration error, CSN n function disabled**

BIOS has disabled a device as a result of a conflict

# **Sequences of four or eight beeps**

If you hear a sequence of four or eight beeps immediately after you have started the system, the self-test has detected an equipment failure. Turn all units off, check their connections, and try again. If you hear the sequence again, write it down, and call our local service representative as instructed later in this chapter.

The following list contains the signal sequences. Short beeps are indicated with •, long beeps with **-**. Message numbers are shown in brackets.

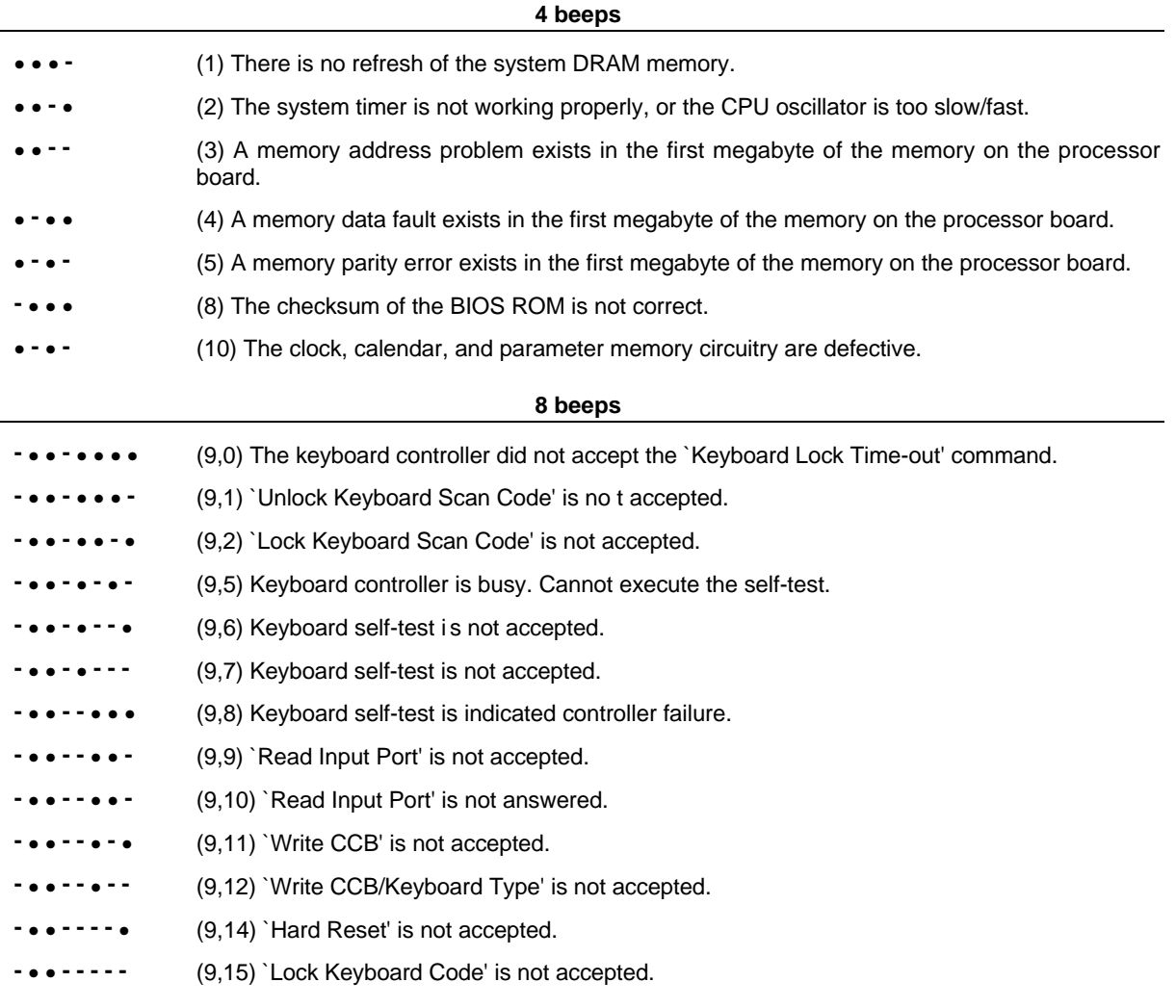

# **Sequences of five beeps**

If you hear a sequence of five beeps immediately after you have started the system, or when updating the BIOS, BIOS has detected an FLASH RAM or a LDB-file failure.

The following list contains the signal sequences. Short beeps are indicated with •, long beeps with **-**. Message numbers are shown in brackets.

- • • **Error reading diskette**
- • • **-** Cannot read diskette (or no diskette in the drive)
- • **-** Cannot find the BIOS file
- • **-** • FLASH RAM failed
- • **- -** FLASH RAM erase failed
- • **- -** FLASH RAM programming failure
- • **- - -** Bad file

# **BIOS check points**

This table shows the checkpoint number (hex) and what BIOS is doing while this checkpoint is displayed : If the code is not shown on this list, contact ICL Service Provider.

- 01 Disable internal cache
- 02 Disable parity checking. Do early chipset init. Disable DMA-controllers, CMOS and RTC.
- 03 Initialize the 8254 timer, all channels.
- 04 Set up DMA controllers (see chp 1C-22 below)
- 06 Chipset unique code (e.g. DRAM configuration).
- 08 CMOS battery fail detected, CMOS is set to default, XCMOS (PCMOS) is cleared.
- 09 Initialize interrupt controllers.
- 0A Check system memory, 64K-256K
- 10 Reset cause = Normal power on. Check CPU general purpose registers, halt if failure.
- 11 Disable parity checking. Port 61 = FC
- 12 Disable both DMA controllers. Port 08 = 04, Port D0 = 04
- 13 Disable RTC interrupts by clearing bits 7 3 of CMOS cell 0B and then reading cell 0C.
- 14 Turn off color video signal. Port 3D8 = 01
- 15 Turn off monochrome video signal. Port 3B8 = 01
- 16 Turn off EGA video signal and selecting color palette zero. Port  $3C0 = 0$
- 19 Initialize the 8254 timer, all channels. Port  $43 = 36$ , Port  $40 = 00$ , 00
- 1C Reset both DMA controllers. Port 0D = Anything, Port DA = Anything
- 1D Initialize DMA channel 0, both controllers. Port 0B = 40, Port D6 = C0
- 1E Initialize DMA channel 1, both controllers. Port 0B = 41, Port D6 = 41
- 1F Initialize DMA channel 2, both controllers. Port 0B = 42, Port D6 = 42
- 20 Initialize DMA channel 3, both controllers. Port 0B = 43, Port D6 = 43
- 21 Clear DMA page registers 80 to 8F.
- 22 Enable both DMA controllers and clear mask of master controller. Port D0 = 00, Port 08 = 00, Port  $D4 = 00$
- 23 Test refresh by waiting for a 'HIGH' on bit 04 of port 61.
- 24 Test refresh by waiting for a 'LOW' on bit 04 of port 61. Wait for 10000 refresh cycles to DRAM.
- 25 Test first 64k memory address lines by writing 11 at 0000:8000, 10 at 0000:4000 and so on until writing 01 at 0000:0000. These locations are then verified.

# **For boot block code only:**

Copy boot PROM to RAM and jump into RAM. Set up interrupt vectors 00-1F. Copy constants to RAM. Test CMOS battery fail bit (if fail, see chp 08).

- 26 Test first 64k memory address lines by writing 11 at 0000:8000, 10 at 0000:4000 and so on until writing 01 at 0000:0000. These locations are then verified.
- 27 Enable parity checking. Port 61 = F0
- 28 Fill lower 64k of RAM with FFFF.
- 29 Compare lower 64k of RAM against FFFF.
- 2A Check for any parity error.
- 2B Fill lower 64k of RAM with 0000.
- 2C Compare lower 64k of RAM against 0000.
- 2D Check for any parity error.
- $2E$  Disable parity checking. Port  $61 = FC$
- 2F Clear lower 64k of memory (Note: No test is performed). Restore ResetFlag (write to location 40:72). Set up stack,  $SS:SP = 0000:0400$ . Set up interrupt vectors.
- 30 Checksum BIOS from F000:0000 to F000:FFFF.
- 31 Test KB-controller. In case of error, the emitted speaker error code gives detailed description of error cause.
- 32 Enable address line A20.
- 33 Perform a function check of the CMOS cell 0F (Shut-down cause) by writing and reading a 1, 2, 4, 8 ... When the walking one test is finished the contents of cell 0F is set to zero.
- 34 Check CMOS battery bit in cell 0D.
- 35 Write a CMOS default contents into the CMOS memory. This is the CMOS memory contents after battery power has been removed.
- 36 Checksum the CMOS memory. This is done in two parts: One checksum for cells 10 to 2D is located at 2E (msb) and 2F (lsb).
- 37 Check if CMOS memory is OK (Battery OK, Shut-down cell 0F OK and checksum OK). If good, set the BIOS data area 'Equipment byte' and 'Memory size word' from CMOS cells 10 and 15, 16.
- 39 Initialize interrupt controllers (master and slave).Port20 = 11Port 21 = 08, 04, 01, FFPort A0 = 11Port  $A1 = 70$ , 02, 01, FFPort 21 = Port 21 AND FB (Slave enabled)
- 3A Enable interrupt vectors.Vector 00 1F set to BIOS code/dataVector 20 5F set to Default\_IntVector 60 - 66 set to 0000:0000Vector 67 - 6F set to Default\_IntVector 70 - 77 set to BIOS code/dataFrom now on processor interrupts are enabled.
- 3B Enable IRQ 0 (timer). Bit 0 of port 21 is cleared. From now on timer interrupts are running.
- 3C Determine CPU speed by comparing processor clock to timer clock (1.19MHz).
- 3D Test video type in CMOS configuration. If no video then next checkpoint is 41. If color video then next checkpoint is 3F.
- 3E Test memory from B000:0000 to B000:7FFF with data 5555. If memory found then 'Equipment byte' is modified and next checkpoint is 41.
- 3F Check color video memory (B800:0000 to B800:7FFF) with data 5555. If memory found then next checkpoint is 41.
- 40 Test mono video memory with data is 5555. If memory is OK then next checkpoint is 41. No other video memory found. Modify 'Equipment byte'.
- 41 Scan for video adapter PROM from C000:0000 to C800:0000.Initialize video card and clear screen (A lot of video I/O is done here).
- 42 Checksum video boards at C000:0000 to C800:0000 and call it to initialize itself.
- 47 Print power on message on screen.Read keyboard power on status at port 60.
- 48 DS458: Enable/Disable Unix mode according to CMOS.
- 50 DS458: EISA Configuration.
- 51 Clear 640k flag (bit 8) in CMOS cell 33.
- 52 Scan base memory starting at 64k for end of memory. Pattern is 0000 and FFFF.
- 53 Check memory addressability by writing 1000 at 1000:0000, 2000 at 2000:0000 then 4000 at 4000:0000 and so on until end of base memory and then reading back and verifying. If memory is OK then next checkpoint is 55.
- 54 Print error message on screen.
- 55 Check base memory data with patterns FFFF, AAAA, 5555, 0101 and 0000. Each 64k block tested is verified with a message written on screen.
- 56 Compare memory size to what is specified in CMOS memory. Set 640k flag if 640k memory was found.
- 57 Check extension memory. Enter protected mode.
- 59 Scan expansion memory until end is found. Data used is 0000 and FFFF.
- 5A Check memory addressability by writing 0010 at 100000, 0020 at 200000 then 0040 at 400000 and so on until end of memory. The data is then verified in another loop. If all address lines are good then next checkpoint is 5C.
- 5B If extended memory size doesn't correspond to CMOS, print error message on screen.
- 5C Check extended memory data with patterns FFFF, AAAA, 5555, 0101 and 0000. Each 64k block tested is verified with a message written on screen.
- 5D Set size of good extended memory in CMOS cells 30 (lsb) and 31 (msb). Switch back to real mode. (Checkpoints will restart with 00)
- 60 Make E000:0000 to F000:FFFF cacheable. Enable CPU cache. Copy compression header & algorithm to RAM.
- 61 Decompress BIOS.
- 62 Distribute BIOS.
- 80 Reset cause = Memory tested. Restore both 8259's interrupt masks.
- 81 Compare extended memory size against size specified in CMOS cells 17 and 18 and update CMOS if necessary.
- 82 Test the real time clock against the 8254 timer by checking that the UIP (Update In Progress) bit is toggling.
- 83 Initialize and selftest the keyboard.
- 84 Enable keyboard interrupts (IRQ 1).
- 85 If the 'Ins' key is pressed then clear the 'ResetFlag' indicating cold reset and jump to the Resident Setup Utility. No more checkpoints will be issued. S458: Set up cache. ead KB ID and set numlock if requested in CMOS RAM.
- 86 Search for printer ports attached (the data register is written and then read back) and report their base addresses in BIOS data area. The 'EquipmentFlag' is updated to reflect the number of printer ports attached.
- 87 Search for RS-232 ports much in the same way as above (the Int\_ID register is read and tested against data F8).
- 88 Set-up floppy drive(s) according to CMOS memory cell 10. The drives are initialized using BIOS interrupt 13. Modify 'EquipmentFlag' to reflect the number of floppy drives in the system.
- 89 If CMOS cell 12 is zero then jump to checkpoint 8A. Else, set-up and initialize hard disks according to CMOS memory cells 12, 19 and 1A. Modify 'EquipmentFlag' to reflect the number of hard disk drives in the system.
- 8A For each bit set in the CMOS error cell (0E) an appropriate message is printed on screen.
- 8B Turn off NMI and clear any parity errors. Option PROMs from C800:0000 to (not including) E000:0000 are checksummed and then installed by a far call to each PROM.
- 8C The BIOS ResetFlag (at 0040:0072) is cleared.
- 8D If no errors is reported in the CMOS error cell (0E) or in BIOS data area error byte (0040:0012) then next checkpoint is 90.
- 8E Beep twice (frequency = 523Hz = C2), display the 'Press F1 to continue' message and wait for the 'F1' key. However, if error was a faulty keyboard then ...
- 8F ... wait (4 seconds) and continue with boot.
- 90 Beep for 1/2 second at 880 Hz.
- 91 Adjust the BIOS data timer tick cells (words 0040:006C and 006E) to show the number of ticks since midnight. (This involves reading the CMOS clock via BIOS interrupt 1A)
- 92 Detect and initialize the 80287 controller. If nothing is found then next checkpoint is 94.
- 93 80287 found. Its interrupt is enabled and the 'EquipmentFlag' is updated. If the CMOS memory 'FeatureFlag' is enabled then also the CMOS memory equipment byte is updated.
- 94 IRQ 9 is enabled
- 96 Disable NMI and clear any parity error. Any BIOS option PROM at E000:0000 is checksummed and initialized by a far call to it. Continue with checkpoint A0.
- 9F Disable interrupts and jump to shadowed BIOS.
- A0 Reset cause = Boot request. Enable NMI and parity checking. The address line A20 is gated off.
- A1 If any password is installed in CMOS memory then a prompt for the password is displayed and a password is read. When a correct password is given, control continues at checkpoint A2.
- A2 Print a new line and do interrupt 19 (boot system).
- A3 Copy option PROM to shadow RAM.
- B0 Enter INT 19. Set up floppy parameters to BIOS default.
- B1 Select floppy drive A:.
- B2 Clear memory locations 0000:7C00 to 0000:7E00.
- B3 Check if floppy boot is enabled in CMOS memory.
- B4 Try loading a boot sector from floppy drive A:. Boot sector is good if last two bytes = 55 AA.
- B5 Try loading a boot sector from floppy drive B:. If boot sector is good (last two bytes = 55 AA) then next checkpoint is BB.
- B6 Send reset command to hard disk controller via normal BIOS interrupt 13, function 00.
- B7 Read hard disk parameters via BIOS interrupt 13, function 08. If error (from BIOS interrupt or recorded in CMOS memory) or no hard disks then try drive A: once every second.
- B8 Read boot sector into memory location 0000:7C00.
- B9 A retry is performed (five retries total). Reset hard disk controller with BIOS interrupt 13, function 0D.
- BA Insure that the last two bytes of the boot sector contain 55, AA. If not then try boot from A: once every second.
- BB Clear screen and jump to location 0000:7C00.
- F6 Load video BIOS from floppy.
- F7 Load power management BIOS from floppy.
- F8 Load system BIOS from floppy.
- F9 Start flash programming. Write enable flash.
- FA Identify flash.
- FB Program flash with zeros.
- FC Erase flash.
- FD Program flash with new data.
- FE Reset flash to read mode and write disable flash.

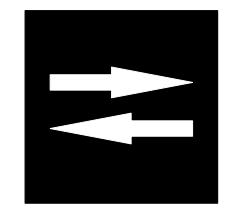

# **Section 6 :**

**Input Output Special functions**

# **Audio**

# **x251/451/651 s450/133n and s650/133**

The on-board (system board) audio interface is controlled by the ESS688 Audiodrive and Yamaha YMF262 synthesiser chips. This combination makes the audio interface Soundblaster Pro compatible (OPL3) with following external/internal connections:

- mono microphone input
- stereo CD-ROM drive audio inputs
- stereo headphone output (2\*75mW/32Ohm) for headphones or active speakers

The maximum audio sample frequency is 44.1kHz, 8/16-bits per channel.

The audio chips are connected to the system via 8-bit wide ISA interface. This interface, when enabled, reserves one IRQ (**5**, 7, 9, 10), one DMA (None, **0**, 1, 3), and one I/O (**220-22F**, 240-24F) channel.

Audio interface can be disabled through the Resident SETUP Utility.

# **x451/XXXs and x651/XXXs**

The Aztech MM-PRO16IIA 3D is a Sound Blaster Pro compatible non PnP 16-bit ISA audio board (one ISA slot is occupied). It offers three input channels (in stereo) 16-bit 44.1kHz stereo sound, full duplex communication over internet phone software and 3D surround sound effects. An optional wave-table synthesis module is available to produce realistic instrument sounds.

External/internal connections

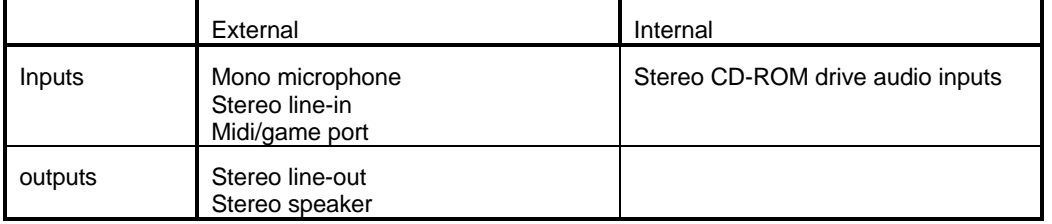

Factory default settings

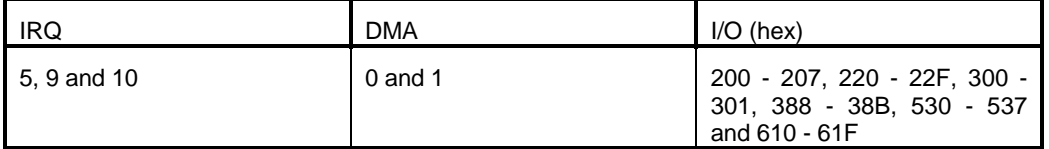

Use Aztech preparation disk to set the factory default values (Genesis external EX0003344)

# **Floppy disk controller**

The floppy disk controller is 82077AA-compatible (both software and register level). It can handle the following floppy drive types: 360kB, 1.2MB, 720kB, 1.44MB and 2.88MB.

The floppy controller is placed in the: SMC FDC37C665GT

Floppy interface can be disabled through the Resident SETUP Utility.

# **Serial port communication**

It comprises 2 high speed NS16C550 compatible UARTs with send/receive 16 Byte FIFOs. The 2 connectors are 9-pin standard RS-232C D-type connectors. Port receivers (SN75C185) are set to FAIL-SAFE mode. The UARTs are placed in the SMC FDC37C665GT.

The maximum transfer speed supported by the BIOS functions is 19200b, and by the HW 115kb.

Instant on-function wakes up the system when the modem generates the Ring Indicator signal, this function is available on serial port 1.

The on-board serial ports can be configured to COM1 or COM2, they can be disabled through the Resident Setup Utility.

# **Parallel port communication**

# **e450/75, e451/651**

There is one standard parallel port using a standard 25-pin female D-type connector. The following mode is supported:

Standard mode (SPP) : IBM PC/XT, PC/AT, and PS/2 compatible bi-directional parallel port.

The port interface logic and buffers are placed in the:

SMC FDC37C665GT

The on-board parallel port can be configured to LPT1 or LPT2, it can be disabled through the Resident SETUP Utility.

# **x251/451/651 x451/XXXs and x651/XXXs s450/133n and s650/133**

There is one multi-mode parallel port using a standard 25-pin female D-type connector. The parallel port mode can be set through the Resident Set-up Utility. The following modes are supported:

Standard mode (SPP) : IBM PC/XT, PC/AT, and PS/2 compatible bi-directional parallel port.

Enhanced mode (EPP): Enhanced parallel port, compatible with IEEE P1284-I specification.

High speed mode (ECP): Microsoft and Hewlett Packard Extended Capabilities Port, compatible with IEEE P1284-I specification.

The multi mode port interface logic and buffers are placed in the SMC FDC37C665GT.

The on-board parallel port can be configured to LPT1 or LPT2, it can be disabled through the Resident SETUP Utility.

# **PCI bus enhanced IDE interface**

There are two enhanced PCI (master mode) bus IDE controllers/interfaces on the system board (build in the OPTi 82C558M) which can handle up to four IDE devices. The 82C558 supports PIO modes 0 to 4 and DMA multiword mode 2 timing. An integrated 32byte read prefetch FIFO and an 32byte posted write FIFO supports bus mastering burst read and write operations on the PCI bus. The primary IDE bus can handle up to 2 hard drives or other iDE devices, and the secondary IDE bus can handle up to two non-hard drive IDE devices.

The master IDE interface, when enabled, reserves IRQ 14, and IRQ 15 is used if the slave IDE controller is enabled. The on-board PCI bus IDE interfaces can be Enabled/Disabled from the Resident SETUP Utility.

# **Keyboard & mouse**

The keyboard and PS/2-type mouse are controlled by an Intel 8742 (or compatible) single chip processor.

The code of the keyboard processor is based on ICL's own BIOS/KBC platform.

# **Video**

# **e450/75, e451, e651, x251, x451, x651**

The on-board PCI bus video (ErgoGrafix 422i) is controlled by an ATI-264CT chip with 1MB of video RAM (DRAM), which is expandable up to 2MB. The timing parameters have been set so that 70ns RAM modules or faster can be used. The ATI-264CT has a build-in RAMDAC, which can handle pixel frequencies up to 135MHz.

The ATI-264ct is a 32-bit video engine, slave, which is connected directly to the 32-bit on-board PCI bus. If the video RAM is 1MB, the data path between the video memory and ATI-264ct chip is 32-bit wide, if the video RAM is 2MB, the ATI ct-chip can utilize 64-bit data path. The video interface is DDC2B compatible. The On-board ErgoGrafix 422i is automatically disabled by the plug and play BIOS when a PCI or ISA video board is installed.

# **s450/113n and s650/133**

The ErgoGrafix 664 PCI bus (one PCI slot is occupied) video adapter is based on the ATI MACH64GX chip, with 2MB of video RAM (VRAM). The amount of video RAM, which speed is 70ns, is expandable up to 4MB. The ATI68860 RAMDAC can handle pixel frequencies up to 135MHz

The ATI-MACH64GX is a 32-bit video engine, slave, which is connected to the 32-bit PCI bus, the data path between the video RAM and ATi chip is always 64-bits wide. The video interface is DDC1 compatible.

# **x451/XXXs and x651/XXXs**

Matrox Millenium, based on MGA-2064W 64-bit graphics processor with 4 MB dual ported Window RAM (WRAM) memory, is a 32-bit PCI bus graphics adapter (one PCI slot is occupied). The amount of WRAM can be upgraded up to 8 MB with an optional WRAM memory expansion board. If the memory expansion is used - the optional HW MPEG-1, video in a window and frame capture card (all-in-one) can not be attached to the Millennium board (and vice versa). RAMDAC, which has 64-bit data path to the WRAM, can handle pixel frequencies up to 220 MHz.

# **Refresh rates**

Maximum defined refresh rates.

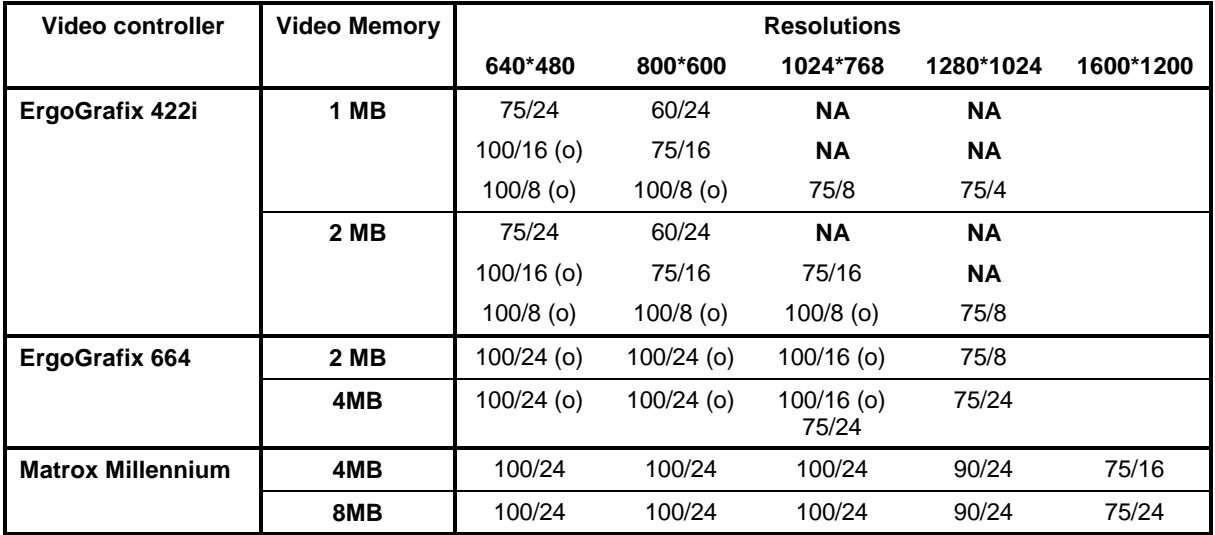

60/24 = Refresh rate is 60Hz and there are 24 Bits per Pixel

(o) = Overscan Mode

 $(i) =$  Interlaced Mode

 $NA = Not Available$ 

# **Video memory upgrades for the on-board adapter**

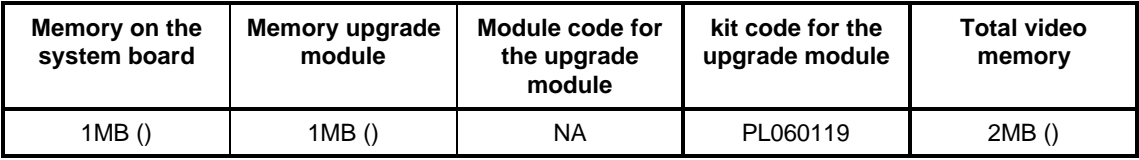

The amount of installed and detected memory, can be checked with the diagnostics utility (DOS)
#### **Network**

The Ethernet Local Area Network interface is build around an AMD PCnet PCI-bus (master device) controller (AMD Am79C970). which is a single chip Ethernet Controller.

The Ethernet interface can be connected either to a Twisted Pair (TP) cable through an 8 pin RJ45 connector or to a BNC connector. The used interface is automatically detected.

The receive and transmit buffers are kept in the in-build fifos of the AMD chip, both of the buffers can store 128 bytes.

The Ethernet interface also includes Remote Boot options. The Remote Boot codes, when activated, are integrated into the system BIOS, but stored in a separate FLASHRAM.

Some of the parameters such as Network address are stored in a 16 \* 64-bit EPROM.

The IRQ of the LAN interface can be disabled from the Resident SETUP Utility, by setting the IRQ to none, in the Admin/PCI/Configure menu

#### **Peripheral Component Interconnect (PCI interface)**

Connects the CPU and PCI bus in asynchronous mode and runs the PCI bus always at the half speed of the CPU bus (external frequency of the CPU). This means that if the external clock of the CPU is 50MHz (75MHz internal), the PCI bus is running at 25MHz. The hardware and the BIOS are compliant to the version 2.0 of the PCI specification and has support for four PCI master devices

#### **Instant on**

This function is controlled by the COP912CH single chip processor, which is powered by the +5V stand-by voltage, this means that the COP is powered always when mains power cable is connected to the system unit, even if the system is switched off. The COP is controlling the on/off functions of the power supply, also the suspend to disk function is handled by the COP.

Note, the units with instant on-function will be automatically powered on every time when mains power is connected to the system unit.

#### **LED board**

The LED board has three indicators that are located on the front panel, from top to bottom:

**POWER** (Green) Illuminated when the system is switched ON.

**HDD** (Green) Illuminated during network (when ICL Ethernet PCI module is in use) and HDD activity.

**KEYBOARD LOCK** (Yellow) Illuminated when the keyboard lock is activated. the keyboard lock may be activated either manually or automatically.

#### **THIS PAGE IS INTENTIONALLY LEFT BLANK !**

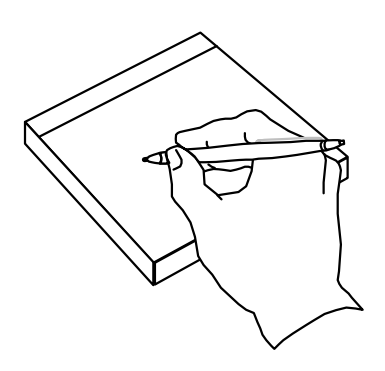

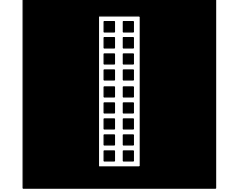

# **Section 7 :**

## **Pin assignments**

## **Parallel port (Standard mode)**

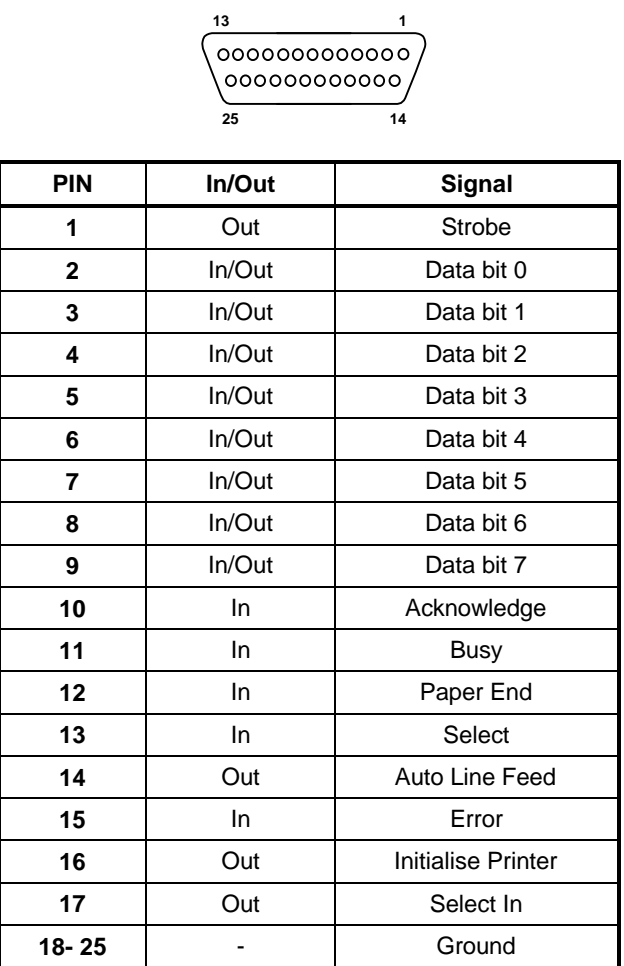

## **Serial ports**

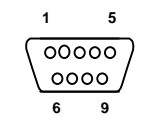

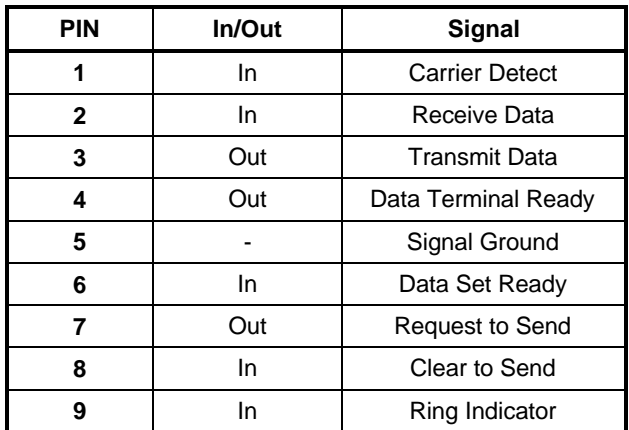

## **Mouse port**

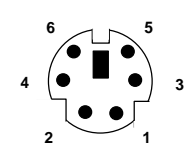

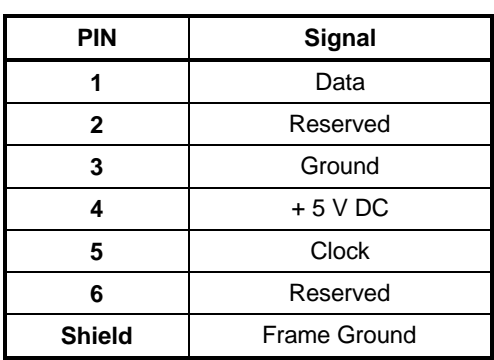

## **Keyboard connector**

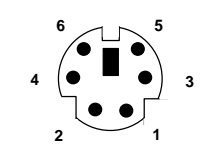

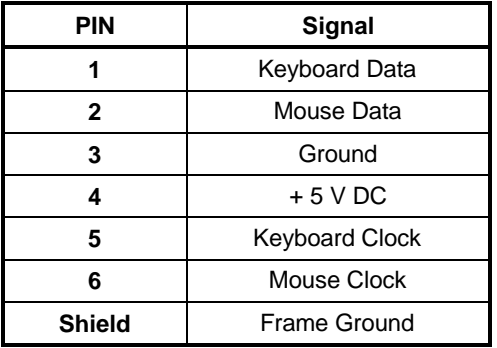

## **RJ45 (standard twisted pair) Ethernet port**

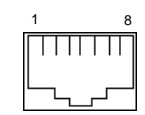

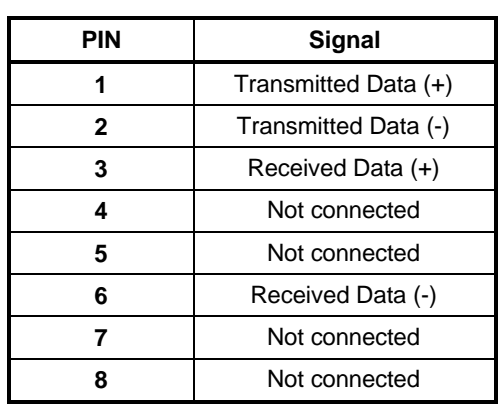

## **AUI Ethernet port**

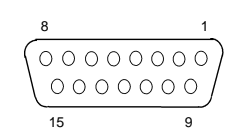

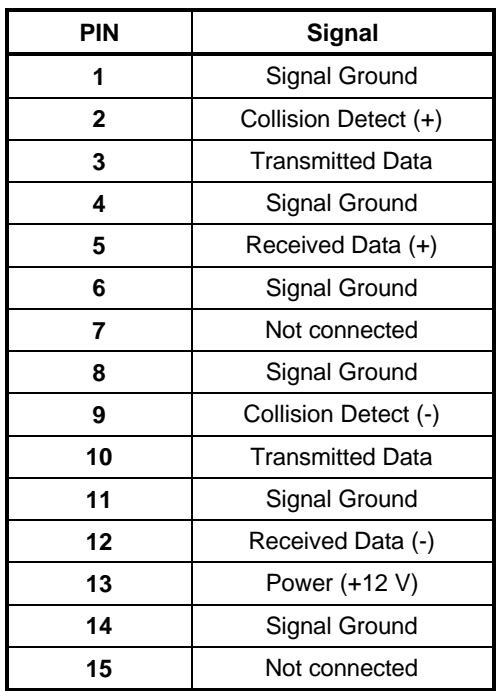

#### **VGA-type connector**

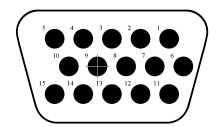

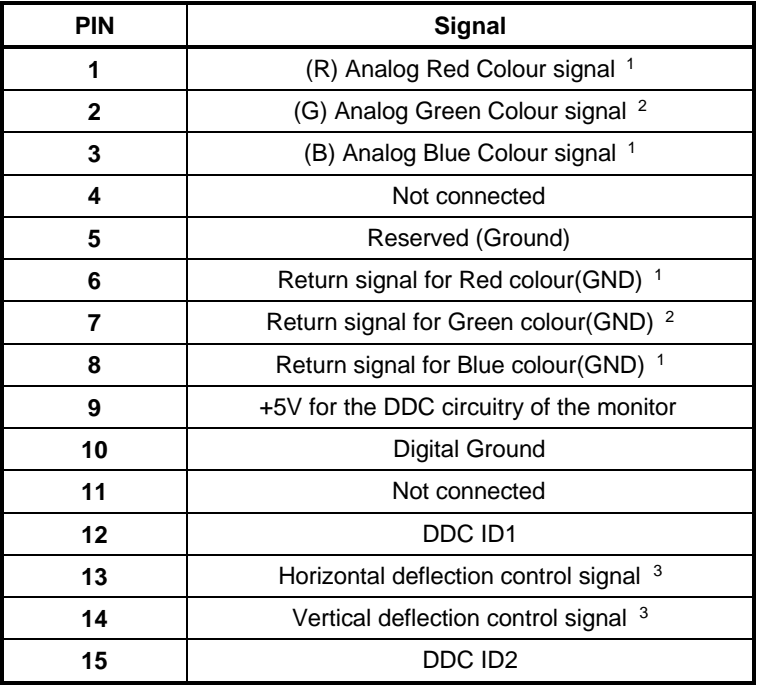

<sup>1</sup> Used only with colour displays

Used with colour and monochrome displays

HSYNC/VSYNC: TTL

Analog signals R, G, B: 0V to 0.7V terminated to 75 ohm

#### **VGA pass-through connector on system board**

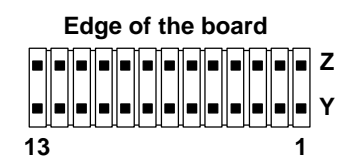

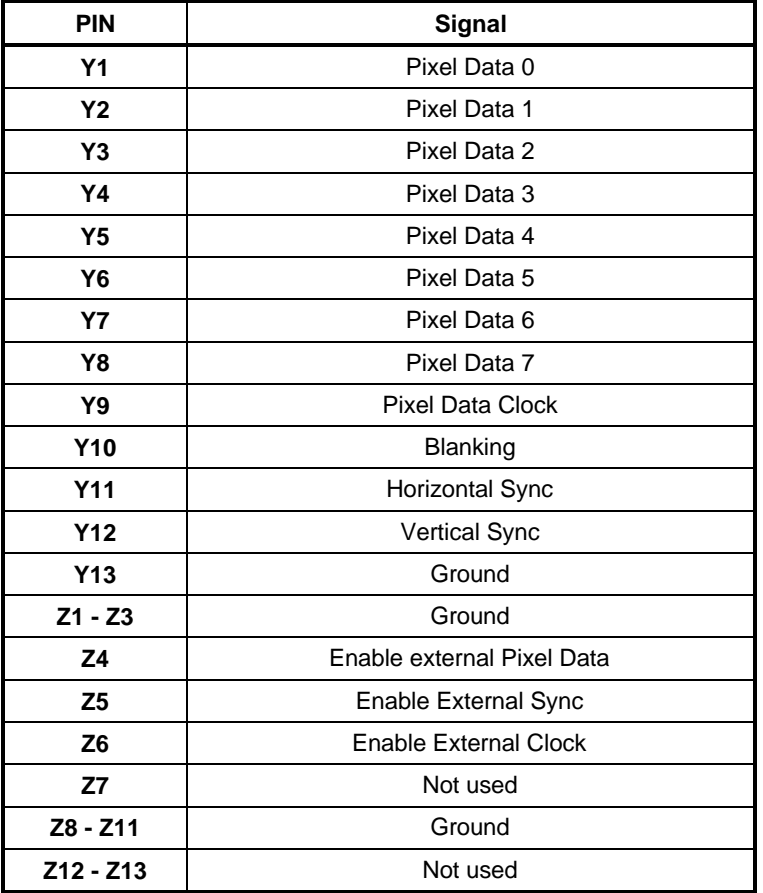

VGA feature connector meets VESA specification VS890803. All VGA feature connector signals are TTL level signals.

#### **ISA bus connector**

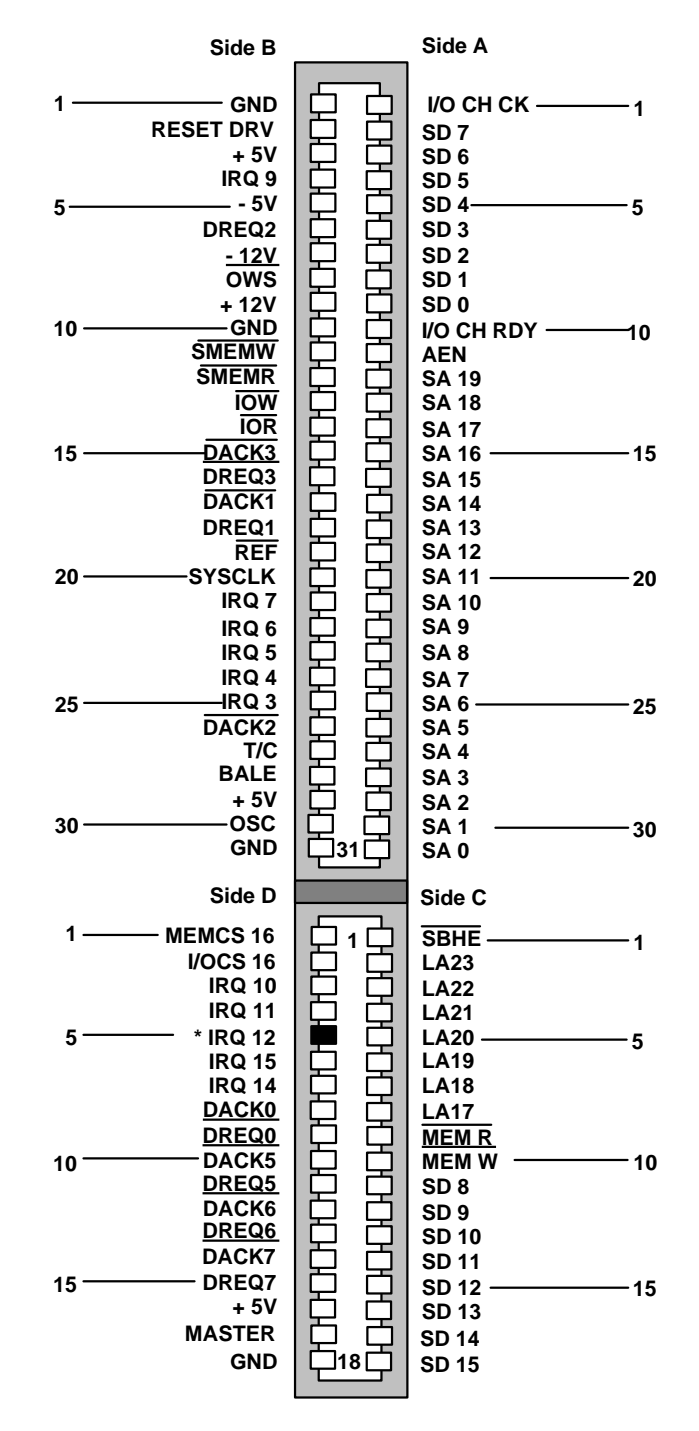

**\*** : Reserved for PS/2 type mouse, but the mouse interface can be disabled from the RSU (setup)

#### **PCI bus connector**

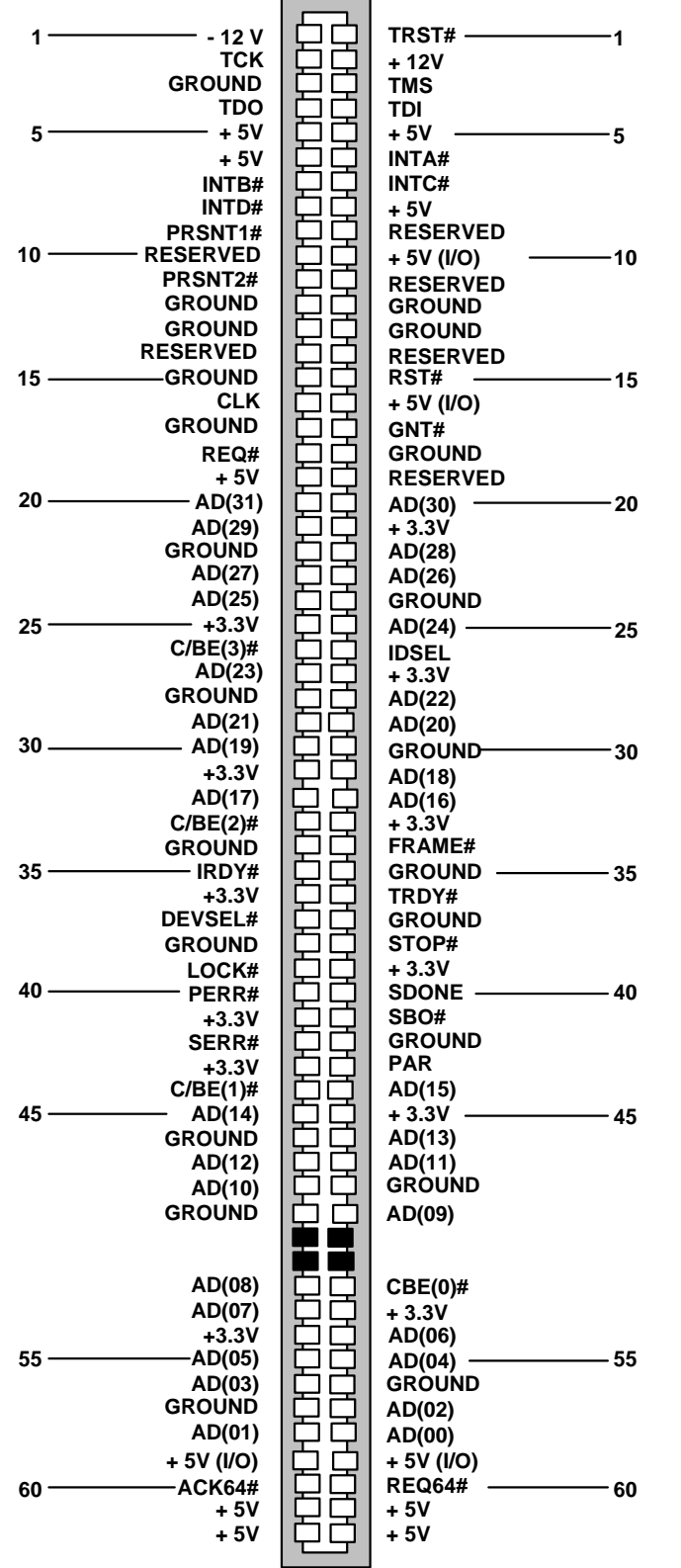

## **SCSI port connector**

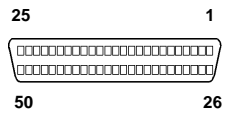

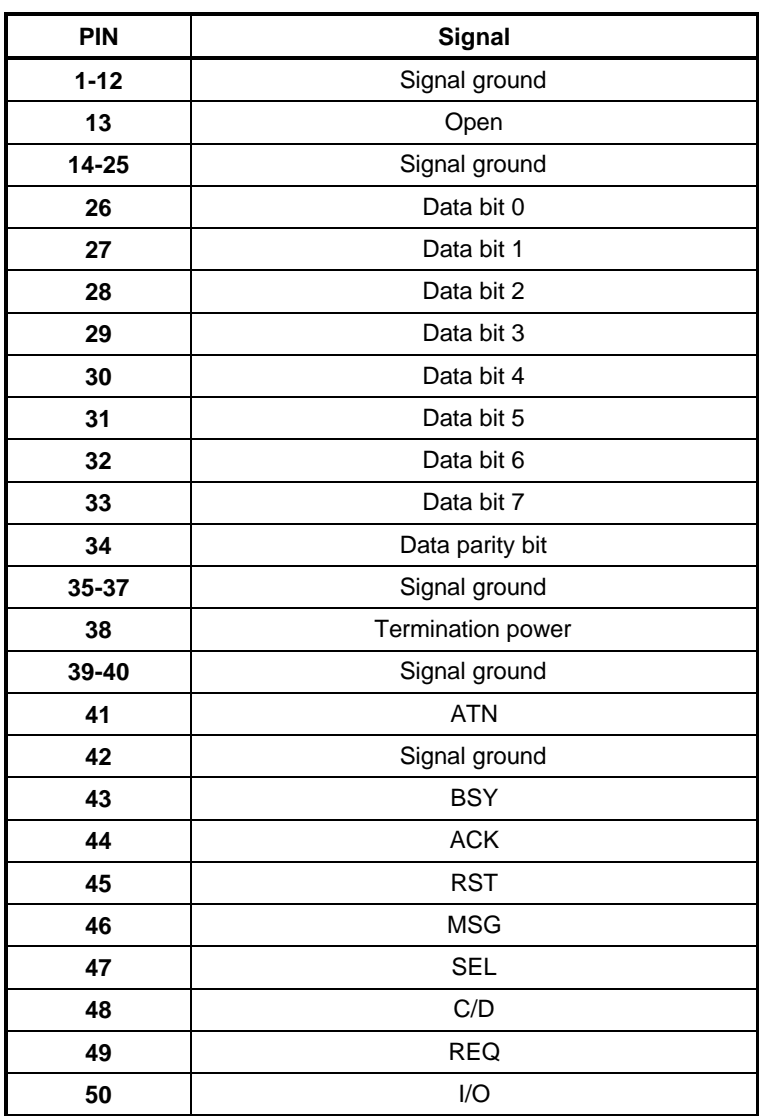

#### **Audio connector**

#### **Speaker type connector**

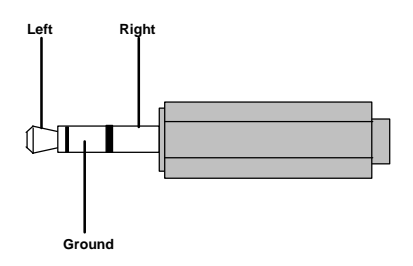

#### **Microphone type connector**

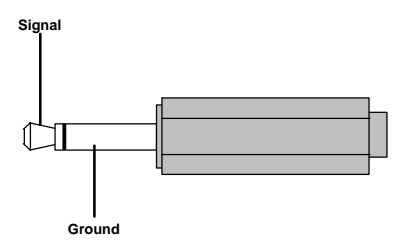

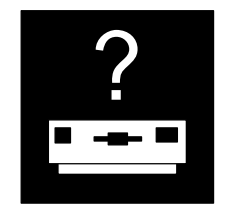

# **Section 8 :**

## **Machines identification**

#### **e-, x- and s- series : stucture code**

Every ErgoPro has an identification panel located in the system unit. The picture below shows the location of the identification panel on 2, 4 & 6 slot housings.

This code can be divided into ten parts, indicating that way the exact configuration of the machine. The following pages are explaining those codes, family by family.

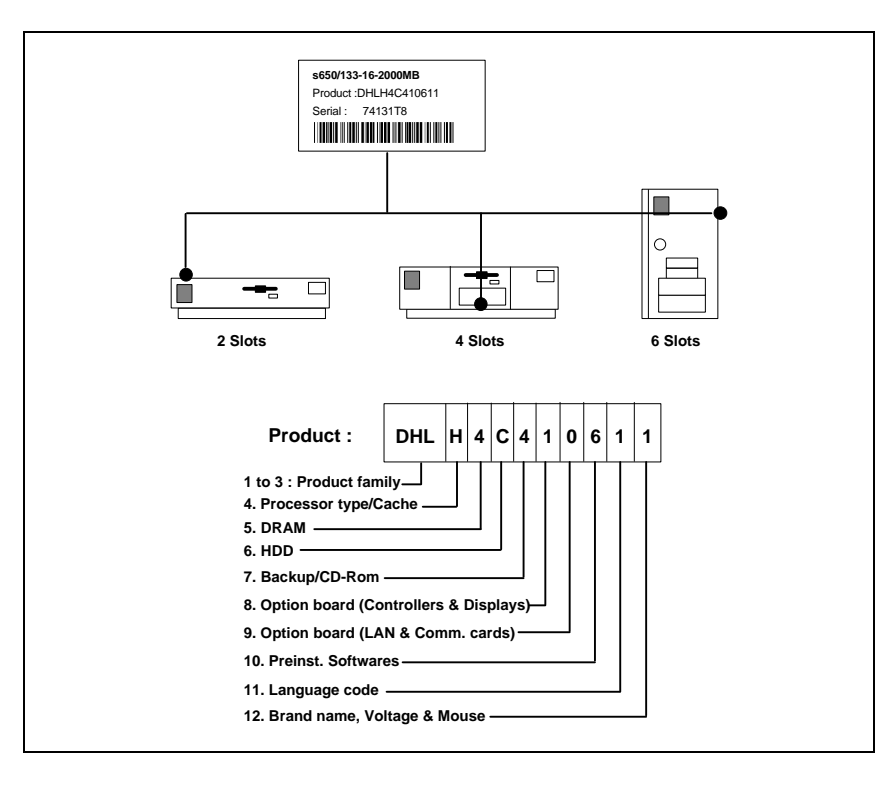

#### **Identification codes**

The following code information should be used for product identification only. The information should not be used to build up an ordering code.

#### **1-3. PRODUCT FAMILY**

The letter(s) in brackets () is/are for the fourth digit

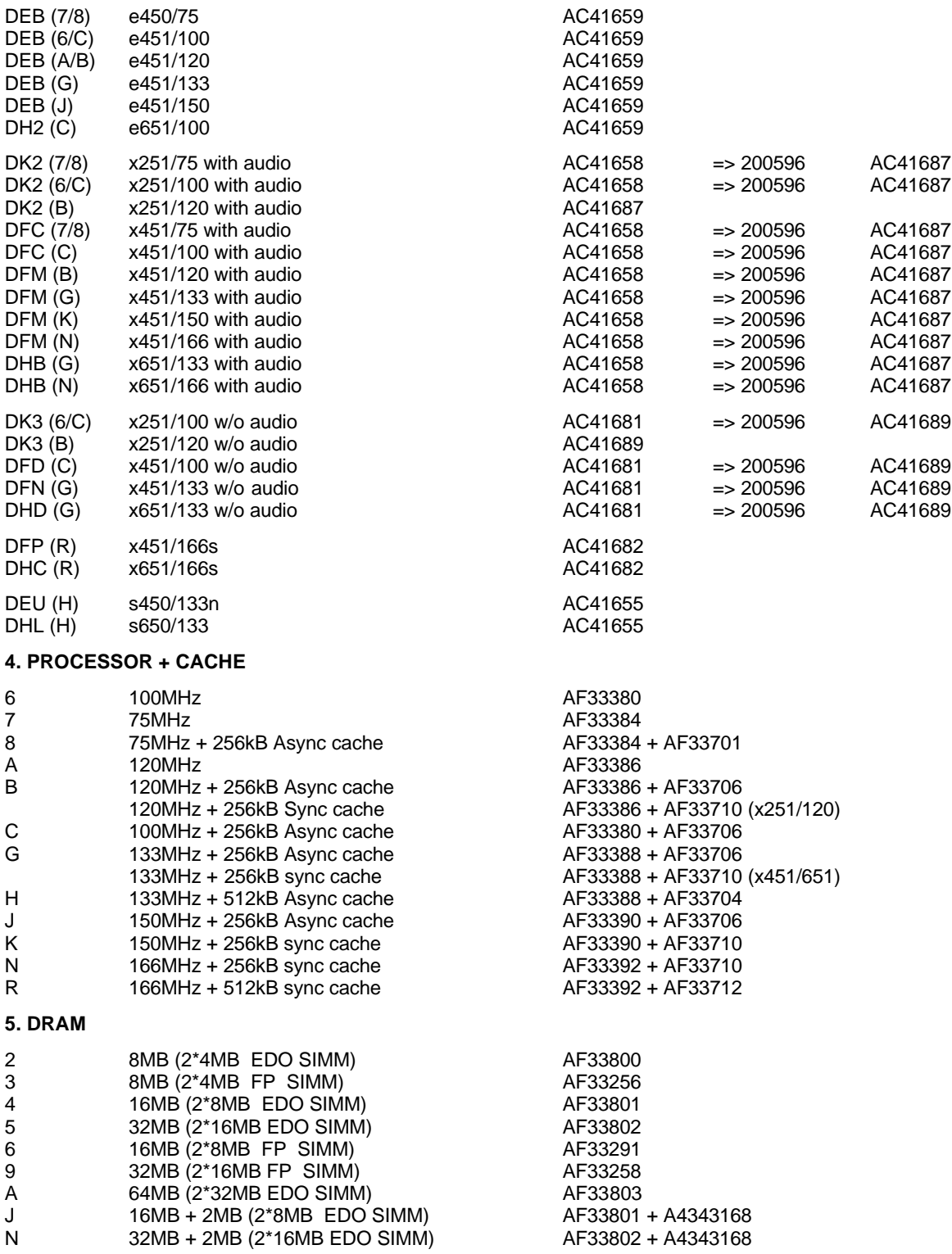

#### **6. HDD**

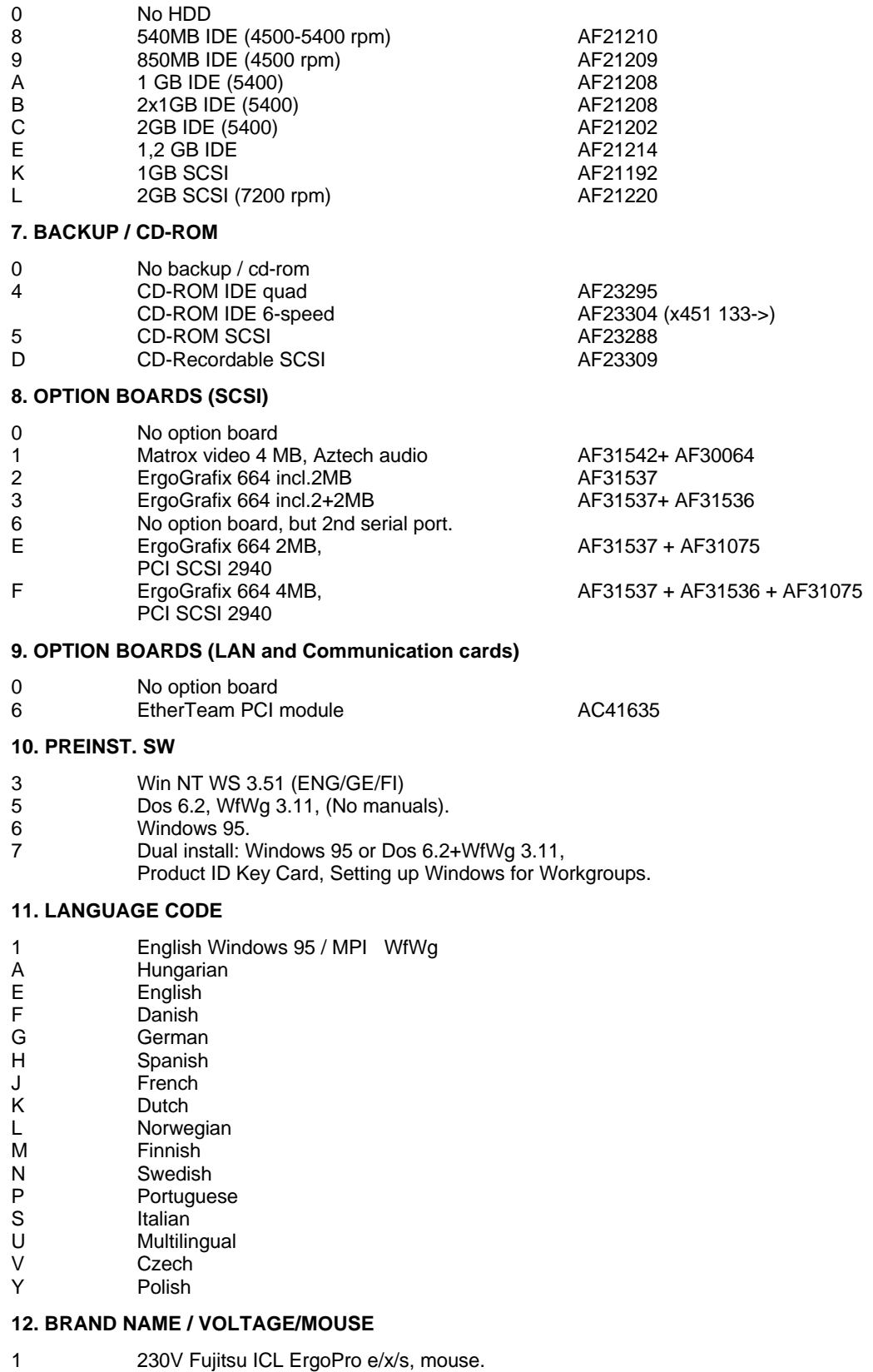

- 2 115V Fujitsu ICL ErgoPro e/x/s, mouse.
- 3 230V MikroMikko Ergo e/x/s, mouse.
- 4 230V ICL ErgoPro e/x/s (Spain), mouse.

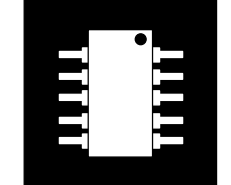

# **Section 9 :**

**Specification tables Memory tables**

#### **Machine specifications**

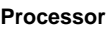

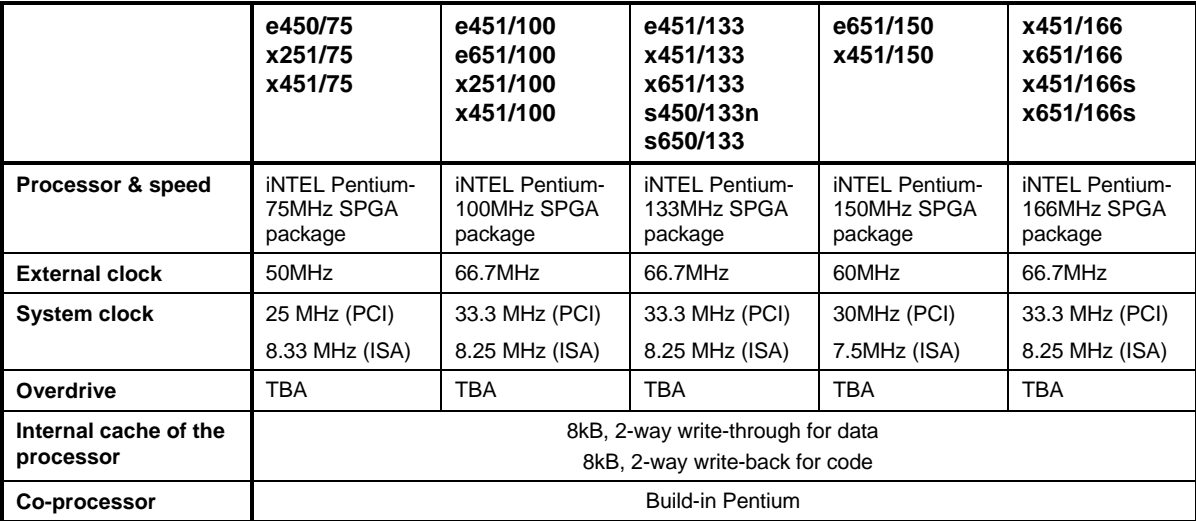

#### **General**

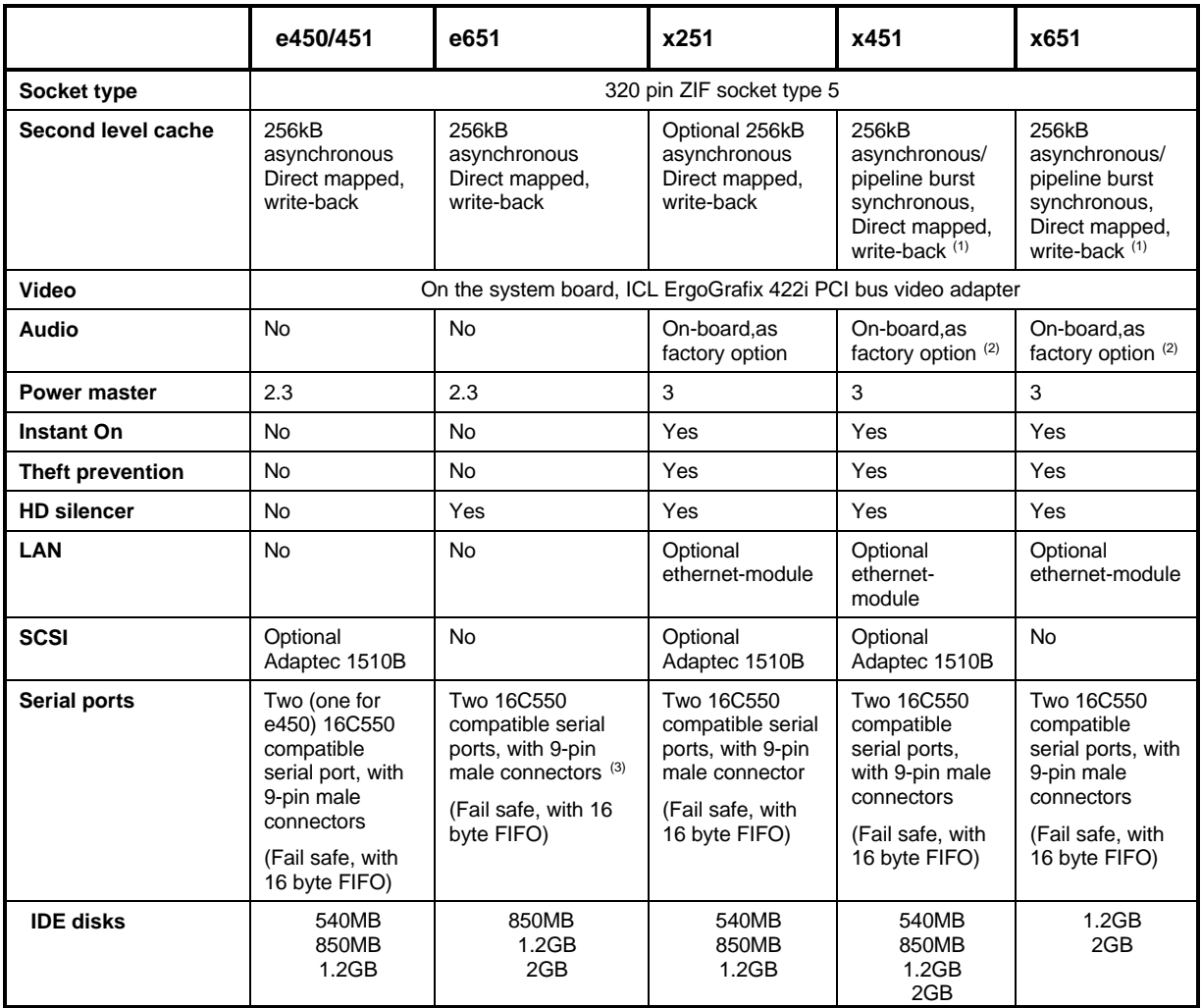

(1) Asynchronous cache for CPUs running from 75MHz to 100MHz, and synchronous cache for CPUs running at 133MHz or faster.

(2) On x-series, two system boards available - one with audio and one without audio components installed.

(3) One serial port for e651/100 and two for e651/150

#### **General (Continued)**

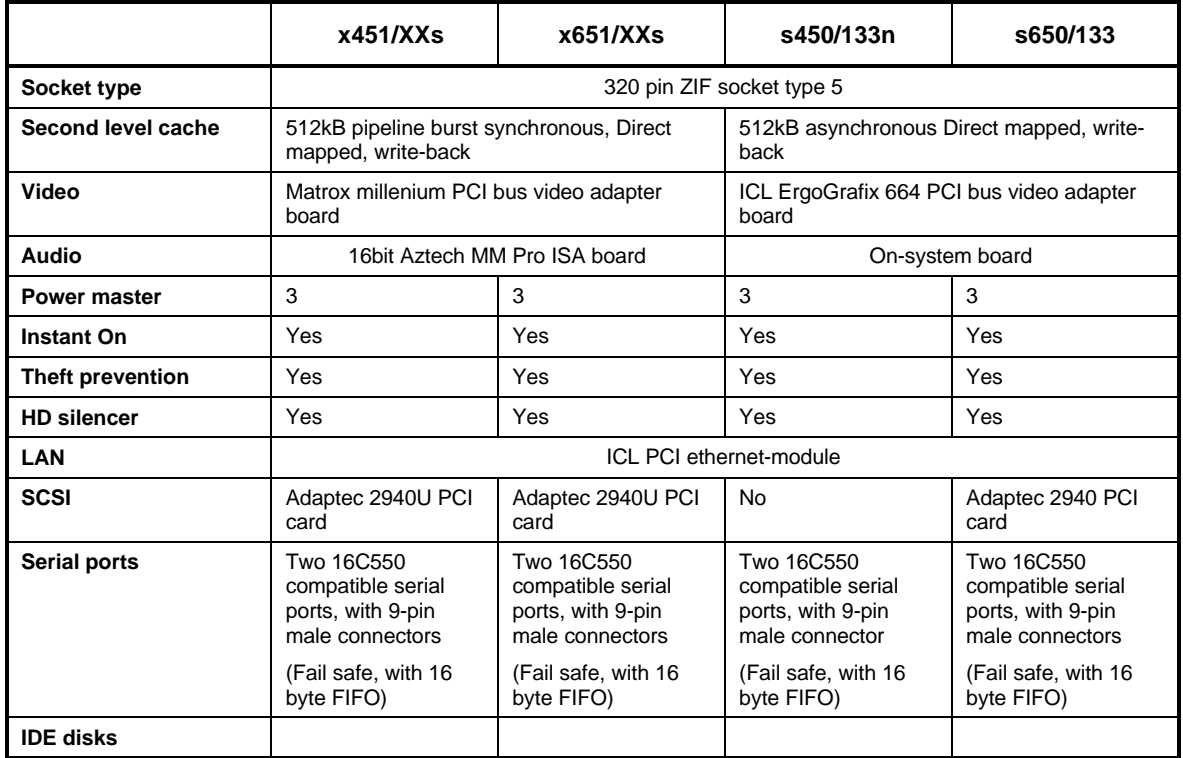

#### **Architecture & configuration**

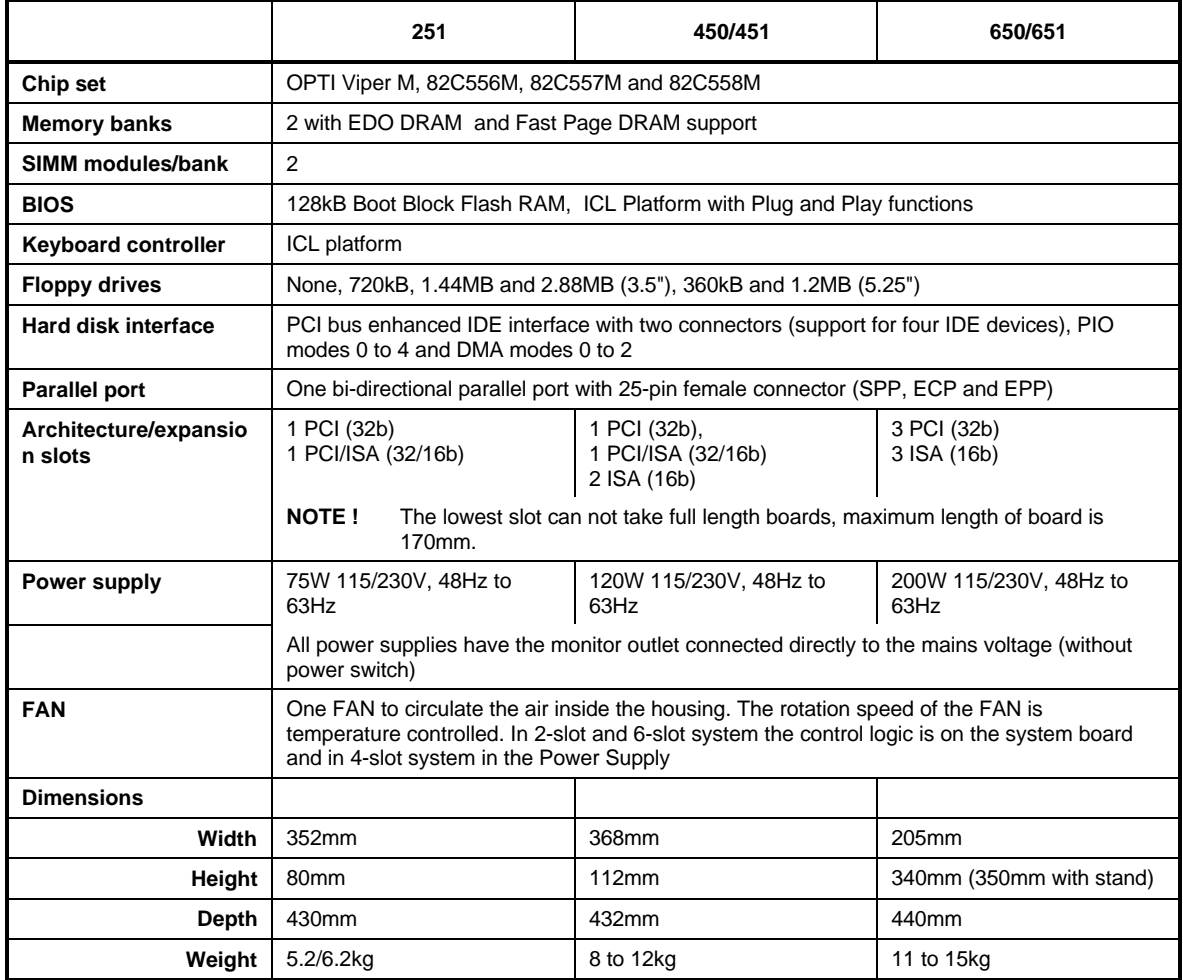

#### **System memory map**

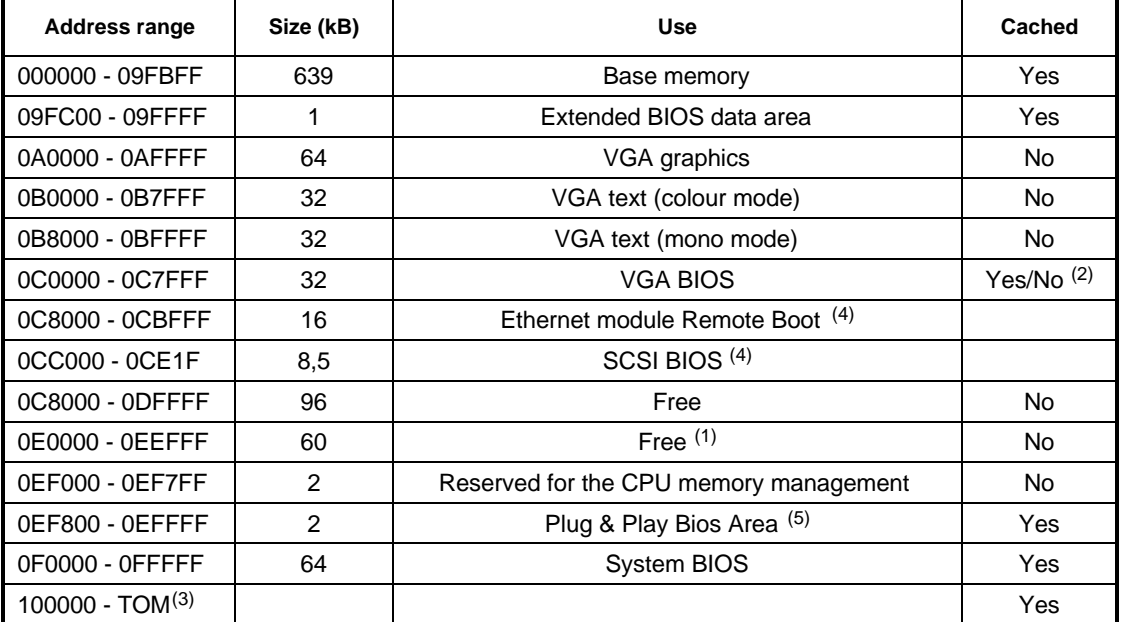

(1) This area can be used by memory managers. Option boards cannot be used on this area.

(2) In case that video BIOS is ICL XAPI compatible, XAPI function in the video BIOS defines if the area is cached or not (the BIOS of the onboard video adapter is always cached). If video BIOS is not XAPI compatible, area is cached, when Shadow Option Prom selection is enabled (Resident Set-up Utility).

(3) TOM = Top Of Memory

(4) Reserved if the module is active

(5) See Tips &Hints to configure Memory Manager

#### **Memory configurations**

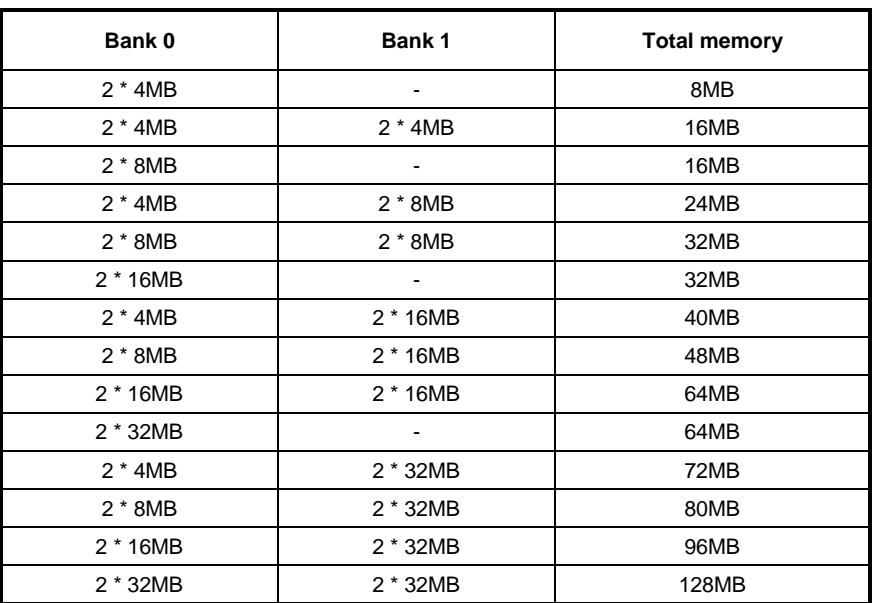

\* : Includes all the speed variants

#### **SIMM recommendations**

#### **s-, x- and e-series**

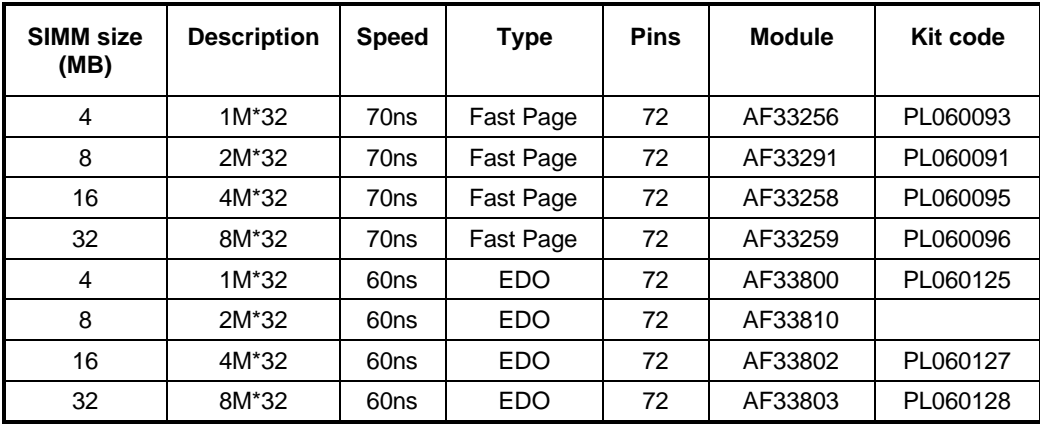

#### **Explainations of the terms :**

**Speed:** This is the slowest access speed that can be used. When using Fast Page mode SIMMs or Fast page and EDO SIMMs at the same time, the chipset is using 70ns timing parameters (it doesn't matter what speed of SIMMs are installed). When using only EDO SIMMs, the chip set is using 60ns timing parameters.

**Module:** Product code which is used to identify spares numbers and correct SIMM brands used with these machines.

**Kit code:** This is the code that can be used when ordering memory upgrades. Note that the kit code is only for one SIMM module. So, in case of Pentium, 2 kits must be ordered.

#### **Channels, addresses and timer counters**

#### **DMA channels**

The system board supports seven ISA-compatible DMA channels by utilising two DMA controller chips which operate in cascade mode as a master-slave pair. The slave uses channels 0 to 3, supporting 8-bit data transfers while the master controller uses channels 4 to 7, supporting 16-bit data transfers. Controllers are 8237A compatible.

The following table lists each DMA channel and its use.

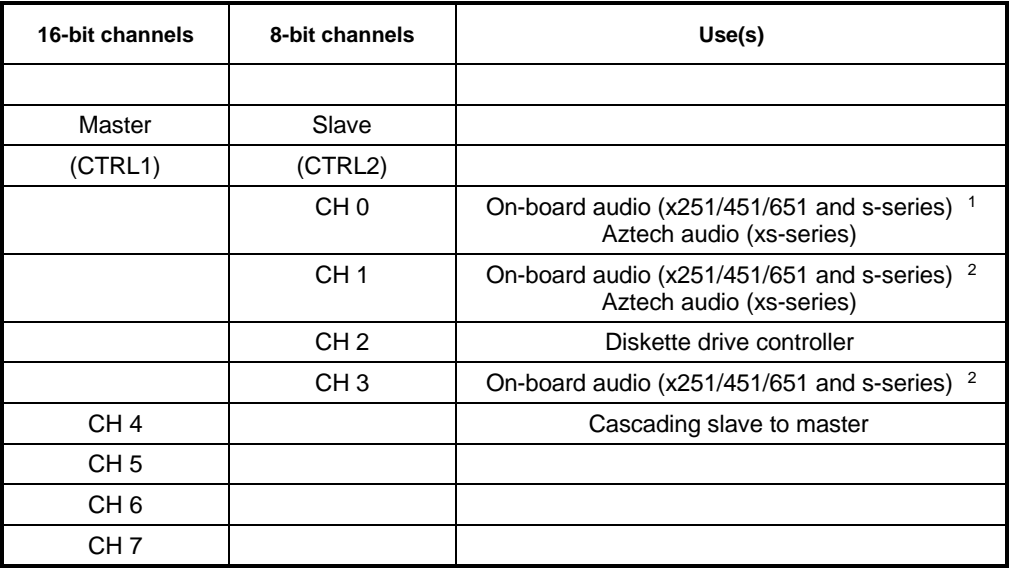

<sup>1</sup> : When enabled<br><sup>2</sup> : Alternative selection

#### **Interrupt levels**

Two programmable interrupt controllers supply interrupt control. The controllers are cascaded together as a master-slave pair and provide 15 ISA-compatible interrupt levels. Excluding NMI, all interrupts can be masked. Controllers are 8259A compatible.

The table below shows the interrupt level assignments.

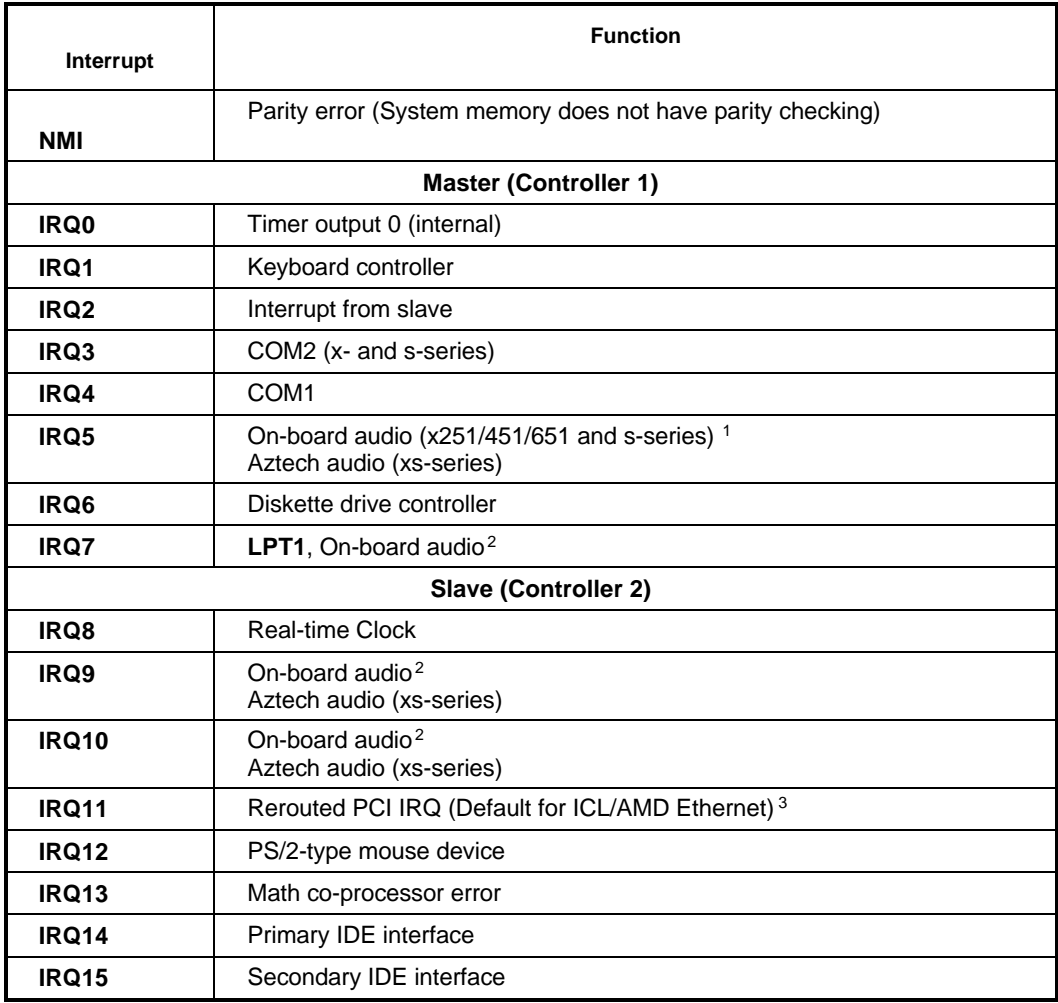

1 : When enabled

2 : Alternative selection

<sup>3</sup>: When installed

#### **I/O addresses**

The I/O address map is shown below. The hexadecimal addresses 000 to 0FF are reserved for the system board I/O. The addresses hex 100 through 3FF are available for the I/O channel. Additional addresses are allocated for the TokenRing adapter boards, and serial ports COM3 and COM4.

Bold italics indicate I/O addresses that are used in the basic configuration, including the VGA Display adapter board, the IDE interface, and the SCSI Mass storage adapter board.

System board addresses 000 to 0FF

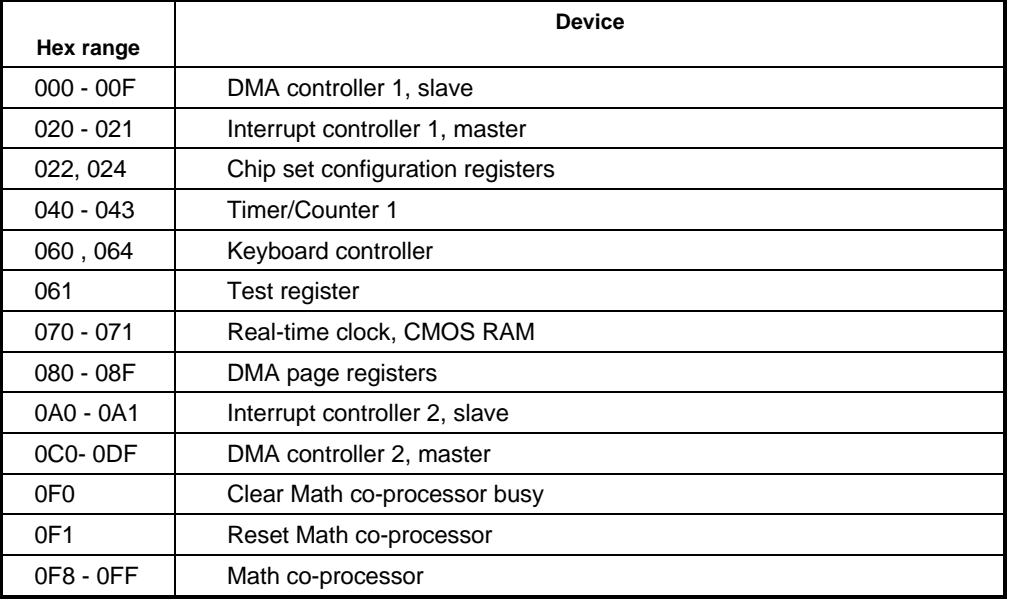

I/O channel addresses 100 to 3FF

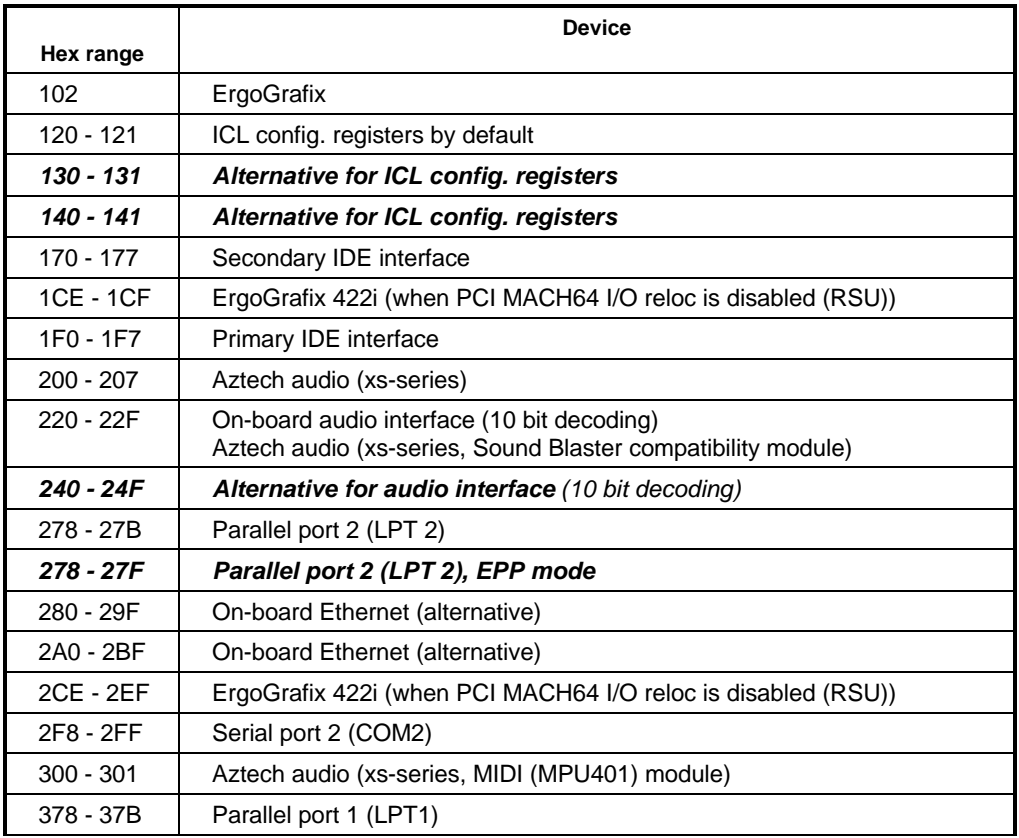

## **PC Specialist's Handbook ErgoPro e-, x- and s- Series**

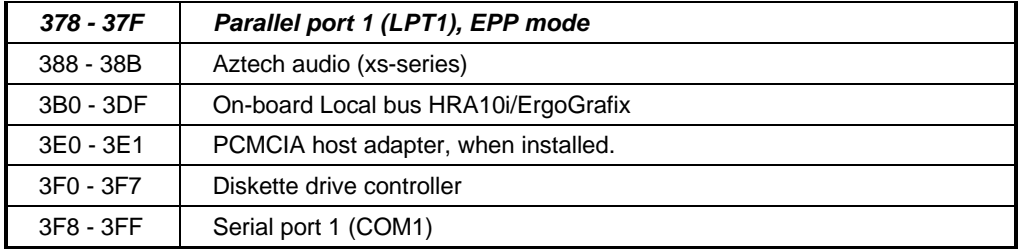

#### I/O channel addresses 500 to FFFF

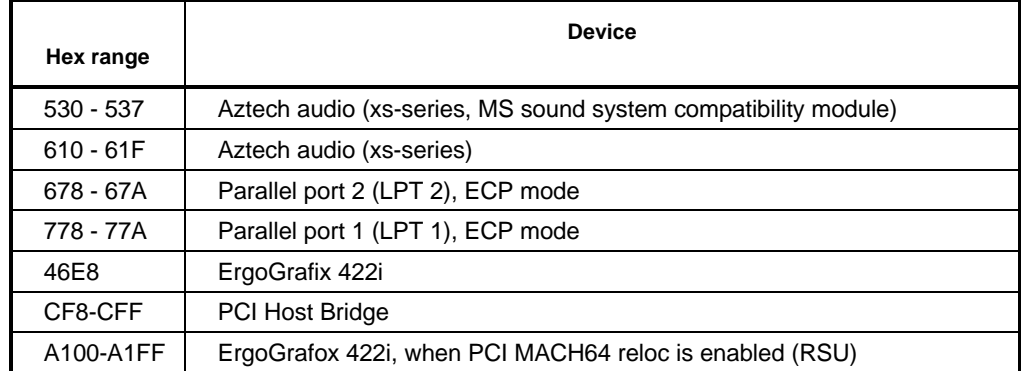

#### **Timer**

The system board has three programmable timers, defined as follows :

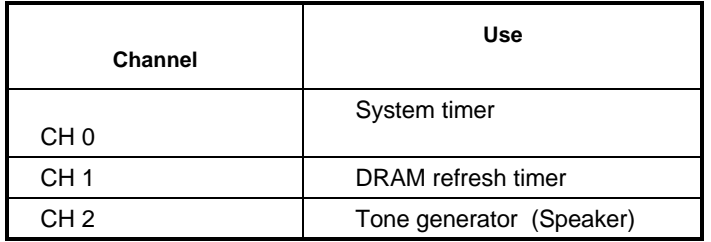

#### **Real-time clock (RTC) and CMOS RAM**

A real-time clock component provides Real-Time Clock and Calendar functions. The circuit contains 114 bytes of battery-backed-up CMOS-static RAM memory used for clock functions, and for storing the configuration information (e.g., the number of diskette drives, the amount of system board memory, etc.).

The CMOS RAM memory is backed up with a non-rechargeable battery that has a considerable lifetime. However, should the battery begin to fail, the following message (and possibly others) appears on the screen during the power-on test:

> **BIOS (27): No battery for CMOS clock/RAM Press <F1> to continue, <Ins> for set-up mode**

If you receive this message check your date and time values in SETUP. It could be that your Time and Date parameters contain the wrong values, causing the above message to occur. If this is the case, enter the correct values, save the changes, and this message should disappear.

### **Power supply**

#### **Characteristics**

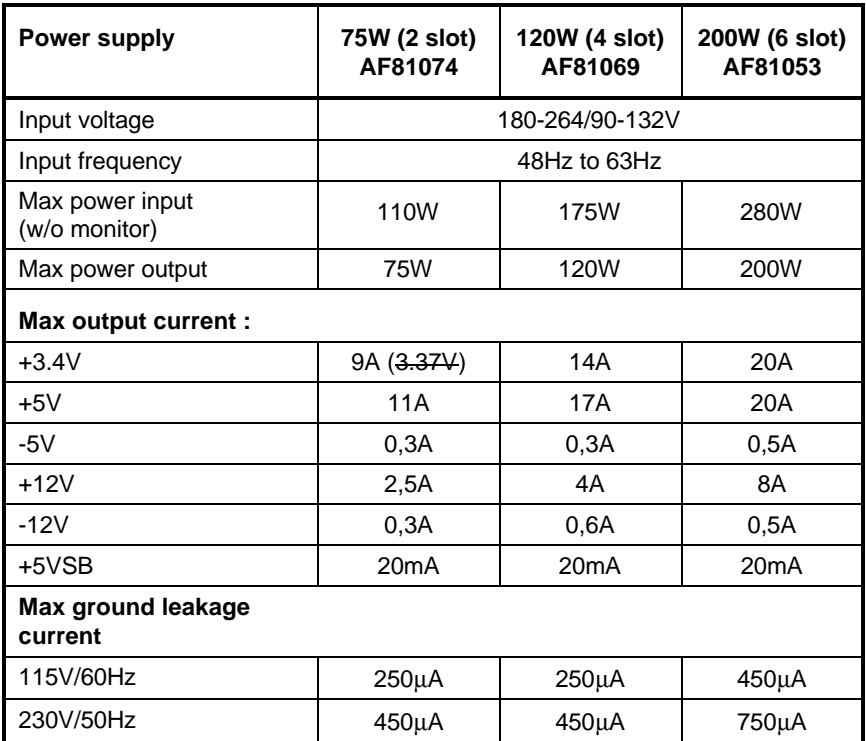

#### **Air circulation**

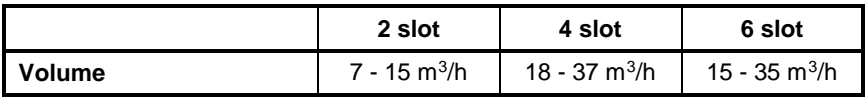

#### **Power consumption**

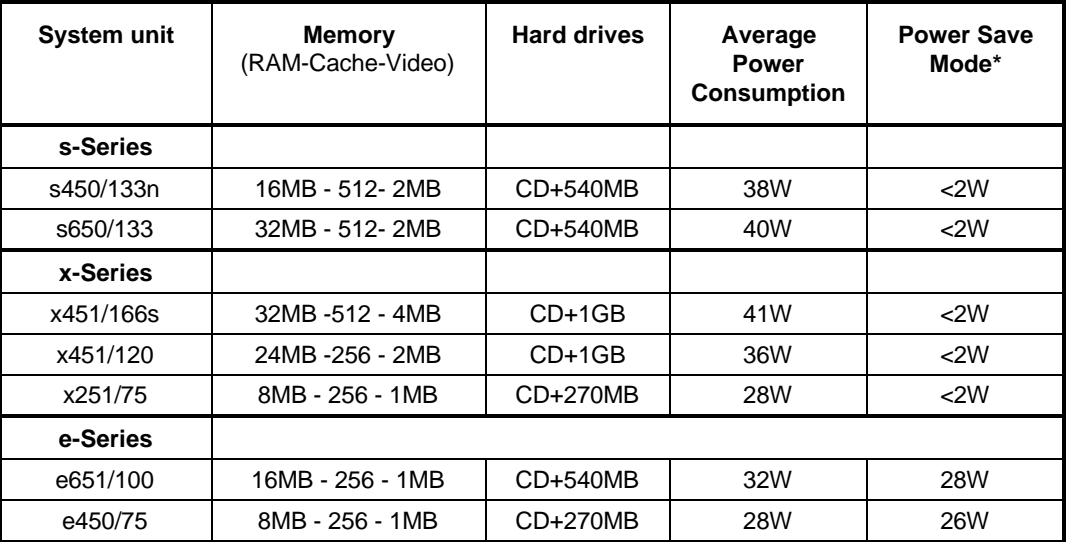

\* : When all the power safe features are enabled.

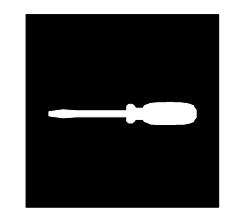

# **Section 10 :**

## **Spare parts table**

## **Spare parts**

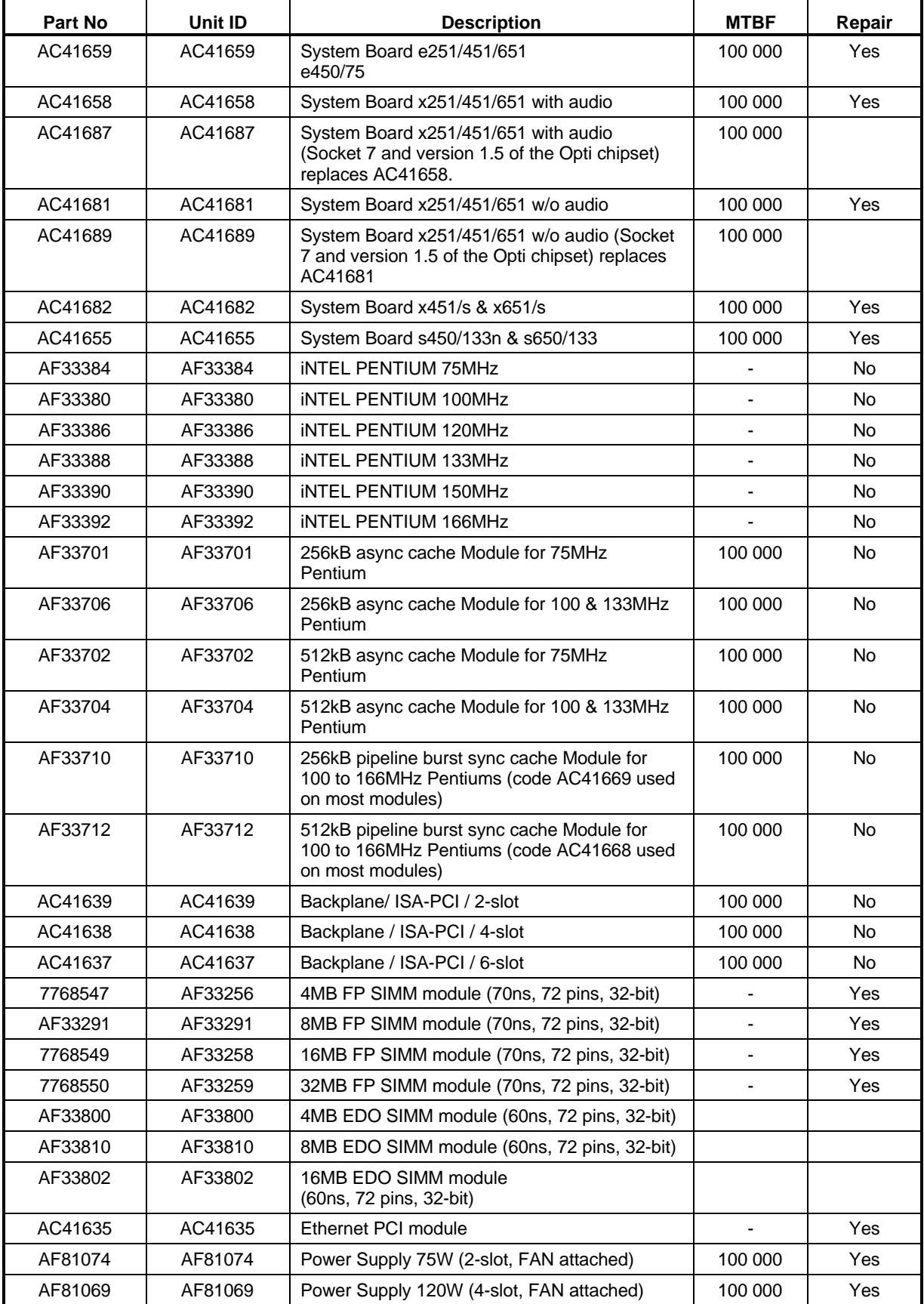

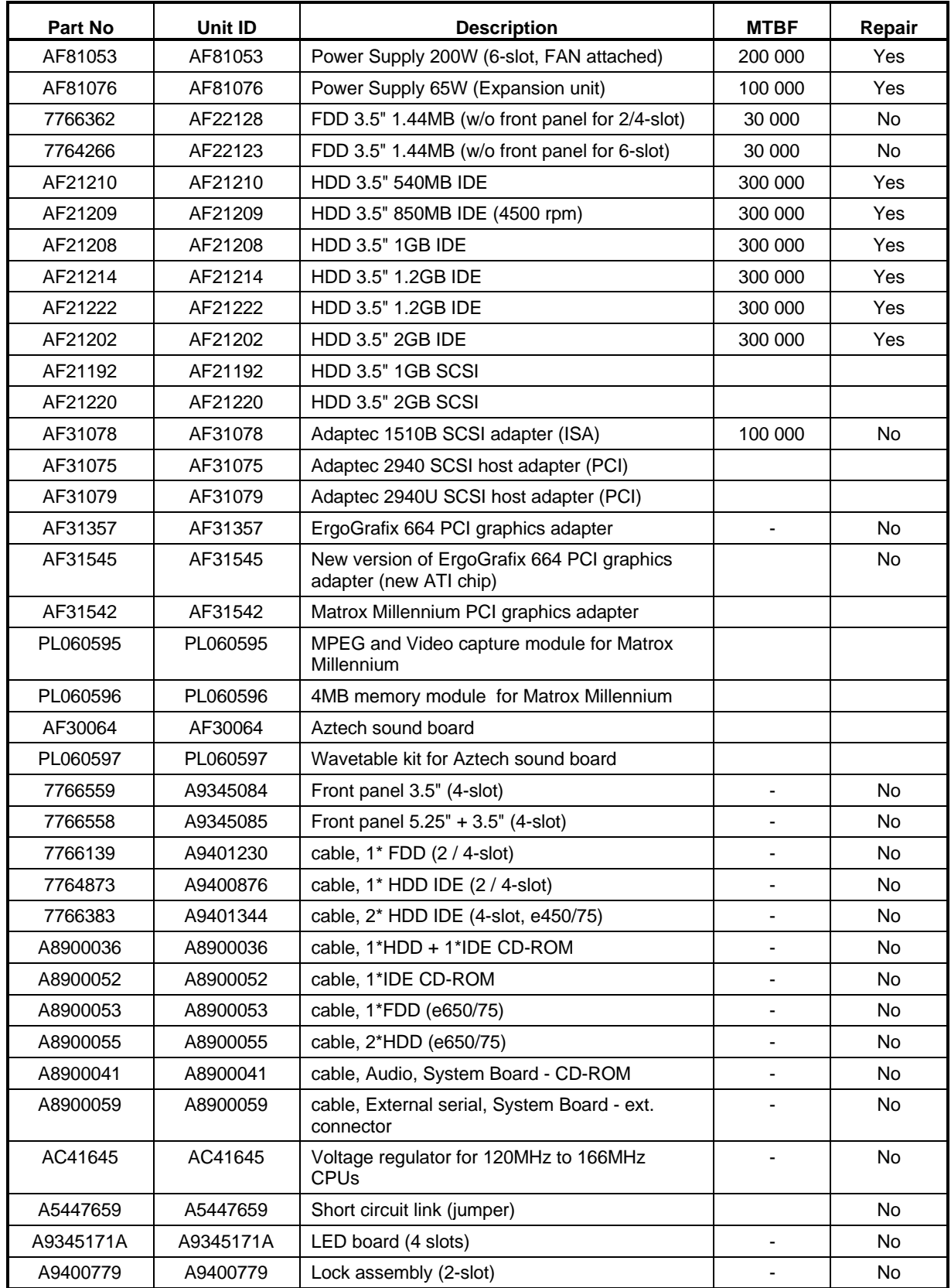

#### **THIS PAGE IS INTENTIONALLY LEFT BLANK !**

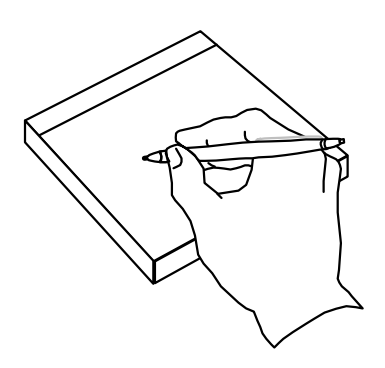

#### **General index**

2-Slot assembly/desassembly, 2 2-slot PCI/ISA back plane AC41639, 20 2F8H:IRQ3 (COM2), 30 3F8H:IRQ4 (COM1), 30 4-Slot assembly/desassembly, 5 4-slot PCI/ISA back plane AC41638, 20 6-Slot assembly/desassembly, 8 6-slot PCI/ISA back plane AC41637, 21

#### **A**

Activate Theft Prevention system, 32 Address of the serial ports, 29 Admin menu, 28 Admin-Config menu, 28 Admin-Module menu, 33 Admin-Security menu, 31 Air circulation, 82 Anti-theft system, 32 APM.SYS, 39 Asynchronous Cache, 18, 74 ATI-264CT, 55 Audio, 38, 54 connector, 68 interface, 54 AUI Ethernet port, 62 Aztech MM-PRO16IIA 3D, 22, 54

#### **B**

Backplane, 4, 9 Base address, 29, 30 BIOS, 36 and Loader, 30 check points, 49 load only, 19 modules, 30, 36 reload, 30 version, 36, 42 Block diagram, 14 Boot block loader and BIOS load, 19

## **C**

Cache type selection jumpers, 18 Change the current password, 26 the date, 25 Characteristics, 82 Clear boot log, 27 screen at time-out/KB lock, 26 the CMOS, 17 user password, 31 CMOS normal, 17 CMOS RAM, 25, 81 Config, 28 Configuration port, 30 Context-sensitive on-line help, 25 COP912CH, 57

#### **D**

Data cables, 4, 10 Differing the main unit from the expansion box, 11 Disk tray, 2, 3, 4, 10 DMA channel, 29, 78 Drivers, 38

#### **E**

ECP, 29 EDO mode DRAM, 18, 77 EMM386 Memory manager, 40

Enable or disable PowerMASTER, 27 the local bus IDE, 29 Enter SETUP, 42 Enter the password, 26 Entering Setup, 24 EPP, 29 ErgoGrafix 422i, 55, 56 ErgoGrafix 664, 56 Error code beep, 31 ESS688 Audiodrive, 54 Ethernet Local Area Network, 56 module AC41635, 21 Exclude module, 33 Exiting SETUP, 25 without saving changes, 25 Expansion unit, 11, 12

#### **F**

Fast Page mode DRAM, 18, 77 FLASH norm, 17 FLASH RAM, 17, 25 FLASH.EXE, 17, 39 FLASHRAM BIOS, 17, 19 Floppy disk controller, 54, 32 Force FLASH load, 19

### **H**

Hard disk, 32 partitioning (DOS 6.X), 40 time-out, 28 silencer, 3, 6 HARD RESET, 17 Help menu, 33

## **I**

I/O addresses, 80 ICL Desktop, 39 ICL ErgoGRAFIX, 38 Identification codes, 70, 71 incorrect password, 26 Info menu, 33 Install.exe, 39 Installing and removing disk tray, 2 mass memory devices, 3, 6 Instant on, 54, 57 integrated cache controller, 18 Interrupt level, 29, 79 Invalid password lockout time, 26 ISA bus connector, 65 Keyboard, 30, 55, 61

#### **L**

LAN, 38 LED board, 57 cable, 4, 10 Limit passwordattempts, 27 List of drivers, 38 Load a new BIOS, 30 segment, 33 Loader, 17 Local bus IDE, 29 Lock key, 26 Lock the keyboard, 26 **M**

MACH64GX, 56 Machine specifications, 74 Mass memory carriage, 5, 6, 7 fan, 8 expansion unit, 11 Matrox Millennium, 22, 38, 56 Memory configurations, 76 type selection jumper, 18 MGA-2064W, 56 Microphone type connector, 68 Minimum password length, 31 Motherboard, 3, 4, 9, 10 Mounting lug, 2 Mouse port, 61 Moving around in SETUP, 24 Multi-mode parallel port, 55

#### **N**

Network, 32, 56 New hard disk, 2 Numeric keypad, 25

#### **O**

On-board serial ports, 54 diskette drive controller, 32 Opening & closing the system unit cover, 2 the system unit cover, 5 the system unit cover, 8

#### **P**

Parallel port, 29 Standard mode), 60 communication, 55 Password, 26 PCI, 28 bus connector, 66 bus enhanced IDE interface, 55 Peripheral Component Interconnect (PCI interface), 57 Pipeline Burst Synchronous, 18 PMSUSP.SYS (Version 4.00), 39 PMSUSPE.EXE, 39 Power cables, 8 consumption, 82 master II ver 2.30, 39 master III ver 3.1, 39 MASTER, 27, 39 On Self Test (POST), 42 save at lock, 27 save key, 27 supply, 10, 82 POWER.EXE, 39 Product identification, 71

#### **Q**

QEMM, 40 Quit without updating parameter memory, 25

#### **R**

RAM, 30 Read boot log, 27 Real-time clock (RTC) and CMOS RAM, 81 Refresh rates, 56

#### **ErgoPro e-, x- and s- Series PC Specialist's Handbook**

Remove the password, 26, 31 Removing and installing the mass memory carriage, 5 the 5.25" carriage, 7 the disk/power carriage from the expansion unit, 12 the mass memory carriage, 8 the power supply, 3, 6, 9 the backplane board, 9 Replacing the mother board, 4, 10 Resident Setup Utility, 36 RJ45 (standard twisted pair) Ethernet port, 62 ROM, 30

#### **S**

Saving changes and exiting, 25 Screen time-out, 28 SCSI port connector, 67 Security, 28 level, 26 lock, 2, 5, 8 measures, 26 Select module, 33 Sequences of five beeps, 48 of four or eight beeps, 47 Serial port, 60 communication, 54 Server mode, 32

Set a new password, 26 date, 25 time, 25 a password, 26 parameters to default values, 24 **SETUP** screens and parameters, 25 Utility, 24 Shadow option proms, 30, 36 SIMM recommendations, 77 Spare parts, 84 Speaker type connector, 68 Specify a minimum length for the User password, 31 SPP, 29 Start-up NumLock, 25 Synchronous Cache, 18 System BIOS, 36, 40 System board, 14 jumpers, 17 layout, 15 System memory map, 76 lock, 17 password, 24, 31

#### **T**

Temperature sensor, 17 Time-out, 26 Timer, 81 Tips & Hints, 40 To load a new BIOS:, 30 Two long beeps and a message, 42 Type of fixed disk drive, 29

#### **U**

Unit ID, 36 Update parameter memory, 25 User defined IDE/AT, 29 menu, 25 password, 24, 26, 27 password override, 31 password unlocks, 32 User-Config menu, 25 User-Power, 27 User-Security, 27 Using ISA Configuration Utility (ICU), 40 memory managers, 40 Utilities, 39

#### **V**

VGA pass-through connector on system board, 64 type connector, 63 Video, 38, 39, 55 BIOS, 36 drivers, 38 RAM, 55

#### **Y**

Yamaha YMF262, 54